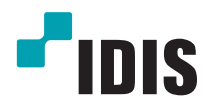

# Enregistreur vidéo réseau

Manuel d'utilisation

*DR-2204P DR-2208P DR-2216P*

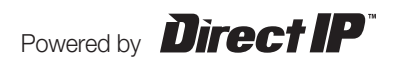

# **Avant de lire ce manuel**

Ce manuel d'utilisation contient les instructions de base sur l'installation et l'utilisation de l'enregistreur vidéo réseau DirectIP™, un produit d'IDIS.

Les utilisateurs qui utilisent ce produit pour la première fois, ainsi que les utilisateurs qui ont travaillé avec des produits similaires sont invités à lire ce manuel attentivement avant de commencer à utiliser le produit et à respecter les avertissements et les mesures de précautions présentées ici. Les avertissements et les mesures de sécurité reprises dans le présent manuel d'utilisation visent à promouvoir l'utilisation adéquate du produit et, par conséquent, à éviter les accidents et les dégâts. Ils doivent être respectés en permanence.

Une fois que vous aurez lu ce manuel, gardez-le dans un endroit facilement accessible pour référence ultérieure.

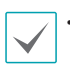

• Le fabricant ne pourra être tenu responsable de tout dégât provoqué au produit par l'utilisation de pièces et d'accessoires non autorisés ou le non-respect des instructions reprises dans ce manuel d'utilisation.

- Si vous utilisez un enregistreur vidéo réseau DirectIP™ pour la première fois ou si vous n'êtes pas familier avec son utilisation, demandez l'aide technique du revendeur pour l'installation et l'utilisation du produit.
- Si vous devez démonter le produit pour étendre ses fonctions ou pour le réparer, contactez le revendeur et obtenez une aide professionnelle.
- Le revendeur et l'utilisateur doivent savoir que la compatibilité électromagnétique de ce produit a été certifiée en vue d'une utilisation commerciale. Si vous avez acheté ou vendu ce produit par accident, remplacez-le par une version pour particulier.

# **Mesures de sécurité**

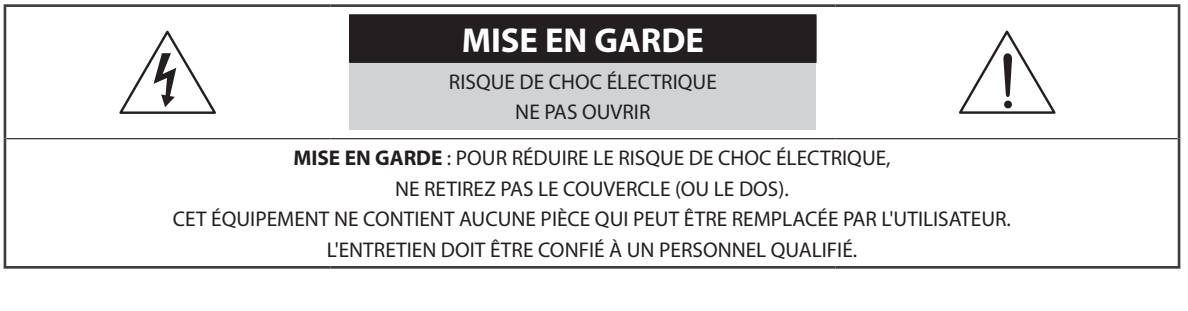

Le pictogramme de l'éclair avec une tête de flèche au sein d'un triangle équilatéral vise à avertir l'utilisateur de la présence d'éléments sous tension dangereux non isolés au sein du boîtier du produit qui pourraient constituer un risque de choc électrique.

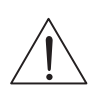

Le triangle équilatéral avec point d'exclamation attire l'attention de l'utilisateur sur l'importance des instructions d'utilisation et d'entretien reprises dans la documentation qui accompagne le produit.

### Précautions importantes

### **1. Lire les instructions**

Il convient de lire toutes les mesures de sécurité et les instructions d'utilisation avant d'utiliser l'appareil.

### **2. Conserver les instructions**

Il convient de conserver les mesures de sécurité et les instructions d'utilisation pour une référence ultérieure.

### **3. Nettoyage**

Débrancher l'équipement de la prise secteur avant de le nettoyer. Ne pas utiliser de produits nettoyant liquides en aérosol. Nettoyer l'équipement à l'aide d'un chiffon doux et humide.

### **4. Accessoires**

Ne jamais ajouter d'accessoires et/ou d'équipements sans l'approbation du fabricant car ces ajouts pourraient entraîner un risque d'incendie, de choc électrique ou d'autres blessures.

### **5. Eau et/ou humidité**

Ne pas utiliser cet équipement à proximité d'eau ou en contact avec l'eau.

### **6. Aération**

Placer cet équipement en position verticale. Cet équipement est doté d'une alimentation à découpage (SMPS) à cadre ouvert qui pourrait provoquer un incendie ou un choc électrique si un corps étranger quelconque est introduit dans les orifices d'aération situés sur les côtés de l'équipement.

### **7. Accessoires**

Ne pas placer cet équipement sur un chariot, un support ou une table instables. L'équipement pourrait tomber et blesser grièvement un enfant ou un adulte, voire s'endommager fortement. L'installation sur un mur ou une étagère doit se faire dans le respect des instructions du fabricant. Il convient d'utiliser un kit d'installation approuvé par le fabricant.

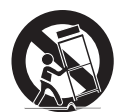

L'ensemble composé de l'équipement et du chariot doit être déplacé avec soin. Les arrêts brusques, la force excessive et les surfaces inégales pourraient entraîner le renversement de l'équipement et du chariot.

### **8. Sources d'alimentation**

Cet équipement doit être alimenté uniquement par un des types de source d'alimentation repris sur l'étiquette de l'équipement. En cas de doute sur le type d'alimentation, consulter le revendeur de l'équipement ou contacter le fournisseur d'énergie électrique local.

Il est recommandé d'installer un onduleur pour une utilisation sûre et mettre l'équipement à l'abri des dégâts provoqués par une coupure inattendue de l'alimentation. Pour toutes les questions relatives à l'onduleur, contactez le distributeur d'onduleurs.

### **9. Cordons d'alimentation**

L'opérateur ou l'installateur doit débrancher l'alimentation et les connexions TNT avant de manipuler l'équipement.

### **10. Foudre**

Pour une meilleure protection de cet équipement pendant un orage ou en l'absence d'utilisation ou de supervision pendant de longues périodes, il est conseillé de le débrancher de la prise secteur et de débrancher également l'antenne et le câble. Cette mesure évitera les dégâts potentiels provoqués par la foudre ou des pics de tension.

### **11. Surcharge**

Éviter de surcharger les prises murales et les rallonges électriques afin d'éviter le risque d'incendie ou de choc électrique.

### **12. Objets et liquides**

Ne jamais introduire d'objet quel qu'il soit dans les orifices de cet équipement car il pourrait entrer en contact avec des points de tension dangereux ou provoquer un court-circuit entraînant un incendie ou un choc électrique. Ne jamais renverser de liquide quel qu'il soit sur l'équipement.

### **13. Entretien**

Ne pas réaliser l'entretien soi-même. Confier toute intervention d'entretien à un personnel qualifié.

### **14. Dégât requérant une intervention d'entretien**

Débrancher l'équipement de la prise murale et confier l'entretien à un personnel qualifié dans les conditions suivantes :

- A. Le cordon d'alimentation ou la fiche ont été endommagés.
- B. Un liquide a été renversé ou des objets sont tombés dans l'équipement.
- C. L'équipement a été exposé à la pluie ou à de l'eau.
- D. Si l'équipement ne fonctionne pas normalement malgré le respect des instructions d'utilisation, il faut régler uniquement les commandes couvertes par ces instructions. Le réglage inadéquat des autres commandes pourrait provoquer des dégâts et entraîner une intervention prolongée d'un technicien qualifié pour rétablir le fonctionnement normal de l'équipement.
- E. En cas de chute de l'équipement ou d'endommagement de l'armoire.
- F. Quand les performances de l'équipement se dégradent de façon notable. Ceci indique la nécessité d'un entretien.

### **15. Pièces de rechange**

Quand des pièces doivent être changées, il faut s'assurer que les pièces de rechange utilisées par le technicien sont celles recommandées par le fabricant ou qu'elles possèdent des caractéristiques identiques à celles de la pièce d'origine. Tout remplacement non autorisé pourrait provoquer un incendie, un choc électrique ou d'autres dangers.

### **16. Contrôle de sécurité**

À l'issue de toute opération d'entretien ou de réparation sur l'équipement, le technicien devra réaliser des contrôles de sécurité pour confirmer que l'état de fonctionnement de l'équipement en question est adéquat.

### **17. Installation sur le terrain**

L'installation doit être réalisée par un technicien d'entretien qualifié, dans le respect des réglementations locales.

### **18. Batteries correctes**

Avertissement : risque d'explosion en cas d'utilisation d'une batterie de type incorrect. Mettre les batteries usées au rebut conformément aux instructions.

### **19. Tamr**

Il faut déterminer la température ambiante maximale recommandée par le fabricant pour l'équipement afin que le client et l'installateur puissent identifier les conditions de service maximales adéquates pour l'équipement.

### **20. Température de service ambiante élevée**

En cas d'installation dans un cabinet fermé ou contenant plusieurs appareils, la température de service ambiante du cabinet peut être supérieur à celle de la pièce. Par conséquent, penser à installer l'équipement dans un environnement compatible avec la température ambiante maximum préconisée par le fabricant.

### **21. Flux d'air réduit**

En cas d'installation dans un cabinet, le flux d'air requis pour l'utilisation sans danger de l'équipement doit être garanti.

### **22. Charge mécanique**

L'installation de l'équipement dans un cabinet doit être réalisée de telle sorte qu'aucune situation dangereuse ne découle d'une charge mécanique inégale.

### **23. Surcharge du circuit**

Il convient de penser au branchement de l'équipement au circuit d'alimentation et aux effets d'une surcharge des circuits sur la protection contre le courant et les fils d'alimentation. Pour ce faire, prêter attention aux valeurs reprises sur la plaque signalétique de l'équipement.

### **24. Mise à la masse fiable**

Il convient de préserver la mise à la masse fiable des équipements montés sur bâti. Prêter une attention particulière aux connexions d'alimentation autres que les connexions directes au circuit (par exemple, utilisation d'un bloc multiprise).

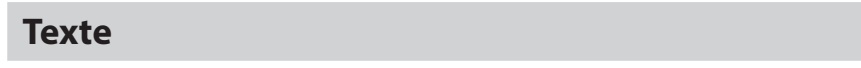

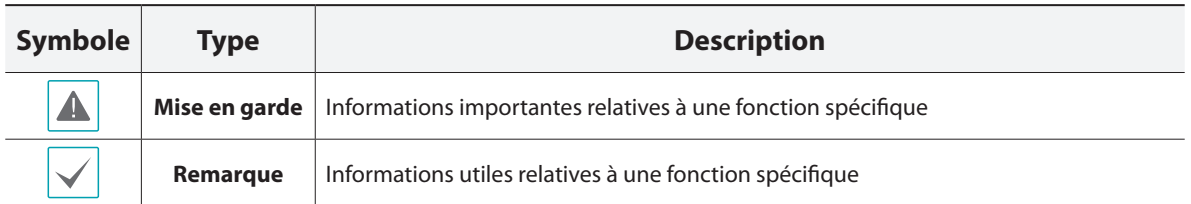

# **Mise en garde pour les utilisateurs**

Mise en garde : tout changement ou modification qui n'a pas obtenu l'approbation expresse de l'autorité responsable de la conformité pourrait se traduire pour l'utilisateur par le retrait de l'autorisation d'utiliser l'équipement.

# **Déclaration de conformité FCC**

CET ÉQUIPEMENT A ÉTÉ TESTÉ ET EST CONFORME AUX LIMITES APPLICABLES À UN PÉRIPHÉRIQUE NUMÉRIQUE DE CLASSE A TELLES QUE DÉFINIES DANS LA PARTIE 15 DES RÈGLES DE LA FCC. CES LIMITES VISENT À OFFRIR UNE PROTECTION RAISONNABLE CONTRE LES INTERFÉRENCES NÉFASTES EN CAS D'UTILISATION DE L'ÉQUIPEMENT DANS UN ENVIRONNEMENT COMMERCIAL. CET ÉQUIPEMENT GÉNÈRE, UTILISE ET PEUT DÉGAGER DE L'ÉNERGIE DE RADIOFRÉQUENCE ET, S'IL N'EST PAS INSTALLÉ ET UTILISÉ CONFORMÉMENT AUX INSTRUCTIONS DU FABRICANT, PROVOQUER UN BROUILLAGE PRÉJUDICIABLE AUX COMMUNICATIONS RADIO. L'UTILISATION RÉSIDENTIELLE DE CET ÉQUIPEMENT PROVOQUERA CERTAINEMENT DES INTERFÉRENCES NÉFASTES, AUQUEL CAS L'UTILISATEUR DEVRA REMÉDIER À CES INTERFÉRENCES À SES FRAIS.

**AVERTISSEMENT** : TOUT CHANGEMENT OU MODIFICATION QUI N'A PAS OBTENU L'APPROBATION EXPRESSE DE L'AUTORITÉ RESPONSABLE DE LA CONFORMITÉ POURRAIT SE TRADUIRE POUR L'UTILISATEUR PAR LE RETRAIT DE L'AUTORISATION D'UTILISER L'ÉQUIPEMENT.

CETTE CLASSE D'APPAREIL NUMÉRIQUE RÉPOND À TOUTES LES EXIGENCES DES RÉGLEMENTATIONS CANADIENNES APPLICABLES AUX ÉQUIPEMENTS QUI PROVOQUENT DES INTERFÉRENCES.

# **DEEE (Déchets d'équipements électriques et électroniques)**

# **Mise au rebut adéquate de ce produit**

### **(applicable à l'Union européenne et autres pays européens qui ont adopté un système de collecte séparé)**

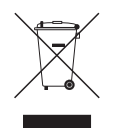

Ce signe sur le produit ou dans la documentation qui l'accompagne indique qu'il ne peut être mis au rebut avec les autres déchets ménagers à la fin de sa vie utile. Afin d'éviter tout risque pour l'environnement ou la santé suite à une mise au rebut sans contrôle, séparez cet équipement des autres types de déchets et recyclez-le de manière responsable afin de promouvoir la réutilisation durable des ressources matérielles.

Les particuliers doivent contacter le distributeur où ils ont acheté le produit ou les autorités locales afin d'obtenir toutes les informations utiles relatives au recyclage de cet article sans risque pour l'environnement. Les entreprises doivent contacter leur fournisseur et vérifiez les conditions générales du contrat d'achat. Ce produit ne doit pas être mélangé avec d'autres déchets industriels pour la mise au rebut.

# **Droits d'auteur**

© 2014 IDIS Co., Ltd.

IDIS Co., Ltd. se réserve tous les droits en rapport avec ce manuel de l'utilisateur.

L'utilisation ou la copie de ce manuel, en tout ou en partie, sans l'autorisation préalable d'IDIS Co., Ltd. est formellement interdite.

Le contenu de ce manuel d'utilisation peut être modifié sans préavis.

# **Marques déposées**

IDIS est une marque déposée d'IDIS Co., Ltd.

Les autres noms de société et de produit sont des marques déposées qui appartiennent à leur détenteurs respectifs.

Les informations contenues dans ce manuel sont considérées comme exactes à la date de publication. Nous ne pourrons être tenus pour responsable de tout problème découlant de l'utilisation. Les informations reprises dans le présent manuel peuvent être modifiées sans préavis. Cette publication peut être revue et rééditée pour tenir compte de ces modifications.

Le logiciel contenu dans ce produit contient des éléments Open Sources. Nous pouvons vous fournir le code source correspondant complet. Consultez le guide du code source sur le CD du logiciel (OpenSourceGuide\OpenSourceGuide.pdf) ou dans le document imprimé qui accompagne le manuel.

# **Table des matières**

1

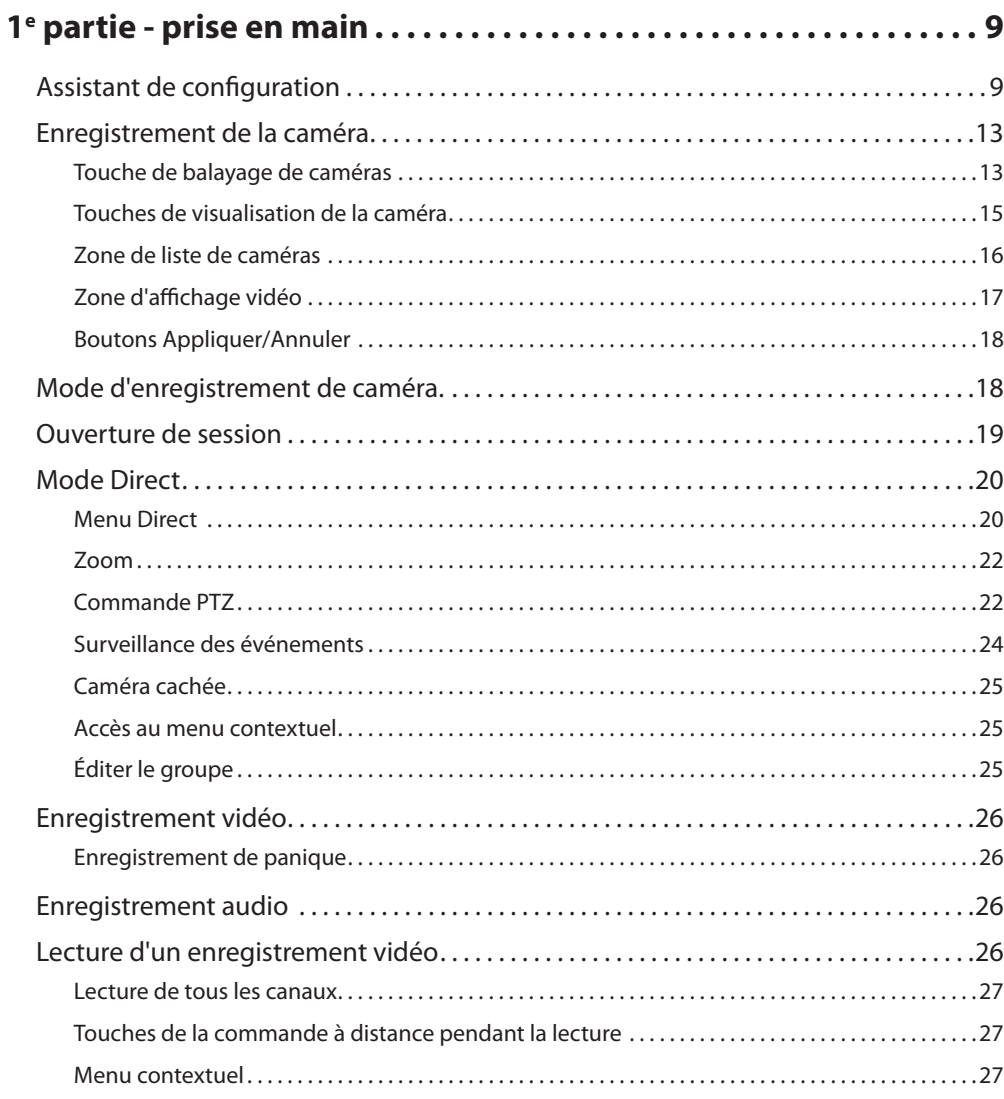

# 2

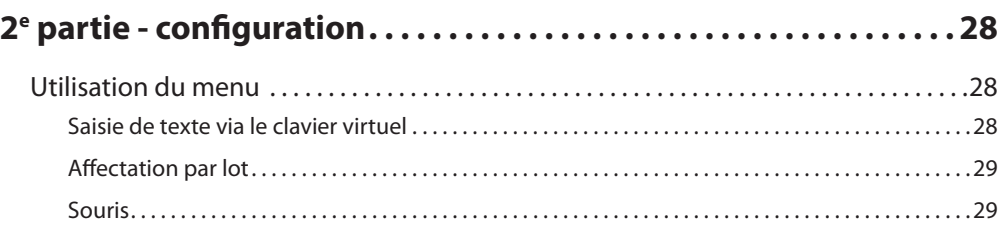

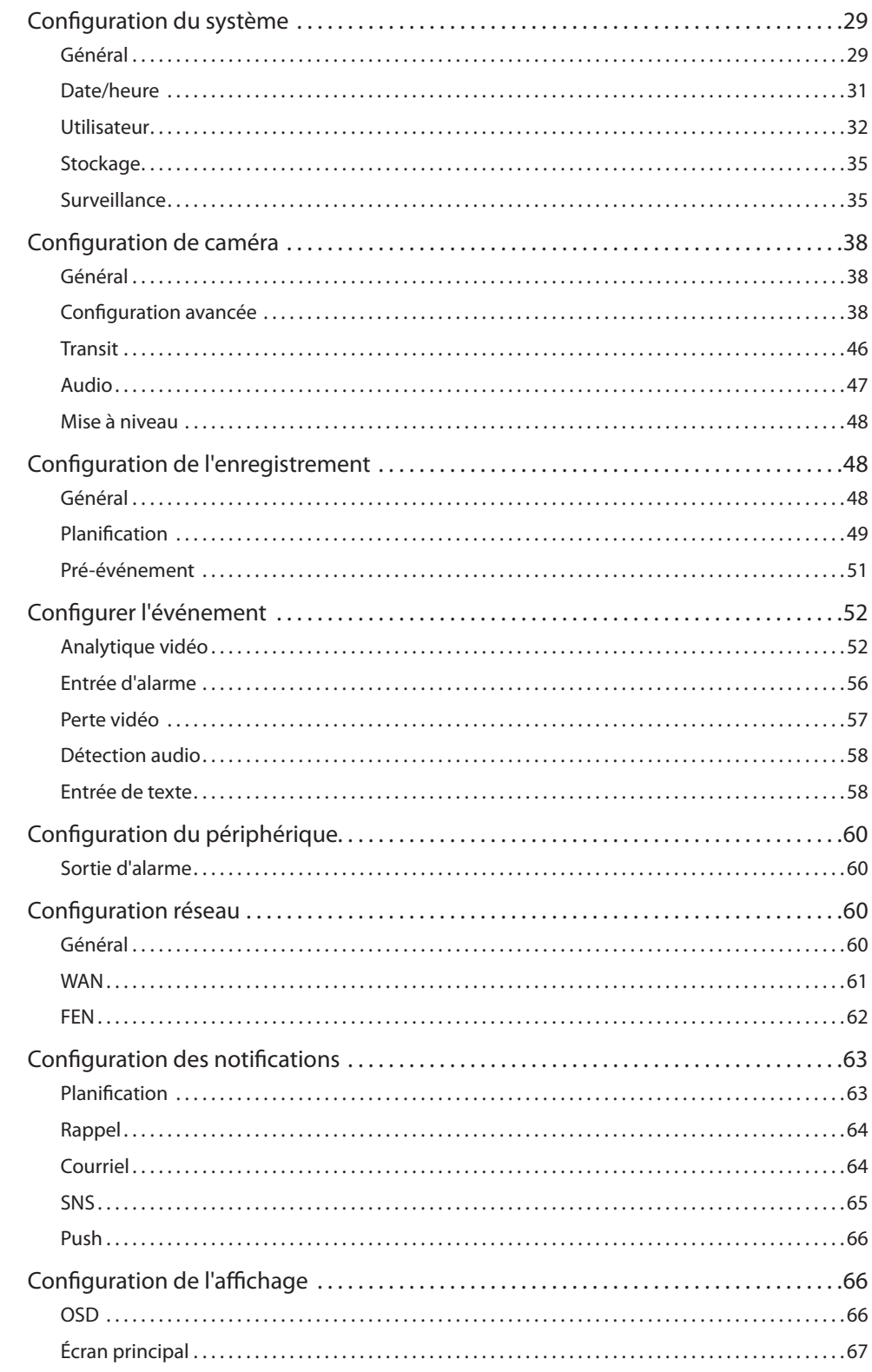

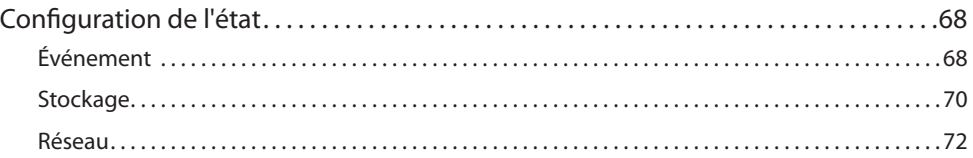

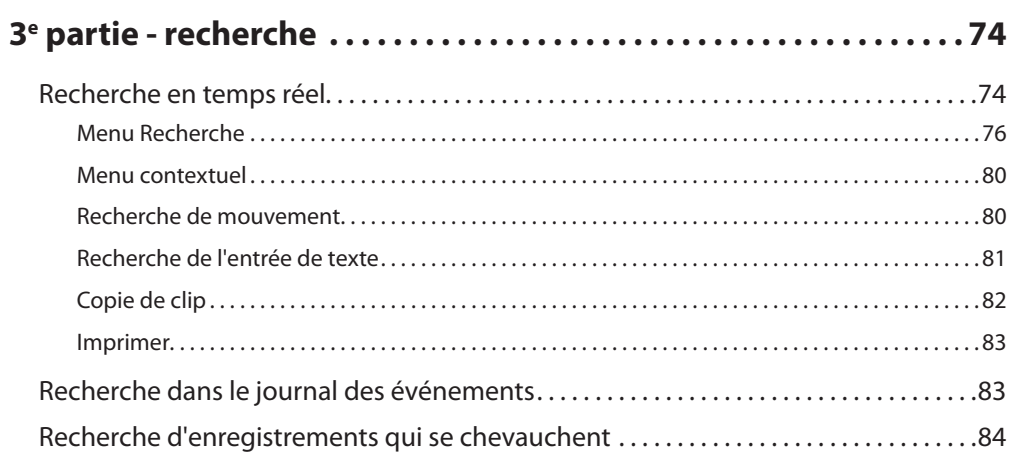

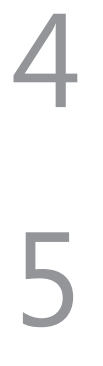

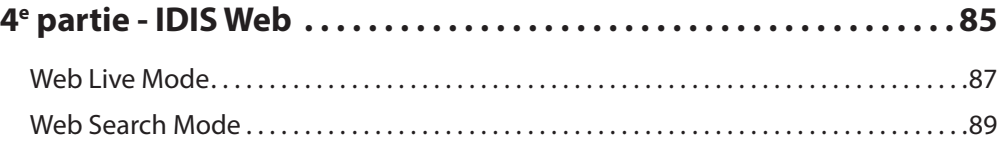

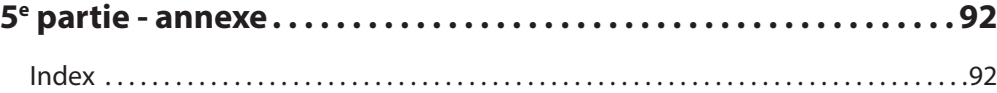

# <span id="page-8-0"></span>**1e partie - prise en main**

# **Assistant de configuration**

L'Assistant de configuration permet de définir les paramètres de base indispensables à l'utilisation du système.

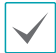

Il apparaît uniquement lors du premier démarrage. Pour lancer l'Assistant en dehors du premier démarrage, ouvrez le menu Direct et choisissez l'option Assistant.

*1* Sélectionnez une langue pour le système.

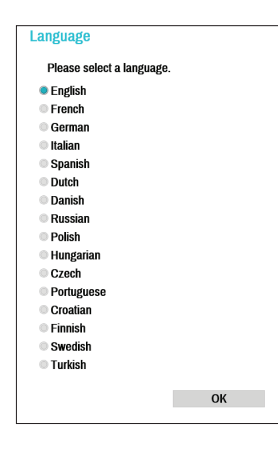

*2* Sélectionnez l'option souhaitée dans l'Assistant de configuration, puis cliquez sur **Suivant**.

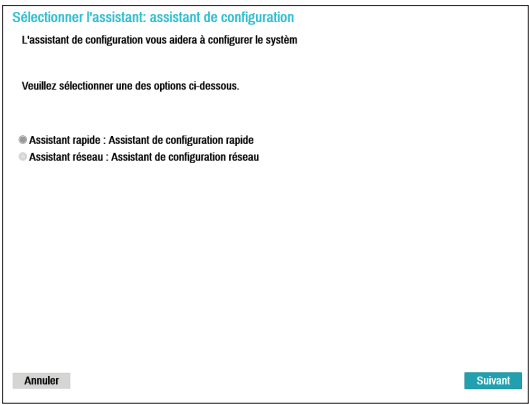

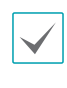

Si vous souhaitez interrompre la configuration et revenir à l'écran de configuration principal, cliquez sur **Annuler** dans n'importe lequel des écrans de l'Assistant.

# Assistant de configuration élémentaire

*1* Sélectionnez Assistant de configuration élémentaire

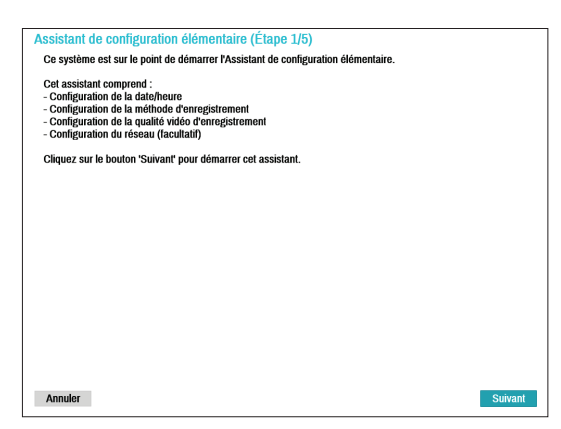

*2* Indiquez la date et l'heure actuelles, puis cliquez sur **Suivant**.

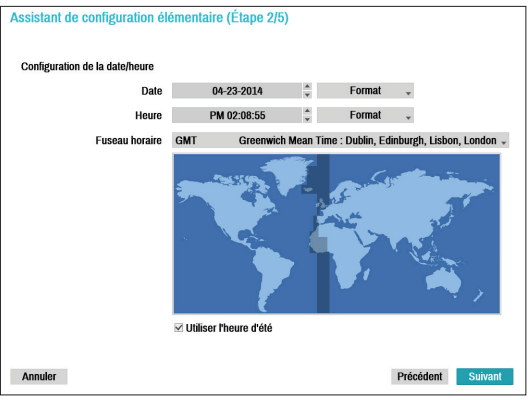

- 
- Les nouvelles valeurs de date et d'heure seront appliquées uniquement après que vous avez cliqué sur **Suivant**.
- Pour obtenir de plus amples informations sur la date et l'heure, consultez la section **Date/ heure** sous **[Configuration du système à la](#page-28-1)  [page 29](#page-28-1)**.

*3* Choisissez la **méthode d'enregistrement** souhaitée, puis cliquez sur **Suivant**.

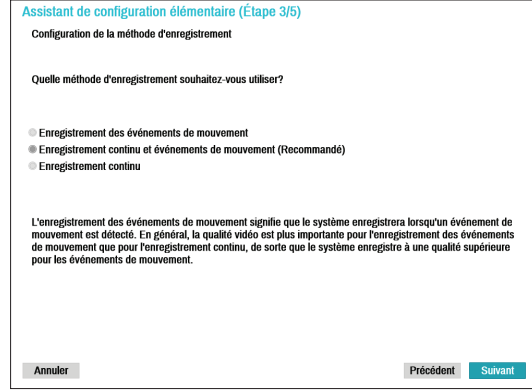

*4* Choisissez la **qualité d'enregistrement** souhaitée, puis cliquez sur **Suivant**.

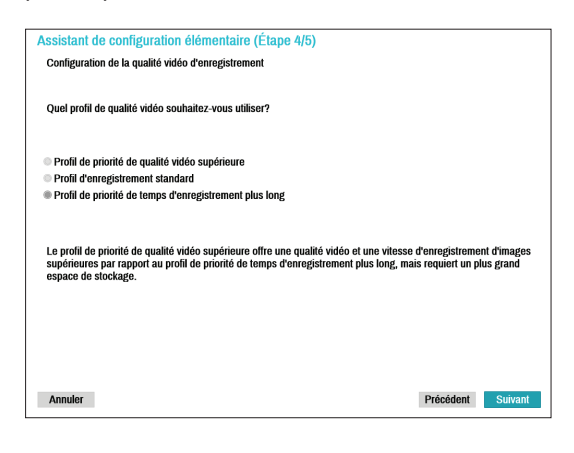

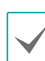

- Une qualité d'enregistrement supérieure utilise plus d'espace sur le disque.
- La résolution de l'enregistrement est déterminée par la qualité sélectionnée.
	- **Profil de priorité de qualité vidéo supérieure** : très élevée
	- **Profil d'enregistrement standard** : élevé
	- **Profil de priorité de temps d'enregistrement plus long** : standard

– Les résolutions d'enregistrement utilisées pour chaque méthode d'enregistrement et paramètres de qualité d'enregistrement vidéo sont les suivantes :

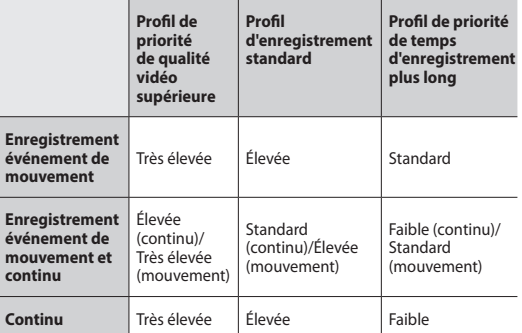

*5* Cliquez sur **Terminer** pour quitter l'Assistant de configuration élémentaire.

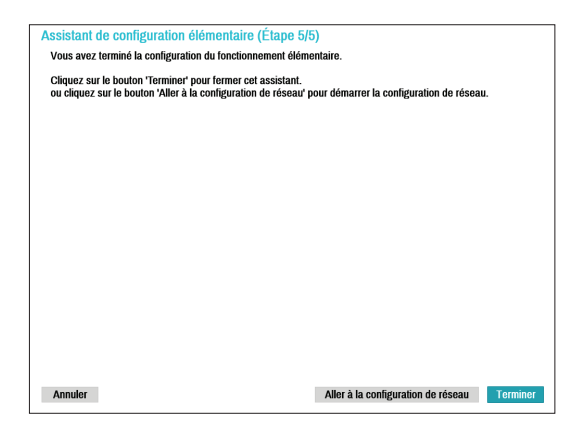

# Assistant réseau

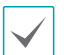

Une fois que vous avez quitté l'Assistant de configuration élémentaire, vous pouvez cliquer sur **Aller à la configuration réseau** afin de configurer le réseau à l'aide de l'Assistant réseau.

# *1* Sélectionnez Assistant Réseau

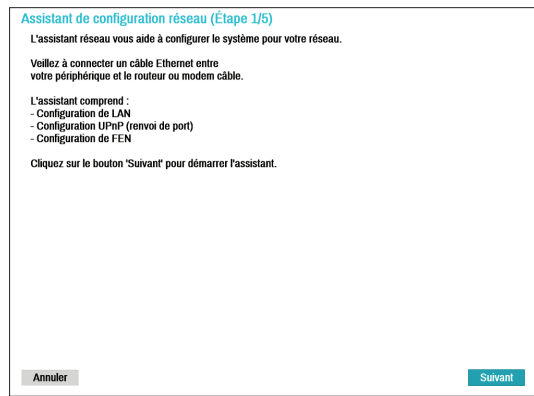

*2* Indiquez si le système est connecté à Internet, puis cliquez sur **Suivant**.

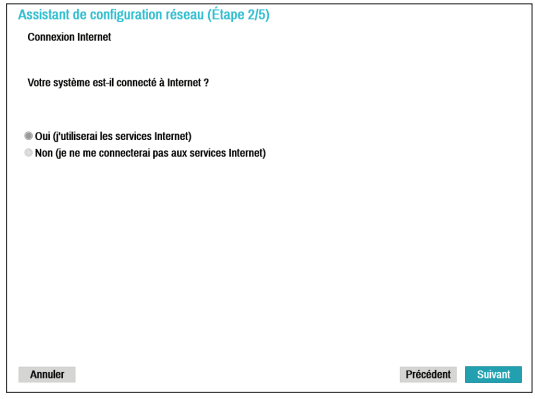

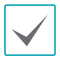

Si vous avez choisi **Non**, attendez la fin du test, puis cliquez sur **Terminer** pour quitter l'Assistant réseau.

*3* Sélectionnez la configuration réseau, puis cliquez sur **Suivant**. Sélectionnez Configuration automatique ou Configuration manuelle, puis cliquez sur **Test** pour tester la configuration réseau actuelle du système.

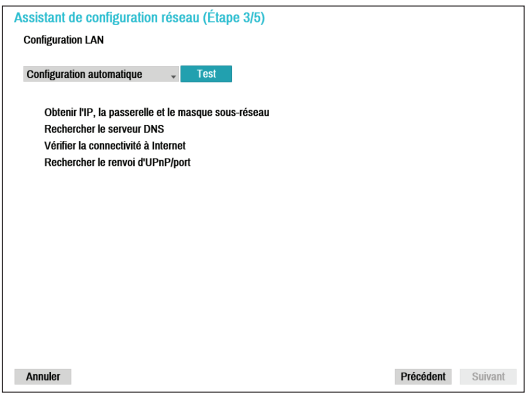

- Ce test doit être réalisé avant de pouvoir passer à l'étape suivante.
- Si le NVR se trouve sur un réseau connecté à un réseau doté d'un serveur DHCP, l'option **Configuration automatique** récupère les paramètres LAN tels que les adresses IP et DNS automatiquement. Par contre, si vous choisissez **Configuration manuelle**, vous pouvez définir les paramètres manuellement.
- **Périphérique de support UPnP introuvable.** Si ce message d'erreur apparaît, vérifiez si le routeur IP (ou NAT) prend en charge UPnP et si UPnP a été activé. Pour en savoir plus sur la fonction UPnP du routeur, consultez le manuel d'utilisation de celui-ci.

*4* Dans le champ **Nom de FEN**, saisissez le nom du NVR à enregistrer sur le serveur FEN, puis cliquez sur **Vérifier** afin de confirmer sa disponibilité.

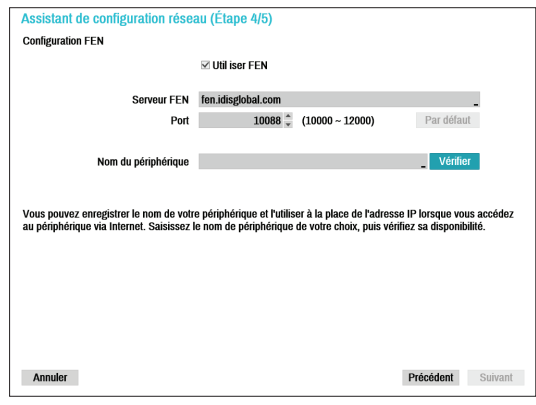

- Le nom du périphérique que vous enregistrez sur le serveur FEN sera un nom unique qui permettra d'identifier le NVR. Une fois enregistré, le nom peut servir à accéder au NRV directement au départ de clients tels qu'IDIS Center. Confirmez la disponibilité du nom pour terminer le processus d'enregistrement. Le bouton Terminer deviendra alors actif.
	- Un message d'erreur s'affichera si vous ne saisissez pas de nom pour le NVR ou si le nom saisi est déjà enregistré sur le serveur FEN.
	- En fonction de l'environnement réseau, les services FEN peuvent ne pas être actifs et empêcher par conséquent la connexion du NVR au réseau. Il faudra dans ce cas configurer manuellement les ports. Pour obtenir de plus amples informations sur la configuration des ports, reportez-vous au point **[Configuration](#page-59-1)  [réseau à la page 60](#page-59-1)**.

<span id="page-12-0"></span>*5* Cliquez sur **Terminer** pour quitter l'Assistant réseau.

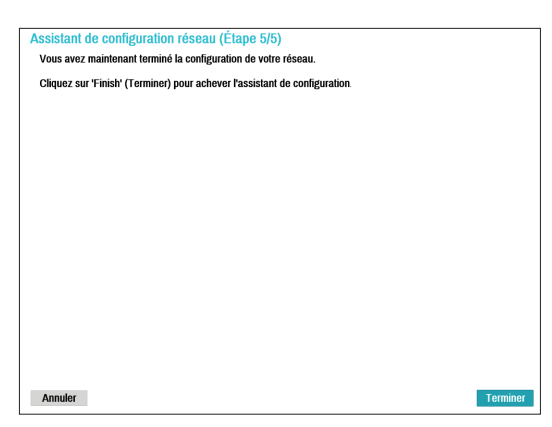

# **Enregistrement de la caméra**

Une fois que l'Assistant réseau a terminé, le système passera automatiquement au mode d'enregistrement de caméra et réalisera un balayage des caméras connectées au NVR.

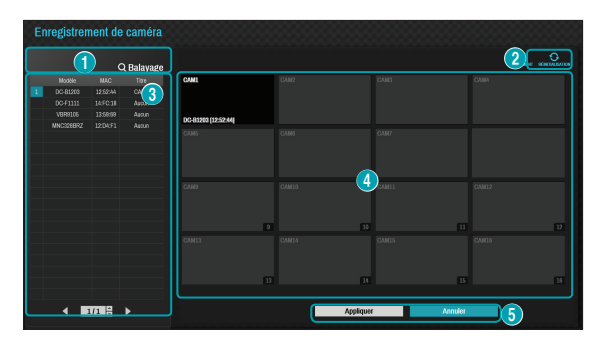

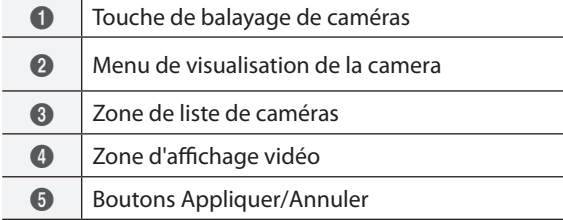

# **Touche de balayage de caméras**

Il est possible de balayer, de rechercher et d'enregistrer les caméras qui n'ont pas été détectées automatiquement, ainsi que les caméras tierces. Si vous cliquez sur le bouton **Balayage**, vous ouvrez le sous-menu suivant.

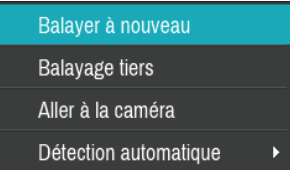

### Balayage à nouveau

Balayage des caméras Direct IP™ qui n'avaient pas été balayées automatiquement.

# Balayage tiers

Permet de réaliser un balayage manuel des caméras tierces qui ne peuvent être reconnues par la fonction de balayage automatique.

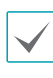

Il se peut que certaines fonctions ne soient pas prises en charge par les caméras tierces, en fonction du protocole et du modèle.

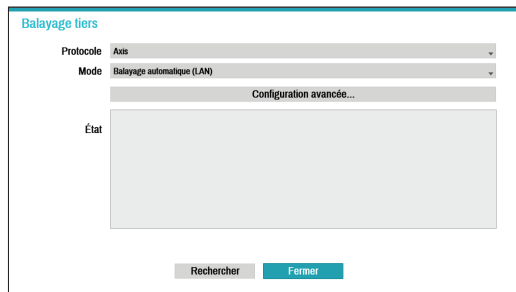

- **Protocole** : sélectionnez le protocole utilisé par la caméra (ou l'encodeur vidéo) que vous souhaitez rechercher.
- 

Même si le périphérique réseau utilise un protocole pris en charge par le NVR, il se peut que le périphérique en lui-même ne soit pas visible lors du balayage et de l'enregistrement du NVR. Pour en savoir plus sur les périphériques réseau et les modèles pris en charge, contactez votre distributeur.

- **Mode** : sélectionnez le mode de balayage.
	- **Balayage automatique (LAN)** : affiche les caméras dans un environnement LAN. Si **Balayage automatique (LAN)** ne reconnaît pas une caméra, essayez avec l'option **Balayage adresse IP**.
	- **Balayage adresse IP** : saisissez l'adresse IP d'une caméra. Le NVR réalise le balayage à la recherche de la caméra qui correspond à l'adresse indiquée. Si vous saisissez une plage d'adresses IP, le NVR réalise le balayage sur les caméras qui tombent dans la plage d'adresses IP indiquée. En définissant une adresse IP, vous pouvez également définir le port à utiliser dans le cadre de la fonction d'administration à distance. Il est conseillé de ne pas mettre la caméra en réseau via DHCP (Dynamic Host Configuration Protocol). Si la caméra est mise en réseau via DHCP, il se peut que la connexion à la caméra ne soit pas ouverte correctement en fonction des modifications introduites dans l'environnement réseau externe.
- **Configuration avancée :** si la caméra est mise en réseau, mais qu'elle n'a pas été balayée, utilisez cette configuration. Cette configuration permet de modifier le paramètre réseau du port VIDEO IN du NVR qui représente l'environnement réseau de la caméra. Vérifiez d'abord le paramètre réseau de la caméra avant d'utiliser cette configuration.
	-

Assurez-vous que ce paramètre n'entre pas en conflit avec le paramètre WAN. Pour obtenir de plus amples informations sur le paramètre WAN, reportez-vous au point **[WAN à la page 61](#page-60-1)**.

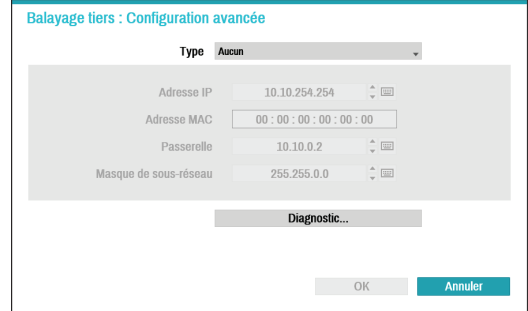

- **Aucun :** désactive cette configuration avancée.
- **Manuel :** permet de saisir l'adresse IP et d'autres paramètres réseau manuellement.
- **Client DHCP :** récupère une adresse IP et d'autres paramètres réseau automatiquement depuis un serveur DHCP.
- <span id="page-14-0"></span>– **Serveur DHCP :** exécute le NVR comme un serveur DHCP. Sélectionnez **Diagnostics** pour vérifier s'il existe un serveur DHCP dans le même réseau. S'il n'y a pas de serveur DHCP, cette option est activée. Le NVR attribue une adresse IP automatiquement de la plage**10.10.0.128** à **10.10.254.254** en utilisant DHCP à la caméra connectée au port VIDEO IN du NVR.
	- Quand il existe plusieurs NVR dans le même réseau, seul un NVR doit être exécuté comme un serveur DHCP. Si plusieurs serveurs DHCP sont en exécution, l'IP redondante peut être allouée à la caméra.
- *1* Sélectionnez **Recherche** pour lancer le balayage.

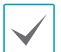

Seules les caméras qui sont connectées au NVR via les ports VIDEO IN peuvent être balayées et enregistrées.

- *2* Sélectionnez une caméra dans la liste de balayage, puis choisissez **Ajouter caméra**. La fenêtre d'ouverture de session du périphérique s'ouvre.
- *3* Saisissez un **Utilisateur** et un **Mot de passe** pour la caméra sélectionnée.

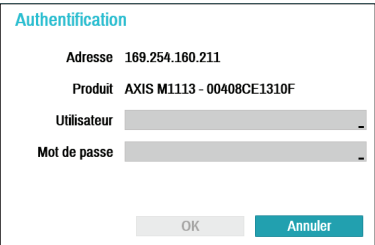

### Aller à caméra

Accède automatiquement à la caméra à l'aide de l'adresse MAC de la caméra dans la liste de caméras.

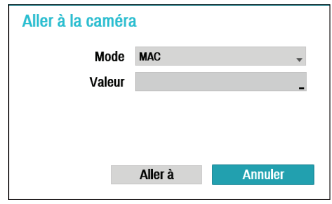

# Détection automatique

Activée en mode Direct Prévient automatiquement l'utilisateur des connexions de caméras Direct IP™ non enregistrées.

# **Touches de visualisation de la caméra**

- Touche **ALIGNEMENT**  $\Xi$  : réaligne les écrans de caméra affichés dans la zone d'affichage vidéo dans l'ordre des connexions du port **Video In**.
- Touche **RÉINITIALISER ○** : actualise la zone d'affichage vidéo et la liste de caméras.

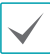

Si vous utilisez la touche **RÉINITIALISER**, tous les périphériques balayés sont supprimés de la liste.

# <span id="page-15-0"></span>**Zone de liste de caméras**

# Enregistrement de caméra

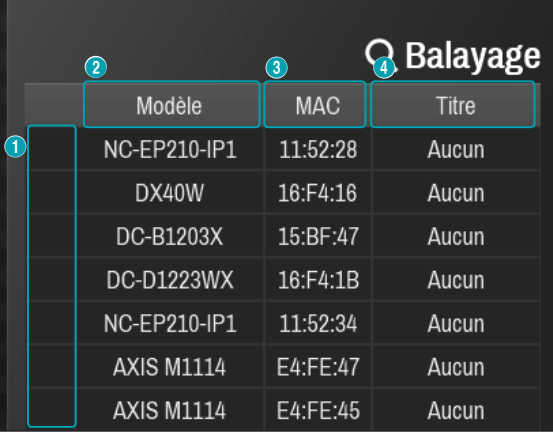

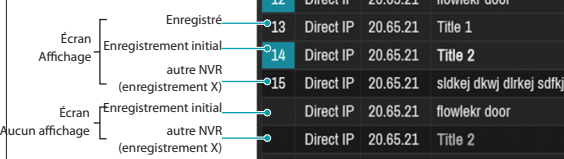

- 1 **Position d'écran/État d'enregistrement** : identifie la position de la caméra dans la zone d'affichage vidéo. Un fond bleu désigne une caméra disponible pour l'enregistrement. Un fond gris désigne une caméra déjà enregistrée. Les autres caméras enregistrées apparaissent sur un fond noir.
- 2 **Modèle** : indique le modèle de la caméra.
- 3 **MAC** : affiche les 6 derniers chiffres de l'adresse MAC de la caméra.
- 4 **Titre** : indique le nom de la caméra. La modification du nom d'une caméra dans la zone d'affichage vidéo se répercute également dans la liste de caméras.

Les options suivantes sont accessibles d'un clic droit sur une entrée dans la liste de caméras :

- **Ajouter/supprimer une caméra** : ajoute ou supprime la caméra sélectionnée. L'option Ajouter une caméra est inactive si la caméra a déjà été ajoutée à l'écran.
- **Authentification** : saisissez les infos d'ouverture de session requises pour la caméra. Cette option est inactive pour les caméras DirectIP™ car elles ne requièrent pas d'ouverture de session.

# <span id="page-16-0"></span>**Zone d'affichage vidéo**

Cliquez avec le bouton gauche de la souris sur la zone d'affichage vidéo afin d'alterner entre l'écran scindé et l'écran unique.

Faites glisser les écrans de caméra pour les réorganiser.

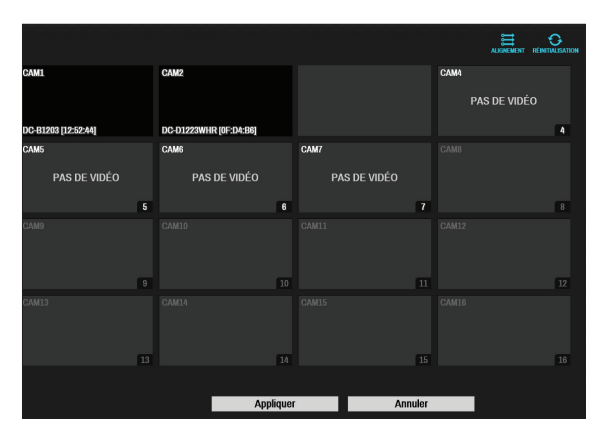

# Écran de caméra

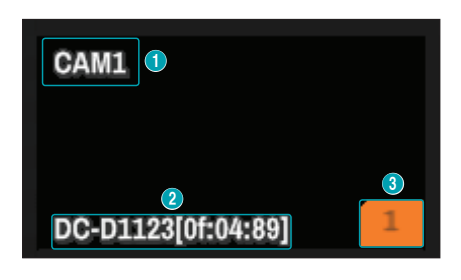

### 1 **Titre de caméra**

Affiche le titre de la caméra. Cliquez avec le bouton gauche sur le titre pour le modifier.

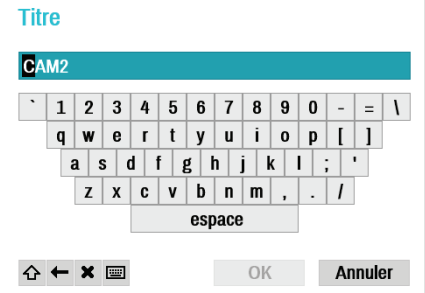

# 2 **Adresse MAC**

Le modèle et l'adresse MAC de la caméra sont affichés si la caméra n'a pas été enregistrée sur le NVR.

# 3 **Position de l'écran**/**Infos d'enregistrement** Clignote en orange si la caméra n'a pas été enregistrée sur le NVR.

• Les informations n'apparaissent pas dans la partie inférieure de l'écran pour les caméras déjà enregistrées sur le NVR et les icônes **Position de l'écran**/**Infos d'enregistrement** apparaissent sur un fond noir.

• L'icône **Position de l'écran**/**Infos d'enregistrement** pour les caméras enregistrées sur un autre NVR est affichée sur un fond orange continue dans un écran gris.

# <span id="page-17-0"></span>Menu de caméra

Cliquez avec le bouton droit de la souris sur la zone d'affichage vidéo pour afficher me menu de la caméra.

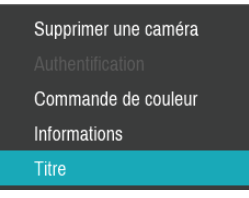

- **Supprimer une caméra** : supprime la caméra enregistrée.
- **Supprimer le périphérique** : supprime l'encodeur enregistré.
- **Authentification** : saisissez les infos d'ouverture de session requises pour la caméra.
- **Commande de couleur** : règles les paramètres de couleur de la caméra.
- **Informations** : affiche les informations élémentaires de la caméra.
- **Titre** : modifie le titre de la caméra.

Vous pouvez utiliser la fonction glisser-déposer pour ajouter ou supprimer des caméras.

# **Boutons Appliquer/Annuler**

En mode d'enregistrement caméra, sélectionnez **Appliquer** pour enregistrer toutes les modifications. Sélectionnez **Annuler** pour quitter le mode d'enregistrement de la caméra sans appliquer les modifications.

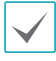

Il est impossible d'enregistrer une caméra qui a déjà été enregistrée sur un autre NVR.

# **Mode d'enregistrement de caméra.**

En mode Direct, cliquez avec le bouton droit de la souris et choisissez l'option **Enregistrement de caméra**.

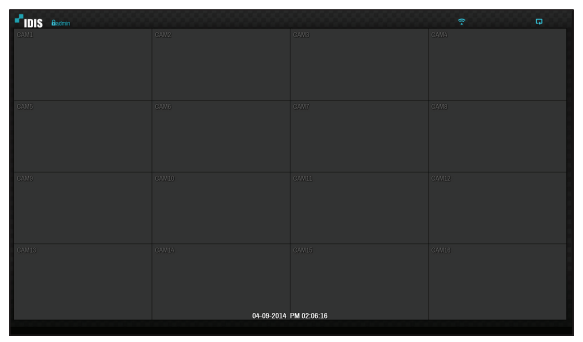

Si la détection automatique a été activée, un message s'affiche dans le mode Direct lors de la détection d'une nouvelle caméra.

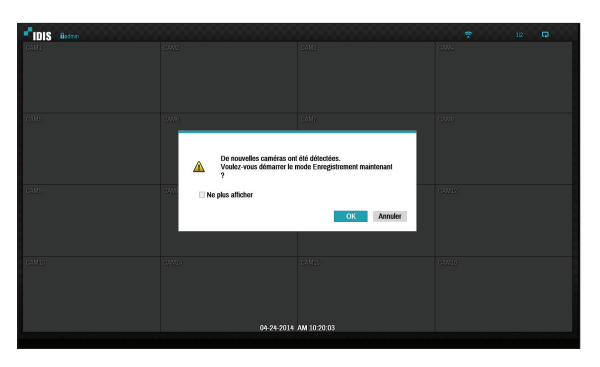

Sélectionnez **OK** pour passer au mode d'enregistrement de caméra.

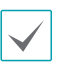

Il convient de désactiver la détection automatique si plus aucune autre connexion de caméra n'est attendue.

# <span id="page-18-0"></span>**Ouverture de session**

La configuration du NVR et l'accès aux fonctions de recherche et autres requièrent la connexion d'un utilisateur autorisé.

*1* Ouvrez le menu Direct, puis soit appuyez sur la touche **SETUP** de la télécommande ou cliquez sur (connexion) à l'aide de la souris.

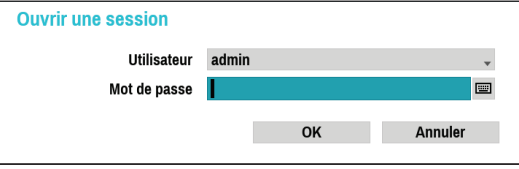

- *2* Sélectionnez un utilisateur, saisissez le mot de passe, puis sélectionnez **OK**.
	- Le compte admin ne possède pas de mot de passe par défaut. Sélectionnez **admin**, puis cliquez sur **OK** sans saisir le mot de passe d'ouverture de session.
		- Un compte d'administrateur sans mot de passe constitue un risque pour la sécurité. Définissez un mot de passe le plus tôt possible. Un message d'avertissement sera affiché tant que le mot de passe n'aura pas été défini.
		- Cliquez sur le bouton ... en regard du champ du mot de passe à l'aide de la souris. Le clavier virtuel qui apparaît vous permettra de définir le mot de passe. Pour obtenir de plus amples informations sur l'utilisation du clavier virtuel, reportez-vous au point **[Saisie de texte via le](#page-27-1)  [clavier virtuel à la page 28](#page-27-1)**.

*3* Pour la déconnexion, ouvrez le menu Direct, puis cliquez sur (déconnexion) à l'aide de la souris.

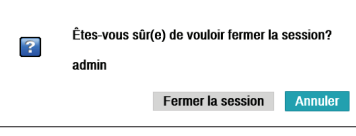

# <span id="page-19-0"></span>**Mode Direct**

# **Menu Direct**

Appuyez sur la touche **MENU** de la commande à distance quand vous êtes en mode Direct afin d'ouvrir le menu Direct en haut de l'écran. Appuyez une fois de plus sur la touche **MENU** pour masquer le menu. Sélectionnez les options du menu à l'aide des touches fléchées de la commande à distance.

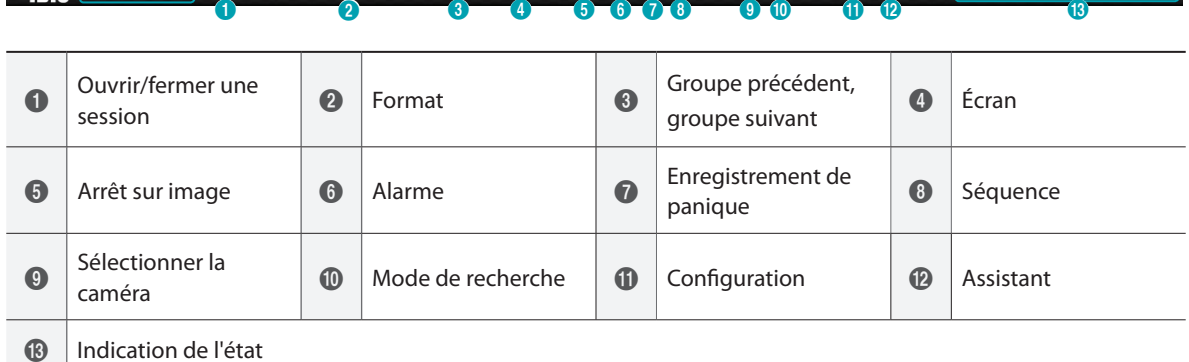

Le menu Direct s'affiche également lorsque le pointeur de la souris est placé dans la partie supérieure de l'écran.

### 1 **Ouvrir/Fermer une session**

Ouvre ou ferme une session du compte. Si la session est ouverte, l'ID de compte est affichée. Si la session est fermée, l'ID de connexion est affichée.

FINS **Bouring assisting to the COO** B B B B ( + + ) **CO** B B Q ( ) a

# 2 **Format**

Permet d'organiser l'écran en un seul écran, 2x2, 3x3, 4x4.

### 3 **Groupe précédent/suivant**

Charge le groupe d'écrans précédent/suivant.

# 4 **Affichage**

- **OSD** (affichage à l'écran) : active ou désactive la fonction **OSD**.
- **Plein écran** : affiche la vidéo en mode plein écran.

m.

● **Ratio d'affichage** : permet d'activer le ration d'affichage d'origine de la vidéo transmise depuis la caméra.

### 5 **Arrêt sur image**

Pause l'écran. Choisissez à nouveau **Arrêt sur image** pour débloquer l'écran.

### 6 **Alarme**

Si vous appuyez sur cette touche lorsque l'alarme a été activée, toutes les sorties NVR sont réinitialisées, y compris l'avertisseur sonore intégré.

### 7 **Enregistrement de panique**

Active ou désactive l'enregistrement de panique

### 8 **Séquence**

Lance la **Séquence** de la même manière que le bouton **SEQUENCE** en mode Direct. Pour quitter, sélectionnez une fois de plus **Séquence** ou appuyez sur la touche **SEQUENCE** de la commande à distance. L'icône  $\oplus$  apparaît dans le coin supérieur droit de l'écran quand une séquence est en cours.

### Séquence complète

Affiche tous les canaux dans une séquence en mode Direct (paramètres d'écran unique ou scindé). Afin de pouvoir utiliser la fonction Séquence complète, il convient d'abord d'activer **Séquence complète** (Configuration de l'affichage - Écran principal > Séquence).

# **Exemple : séquence complète en mode d'écran scindé 2x2**

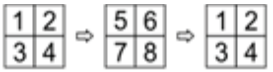

### Séquence caméo

En mode **Séquence caméo**, la séquence change seulement dans le coin inférieur droit d'un écran scindé. Afin de pouvoir utiliser la fonction **Séquence caméo**, il convient d'abord d'activer **Séquence caméo** (Configuration de l'affichage - Écran principal > Séquence).

### **Exemple : séquence caméo en mode d'écran scindé 2x2**

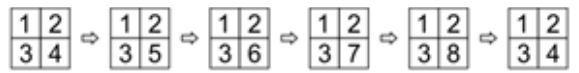

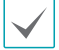

• Lors de l'utilisation du mode **Séquence complète**, les numéros de page apparaissent dans la zone d'état du système de la partie supérieure droite de l'écran, à côté de l'icône Séquence.

- Les pages sont sautées dans les conditions suivantes :
	- Toutes les caméras reprises dans la page sont désactivées.
	- Absence de signal vidéo.
	- La page contient des caméras « cachées ».
	- L'utilisateur n'est pas autorisé à voir les images de ces caméras.

### 9 **Sélectionner la caméra**

Affichez la caméra sélectionnée dans un seul format d'écran.

### 0 **Mode de recherche**

- **Recherche en temps réel** : sélectionnez **Mode de recherche** > **Recherche en temps réel** pour rechercher et lire des données enregistrées directement depuis le tableau des enregistrements.
- **Recherche dans le journal des événements**: sélectionnez **Mode de recherche** > **Recherche dans le journal des événements** afin de lancer une recherche dans le journal des événements et de lire les enregistrements d'événement associés.

### **11** Configuration

Permet d'accéder au menu Configuration

@ **Assistant**

Lance l'Assistant de configuration.

### **(13) Indication de l'état**

Affiche les icônes d'état du système

# <span id="page-21-0"></span>Indication de l'état

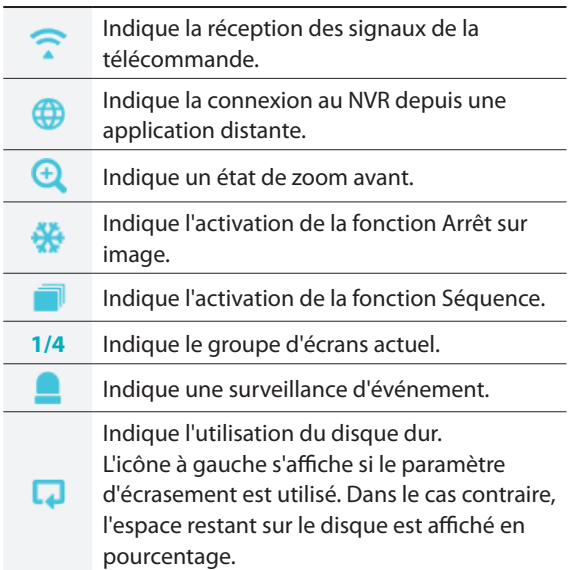

# **Zoom**

Appuyez sur la touche **ZOOM** de la commande à distance et sélectionnez le canal dans lequel vous souhaitez réaliser le zoom avant. Un cadre d'agrandissement apparaît sur le canal sélectionné. Positionnez le cadre à l'endroit souhaité à l'aide des touches fléchées. Appuyez sur la touche **Lecture/ Pause** pour faire défiler les différents facteurs d'agrandissement. Quand le zoom est activé, l'icône apparaît dans la barre d'état située dans le coin supérieur droit du système.

- En mode plein écran, l'activation de la fonction Zoom choisit automatiquement le canal en cours.
	- Pour rétablir la taille normale du canal, appuyez à nouveau sur la touche Zoom.

# **Commande PTZ**

En mode Direct, cliquez avec le bouton droit de la souris et sélectionnez l'option PTZ dans le menu contextuel ou appuyez sur la touche **PTZ** de la commande à distance pour afficher la fenêtre de sélection de caméra PTZ.

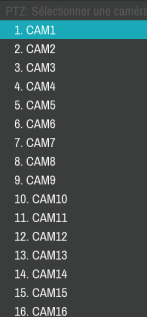

Sélectionnez la caméra que vous souhaitez commander. L'icône  $\bigcirc$  commencera à clignoter dans la fenêtre OSD de la caméra sélectionnée.

Utilisez les touches **fléchées** pour déplacer la caméra de haut en bas et de gauche à droite et inversement.

Vous pouvez également indiquer les mouvements en déplaçant la souris.

La molette de la souris permet également de réaliser un zoom avant/arrière.

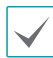

• Afin de pouvoir commander les caméras PTZ, il faut ouvrir une session sous un compte qui est doté des **autorisations de commande PTZ**.

- Un message s'affichera si aucune caméra PTZ n'est affichée sur l'écran Direct.
- Pour réaliser un zoom avant/arrière et pour changer la mise au point, utilisez les touches **PTZ** (**ZOOM**, **FOCUS**) de la commande à distance.
- Pour quitter le mode PTZ, appuyez à nouveau sur la touche **PTZ** .

# Création d'un préréglage PTZ

En mode PTZ, appuyez sur la touche **VIEW** de la commande à distance afin d'ouvrir la fenêtre **Établir un préréglage** et définir la position actuelle comme un préréglage.

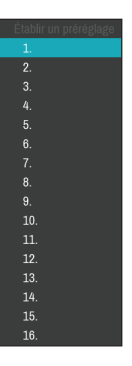

En mode PTZ, appuyez sur la touche **SAVE** de la commande à distance afin d'ouvrir la fenêtre **Passer au préréglage**. Sélectionnez un préréglage afin d'amener la caméra PTZ dans cette position.

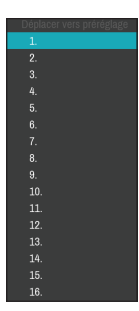

### <span id="page-23-0"></span>Paramètres avancés

En mode PTZ, la sélection d'une caméra et l'activation de la touche **Menu** chargent l'écran PTZ avancé comme illustré ci-dessous. Vous pouvez également ouvrir l'écran PTZ avancé en appuyant sur la touche **Lecture/Pause**, puis sur la touche **SETUP** de la façade avant. Ce menu reprend les options de commande de la caméra PTZ **Vitesse**, **Autopanoramique** ainsi que d'autres options de commande de caméra PTZ avancées disponibles. Les options qui ne sont pas disponibles pour la caméra PTZ sélectionnée demeurent inactives.

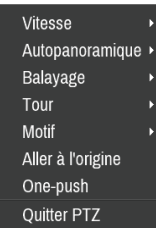

Vous pouvez également commander les caméras PTZ à l'aide de la souris. Cliquez sur le bouton gauche de la souris et faites-la glisser pour déplacer la caméra dans la direction souhaitée. La molette permet de réaliser un zoom avant ou arrière.

En mode PTZ, placez le pointeur de la souris près du bord inférieur de l'écran afin d'afficher la fenêtre des outils PTZ.

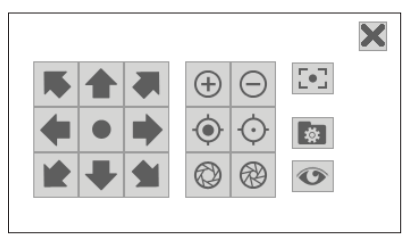

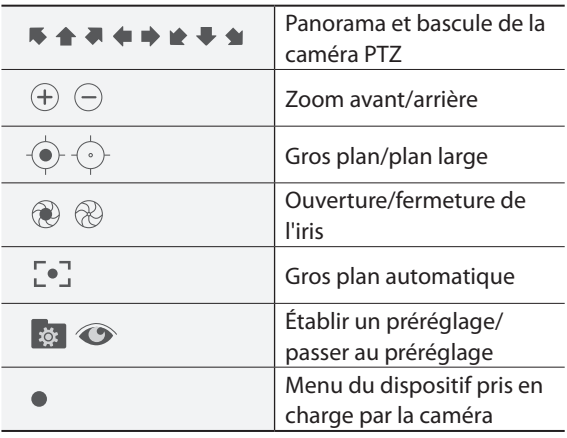

• Le protocole PTZ exact pris en charge par la caméra doit être défini afin de pouvoir utiliser les commandes PTZ du NVR.

- Faites glisser la fenêtre des outils PTZ jusqu'à l'endroit souhaité et déposez-la.
- Sélectionnez l'icône  $\times$  pour masquer la fenêtre des outils PTZ.

# **Surveillance des événements**

Quand un événement se produit, le NVR affiche automatiquement le canal associé à l'événement et affiche l'icône **d** dans la zone d'état système située dans la partie supérieure droite de l'écran. Pour utiliser la fonction Surveillance des événements, accédez à **Configuration de l'affichage > OSD**, puis activer **Surveillance des événements**. La surveillance des événements demeure active tout au long de la **période d'enregistrement associée**. Ensuite, le NVR reviendra à l'écran précédent si aucun nouvel événement ne se produit. Si vous appuyez sur la touche **Format** ou **Caméra** avant la fin de la **période d'enregistrement associée**, le système revient au mode Direct.

# <span id="page-24-0"></span>**Caméra cachée**

Utilisez cette fonction pour définir les autorisations **Affichage caméra cachée**.

Accédez au menu **Configuration caméra** > **Général** et désignez les caméras sous **Cachée 1** ou **Cachée 2**.

- **Cachée 1** : masque les images de la caméra en mode Direct, mais indique le titre et l'état de la caméra via des icônes.
- **Cachée 2** : la caméra apparaît comme inactive. Les images de la caméra ne sont pas affichées. Les icônes de titre et d'état de la caméra ne sont pas affichées.

Les utilisateurs qui possèdent l'autorisation **Affichage caméra cachée** peuvent voir les images et les icônes d'état de toutes les caméras **Cachée 1** et **Cachée 2**.

# **Accès au menu contextuel**

En mode Direct, appuyez sur la touche  $\leftarrow$  de la commande à distance, puis sur la touche Menu, pour afficher la fenêtre du menu contextuel. Vous pouvez également ouvrir la fenêtre du menu contextuel en appuyant sur la touche **Lecture/Pause**, puis sur la touche **SETUP** de la façade avant. L'autre option consiste à cliquer sur le bouton droit de la souris pour accéder au menu contextuel.

- **PTZ** : accès aux commandes PTZ.
- **Zoom** : zoom avant.
- **Audio** : active ou désactive l'audio. (Cette fonction prend uniquement en charge l'affichage sur un écran)
- **Contrôle des couleurs** : sélectionnez un canal pour afficher sa fenêtre de contrôle des couleurs. Vous pouvez ainsi régler la luminosité, le contraste, la saturation et la tonalité de la caméra.
- **Informations** : sélectionnez un canal réseau pour afficher les informations relatives au périphérique de canal sélectionné.
- **Éditer groupe** : réorganise le format de l'écran scindé.
- **Enregistrement de la caméra** : active le mode d'enregistrement de la caméra.
- **Ouvrir/fermer une session** : ouvre une session dans le compte ou la ferme.

# **Éditer le groupe**

L'option Éditer le groupe permet de personnaliser les pages de l'écran scindé en modes Direct et Recherche.

- *1* Tandis qu'une page d'écran scindé est affichée, sélectionnez l'option **Éditer le groupe** dans le menu contextuel. Une bordure jaune apparaît autour de la page. Utilisez les touches fléchées de la commande à distance ou la souris pour sélectionner une autre page.
- *2* Appuyez sur une touche **Caméra** ou sélectionnez une caméra après avoir appuyé sur la touche **Menu**. La caméra sélectionnée est ensuite chargée sur la page sélectionnée. Répétez l'opération pour affecter d'autres canaux à la page.
- **3** Appuyez sur la touche  $\leftarrow$  de la commande à distance pour quitter le groupe Éditer le groupe. Vous pouvez aussi appuyer sur la touche **Menu**, puis sélectionnez **Quitter Éditer le groupe** pour quitter.

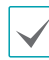

La fonction Éditer le groupe s'arrête automatiquement après 15 secondes d'inactivité.

# <span id="page-25-0"></span>**Enregistrement vidéo**

L'enregistrement vidéo aura lieu uniquement si toutes les connexions sont réalisées correctement selon les informations reprises dans la 2e partie de ce manuel d'utilisation.

Pour obtenir de plus amples informations sur les paramètres de l'enregistrement vidéo, reportez-vous au point **[Configuration de l'enregistrement à la page](#page-47-1)  [48](#page-47-1)**.

# **Enregistrement de panique**

Sélectionnez l'icône Enregistrement de panique du menu **Direct** ou **Recherche** ou appuyez sur la touche **Enregistrement de panique** de la commande à distance pour lancer l'enregistrement de panique sur toutes les caméras enregistrées.

Pour arrêter l'enregistrement de panique, sélectionnez l'icône Enregistrement de panique ! ou appuyez à nouveau sur la touche **Enregistrement de panique**. Si l'option **Durée enreg. panique** sous **Configuration de l'enregistrement > Général** a été configurée, l'enregistrement de panique s'arrêtera automatiquement une fois que la durée définie est écoulée. Pour obtenir de plus amples informations, reportez-vous au point **[Configuration de](#page-47-1)  [l'enregistrement à la page 48](#page-47-1)**.

- Les enregistrements de panique ont lieu quelles que soient les planifications de l'enregistrement définies par l'utilisateur.
	- Le profil vidéo de l'enregistrement de panique de **Configuration de l'enregistrement - Général**, s'applique à toutes les vidéos d'enregistrement de panique.

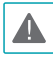

L'enregistrement de panique n'aura pas lieu si le mode d'enregistrement n'est pas **Recycler** ou si le disque dur a atteint 100 % de sa capacité.

# **Enregistrement audio**

Si l'option Enregistrement audio sous **Configuration de l'enregistrement** > **Général** a été activée, la caméra enregistrera le son en même temps que l'image. Pour obtenir de plus amples informations, reportez-vous au point **[Audio à la page 47,](#page-46-1) [Configuration de](#page-47-1)  [l'enregistrement à la page 48](#page-47-1)**.

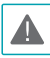

Vérifiez les réglementations et les législations locales avant de réaliser des enregistrements audio.

# **Lecture d'un enregistrement vidéo**

Vous pouvez lire des enregistrements vidéos à l'aide de la souris ou de la commande à distance.

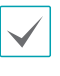

- Pour pouvoir lire des enregistrements vidéo, il faut ouvrir une session à l'aide d'un compte qui possède l'autorisation de recherche.
- Le point de lecture initial de la vidéo en mode Recherche est le dernier point de lecture de la vidéo ou la fin des données d'enregistrement.
- La lecture audio de l'enregistrement sélectionné est uniquement disponible en mode plein écran.
- La protection des caméras cachées s'applique également à la lecture des enregistrements vidéo.

# <span id="page-26-0"></span>**Lecture de tous les canaux**

- *1* Appuyez sur la touche **Menu** en mode Direct.
- **2** Sélectionnez l'icône du mode ▶, puis sélectionnez **Recherche en temps réel** ou **Recherche dans le journal des événements**.
- *3* Le mode de recherche sélectionné sera lancé.

Pour obtenir de plus amples informations sur la réinitialisation d'usine, reportez-vous au point**[3e partie](#page-73-1)  [recherche à la page 74](#page-73-1)**.

# **Touches de la commande à distance pendant la lecture**

- *1* **Touche caméra** : affiche l'enregistrement sélectionné en mode plein écran.
- *2* **Touche zoom** : permet d'agrandir une zone spécifique de l'enregistrement.
- *3* **Touche format** : alterne entre les modes 2x2, 3x3, et 4x4 .

# **Menu contextuel**

En mode Direct, appuyez sur la touche  $\leftarrow$  de la commande à distance, puis sur la touche **Menu**, pour afficher la fenêtre du menu contextuel. L'autre option consiste à cliquer sur le bouton droit de la souris pour accéder au menu contextuel.

- **Zoom** : zoom avant.
- **Audio** : active ou désactive l'audio. (Cette fonction prend uniquement en charge l'affichage sur un écran)
- **Éditer groupe** : réorganise le format de l'écran scindé.

# <span id="page-27-2"></span><span id="page-27-0"></span>**Utilisation du menu**

Les informations reprises dans cette section (Utilisation du menu) s'applique à toutes les autres instructions reprises dans la 3e partie : configuration.

Pour accéder au menu de configuration et y réaliser des modifications, il faut ouvrir une session sous un identifiant autorisé à accéder au menu de de configuration.

*1* En mode direct, appuyez sur la touche **SETUP** de la commande à distance ou sélectionnez le menu Direct > Configuration à l'aide de la souris.

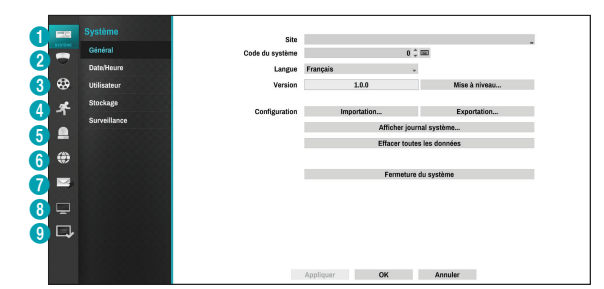

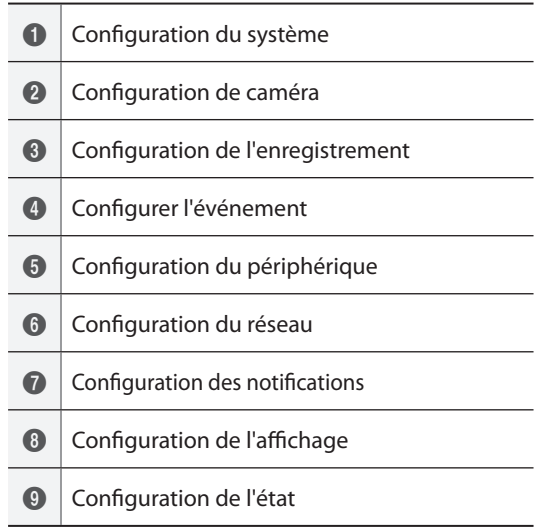

- *2* Sélectionnez une option à l'aide des touches fléchées de la commande à distance, puis appuyez sur la touche  $\boxed{\leftarrow}$  de la télécommande ou cliquez avec le bouton gauche de la souris sur l'option.
- *3* Modifiez le paramètre, puis sélectionnez **Appliquer** ou **OK** pour enregistrer la modification.

Pour appliquer les paramètres par défaut, sélectionnez le bouton Par défaut situé dans le coin inférieur gauche de la fenêtre de configuration.

# <span id="page-27-1"></span>**Saisie de texte via le clavier virtuel**

Sélectionnez une option à l'aide des touches fléchées de la commande à distance pour sélectionner une touche du clavier virtuel, puis appuyez sur la touche  $\left| \right|$  de la télécommande ou cliquez sur la touche avec la souris.

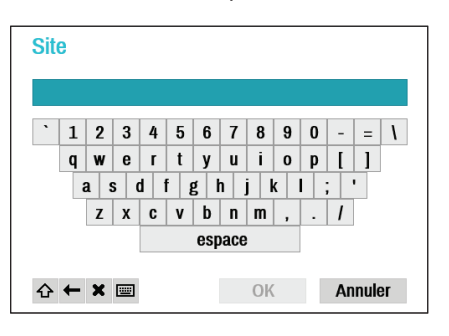

- $\curvearrowleft$ Permute la casse.
- Supprime le caractère à gauche du curseur.  $\leftarrow$
- Supprime le caractère à droite du curseur.  $\mathbf x$
- 画 Convertit le clavier.

# <span id="page-28-0"></span>**Affectation par lot**

Certains menus de format de table tel que celui repris dans **[Configuration de caméra à la page](#page-37-1)  [38](#page-37-1)** permettent de modifier la valeur du titre. Dans ce cas, la modification de la valeur de titre modifie automatiquement toutes les autres entrées sur la même ligne.

# **Souris**

L'utilisation de la souris simplifie la configuration des paramètres. Elle permet d'opérer les sélections plus rapidement et la molette permet de naviguer dans les longs menus. La molette de la souris permet également d'augmenter ou de réduire des valeurs numériques.

# <span id="page-28-1"></span>**Configuration du système**

Consultez le point **[Utilisation du menu à la page 28](#page-27-2)** pour obtenir des informations de base sur l'utilisation des menus de configuration.

# **Général**

Ce menu de configuration contient les options générales du système.

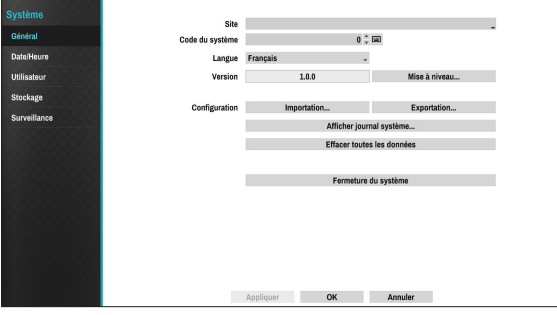

- **Site** : permet de saisir une description du site d'installation du système (aucune description par défaut). Vous pouvez modifier les informations à l'aide du clavier virtuel.
- **Code du système** : permet d'identifier un NVR parmi tous les autres. L'ID système permet également de commander le NVR via la commande à distance.

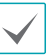

L'ID système par défaut est 0 et peut prendre n'importe quelle valeur comprise entre 0 et 99.

- **Langue** : sélectionnez une langue.
- **Version** : indique la version du logiciel.
- **Mise à niveau** : option qui permet la mise à niveau du système. La sélection de cette option entraîne l'affichage de la fenêtre de recherche USB. Vous pourrez alors choisir un paquet de mise à niveau et réaliser la mise à niveau du système. Une fois l'opération terminée, le NVR redémarrera automatiquement.

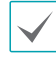

En cas d'échec de la tentative de mise à niveau, un message s'affichera. Consultez les **Types de code d'erreur dans le manuel d'installation** pour obtenir les détails.

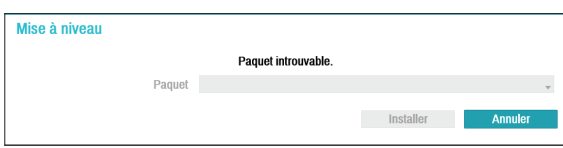

- **Configuration** : exporte les paramètres actuels du NVR ou importe des paramètres existants.
- **Importation** : décidez d'importer également les paramètres réseau. Si vous ne souhaitez pas modifier les paramètres réseau actuels, ne sélectionnez pas l'option **Inclure la configuration réseau**.

La sélection de l'option **Importation de la configuration** ne modifie pas les paramètres cidessous.

- Paramètres en rapport avec l'heure (Date/heure, fuseau horaire et passage à l'heure d'été)
- **Paramètres avancés** en rapport avec la caméra
- Paramètres **Transit** en rapport avec la caméra (uniquement si la résolution diffère de celle de la caméra dans l'exportation)
- **Export** : exporte les paramètres système actuels sur un périphérique de stockage connecté au port USB du système. Vous pouvez désigner un **Nom de fichier** pour le fichier d'exportation.

S'agissant des mémoires Flash USB, le NVR prend uniquement en charge le format de fichier FAT32.

● **Afficher journal système** : affiche une liste des 5 000 entrées les plus récentes du journal qui peuvent faire l'objet d'une recherche. Pour en savoir plus sur les types d'entrée du journal système, consultez le point **Types de journaux système dans le**  manuel d'installation. L'icône **au apparaît en** regard des entrées du journal qui proviennent d'une source distante. Pour exporter le journal système, sélectionnez le bouton **Export** en bas de l'écran, puis désignez un nom de fichier.

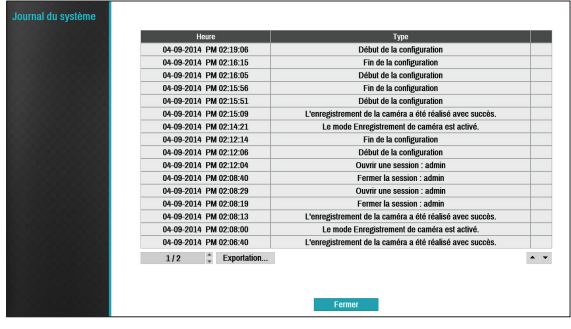

Pour pouvoir consulter le contenu du fichier system\_ log.txt, il faut utiliser le codage de caractères adéquats et une police de largeur fixe.

● **Effacer toutes les données** : efface toutes les données d'enregistrement. La sélection **Effacer toutes les données** ouvre une fenêtre de confirmation. Sélectionnez **Effacer** pour continuer.

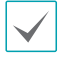

- Avant d'utiliser l'option **Effacer toutes les données**, confirmez que vous n'allez pas supprimer accidentellement des données importantes. Les données supprimées ne sont pas récupérables.
- L'option **Effacer toutes les données** ne concerne pas le journal système. Au contraire, l'événement **Effacer toutes les données** sera ajouté au journal.
- **Fermeture du système** : arrête le système. Quand l'invite apparaît, sélectionnez **Fermeture du système**.

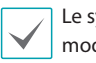

Le système redémarrera après le changement du mode de canal.

# <span id="page-30-0"></span>**Date/heure**

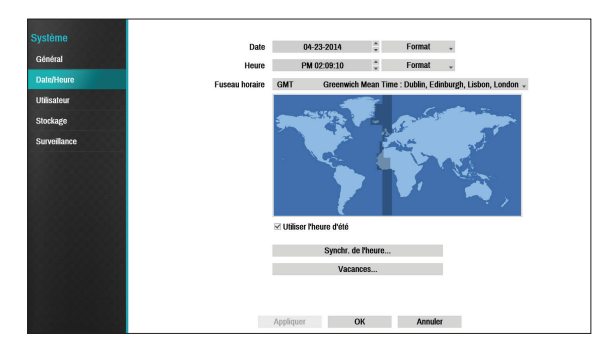

- **Date** : permet de changer la date du système.
- **Heure** : permet de changer l'heure du système.
- **Format de la date**/**Format horaire** : permet de changer le format de date et horaire du système.
- **Fuseau horaire** : permet de changer le fuseau horaire du système.

Utilisez la carte affichée à l'écran et changer le fuseau horaire à l'aide de la souris ou des touches fléchées.

- **Utiliser l'heure d'été** : active la correction pour l'heure d'été.
- **Synchr de l'heure** : sélectionnez un serveur de temps pour la synchronisation du système.

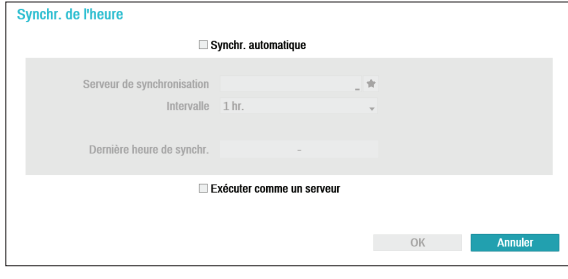

- *1* Sélectionnez **Synchr. automatique**.
- *2* Saisissez l'adresse IP ou le nom de domaine du **Serveur de synchronisation** ou sélectionnez  $\star$ , puis choisissez un serveur dans la liste des serveurs de temps enregistrés.
- *3* Définissez l'**intervalle** de synchronisation du serveur.
- *4* Sélectionnez **OK** pour appliquer la valeur et quitter.
	- Si vous aviez configuré le serveur DNS sous **Réseau - Adresse IP**, vous pouvez saisir le nom de domaine du serveur de temps au lieu de son adresse IP.
		- L'option **Exécuter comme un serveur** définit le NVR actuel comme serveur de temps pour les autres NVR du système.
- <span id="page-31-0"></span>● **Vacances** : définit les jours fériés. Lors des jours fériés indiqués, l'enregistrement se déroule conformément à la planification de l'enregistrement de jour férié définie sous Planification de l'enregistrement.
- *1* Cliquez sur le bouton **+** en bas de la fenêtre.
- *2* Sélectionnez une date.
- *3* Sélectionnez **OK** pour appliquer la valeur et quitter.

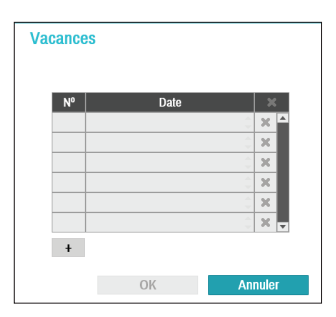

Sélectionnez l'icône X pour supprimer la date de jour férié existante.

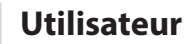

Utilisez cette option pour enregistrer des utilisateurs et attribuer les autorisations.

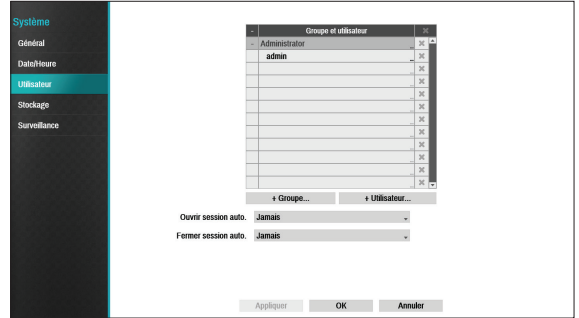

- *1* Sélectionnez **+ Groupe** et saisissez un nom de groupe. Le nom de groupe ne peut pas compter plus de 15 caractères.
- *2* Définissez les autorisations du groupe. Pour obtenir de plus amples informations sur la configuration des autorisations, reportez-vous au point **[Autorisations](#page-33-0)  [de groupe à la page 34](#page-33-0)**.

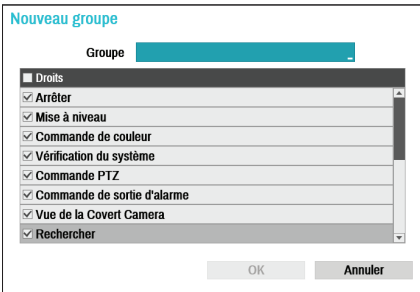

*3* Sélectionnez **+ Utilisateur** et saisissez un nom.

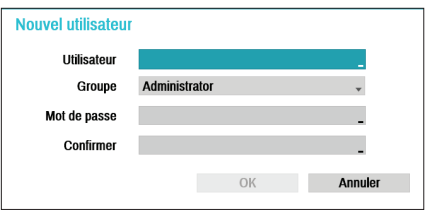

- *4* Sélectionnez un groupe pour l'utilisateur, puis saisissez un mot de passe. Le mot de passe peut compter un maximum de 16 caractères (lettres, symboles et chiffres).
- *5* Sélectionnez **OK**.
- *6* Configurez les paramètres **Ouvrir session auto.** et **Fermer session auto**.
- *7* Sélectionnez **Appliquer** ou **OK** pour quitter.
	- Vous pouvez saisir les noms de groupe, les noms d'utilisateur et les mots de passe à l'aide du clavier virtuel. Pour obtenir de plus amples informations sur l'utilisation du clavier virtuel, reportez-vous au point **[Saisie de texte via le clavier virtuel à la](#page-27-1)  [page 28](#page-27-1)**.
		- Pour supprimer un utilisateur ou un groupe enregistré, cliquez sur l'icône  $\times$  à droite de l'utilisateur/du groupe correspondant. Il est impossible de supprimer l'**Administrateur de groupe** et l'utilisateur admin.
		- Sélectionnez l'icône à côté d'Utilisateur et Groupe en haut de l'écran afin de supprimer simultanément tous les groupes et utilisateurs, à l'exception de l'**Administrateur de groupe** et de l'**Utilisateur admin**.
		- La modification de groupes ou de mots de passe existant requiert la saisie d'un mot de passe.
		- Il est impossible de modifier les autorisations de l'**Administrateur de groupe**.
		- Dans le cas du compte **Utilisateur admin**, seul le mot de passe peut être modifié.
		- Lorsque le système démarre, il ouvre automatiquement une session sous le compte désigné par le paramètre **Ouvrir session auto.**
		- Le système fermera la session automatiquement si la durée d'inactivité atteint la valeur définie sous **Fermer session auto**.

# <span id="page-33-0"></span>Autorisations de groupe

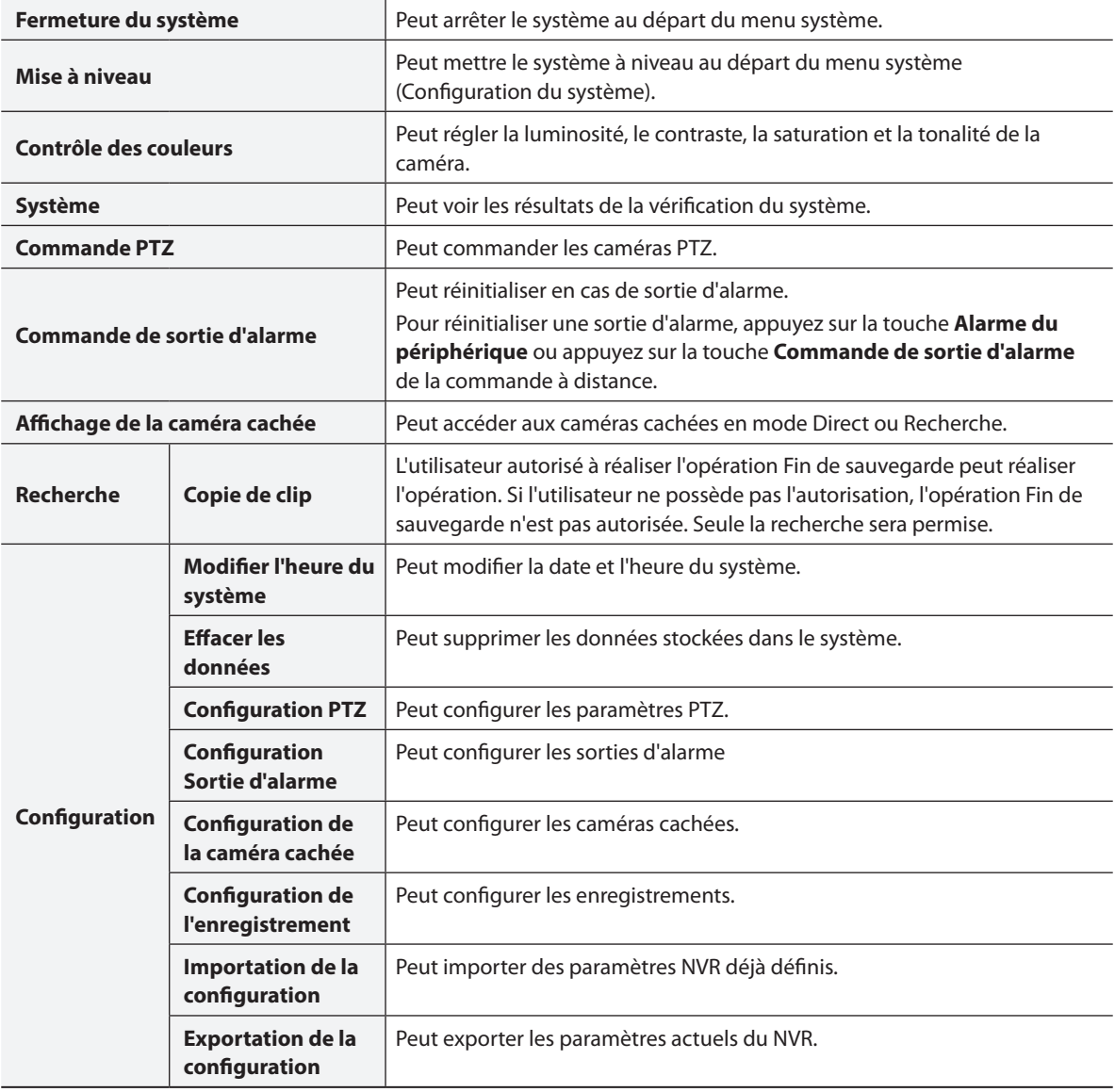

# <span id="page-34-0"></span>**Stockage**

Cette option permet de configurer le stockage.

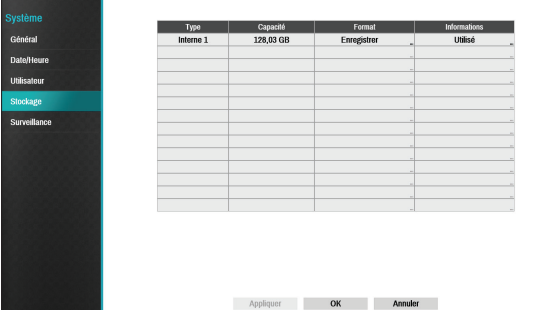

- **Type** : indique le type de disque installé.
- **Capacité** : indique la capacité du disque.
- **Format** : si le disque a été formaté, ce paramètre affiche la valeur **Enregistrer** ou **Non utilisé**. Si vous avez branché un périphérique de stockage non formaté, la valeur du paramètre Utiliser comme sera **Non formaté**.
- **Informations** : indique si le disque est utilisé à des fins d'enregistrement. Les disques utilisés dans un autre système apparaissent comme **Autre**. Sélectionnez **Informations** pour vérifier les informations horaires des données enregistrées ou sélectionnez **Supprimer** pour effacer les données.
- 
- Sélectionnez **Format** pour préparer le disque en tant que stockage pour l'enregistrement de données.
	- Les disques formatés avec la valeur **Non utilisé** attribuée au paramètre Utiliser comme ne seront pas utilisés pour l'enregistrement de données.
	- Ce NVR prend en charge deux disques durs SATA2.

# **Surveillance**

Cette option permet de configurer la surveillance.

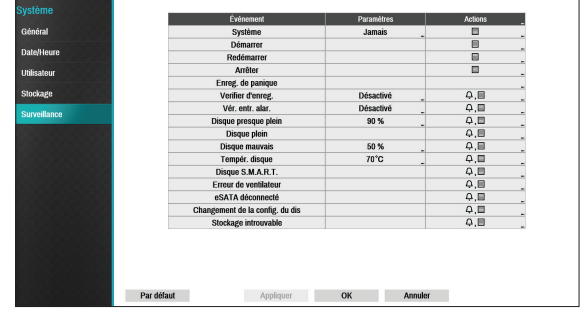

- **Paramètres** : configure ce que le système doit surveiller et à quel moment.
- **Actions** : configurez les sorties d'alarme (canal de sortie d'alarme NVR, bip NVR, canal de sortie d'alarme de caméra) et les notifications (courriel, LAN1 à 5, SNS, push, fenêtre d'alerte).

# Options de surveillance

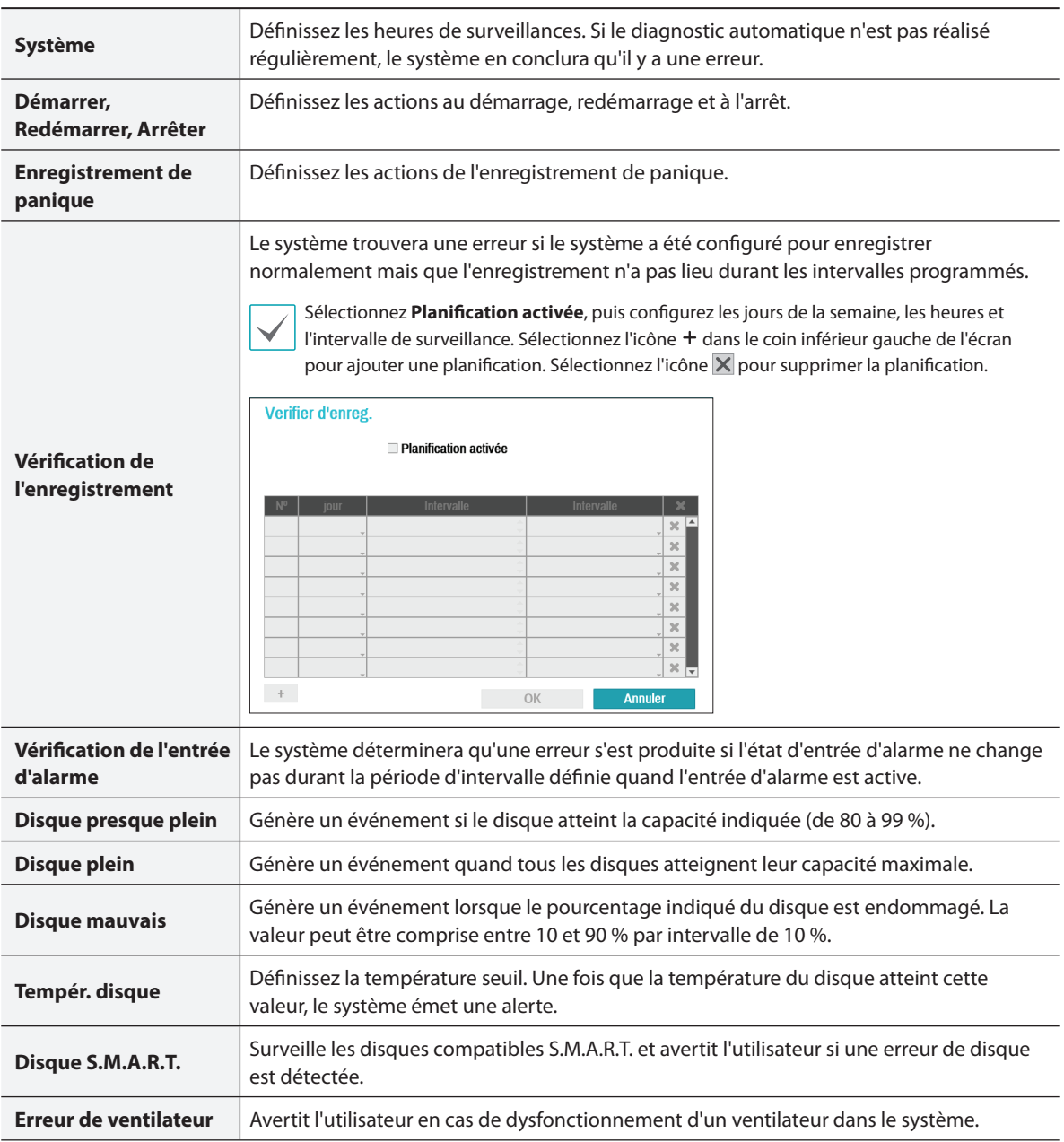
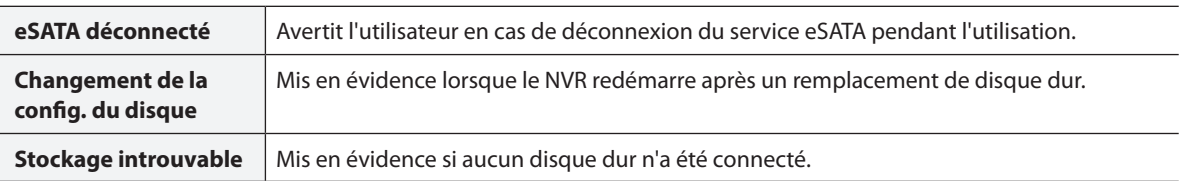

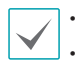

• Pour les événements système, seule la notification des actions par courriel peut être sélectionnée.

• Pour utiliser la fonction de notification (rappel), le NVR doit être enregistré sur l'application à distance du côté de l'ordinateur destinataire.

## **Configuration de caméra**

Consultez le point **[Utilisation du menu à la page 28](#page-27-0)** pour obtenir des informations de base sur l'utilisation des menus de configuration.

## **Général**

Active/désactive l'affichage de la caméra cachée et renomme les caméra.

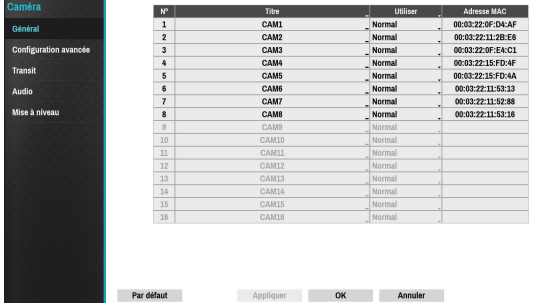

- **Titre** : modifie le titre de la caméra.
- **Utiliser** : attribuez la valeur**Normale**, **Cachée 1** ou **Cachée 2** à la caméra.

Les images en direct et les enregistrements vidéo des caméras qui ont la valeur **Cachée 1** ou **Cachée 2** ne seront pas accessibles aux utilisateurs qui ne sont pas autorisés à afficher les caméras cachées. L'attribution de la valeur **Cachée 1** à une caméra masque ses images mais affiche malgré tout les informations OSD relatives à la caméra. L'attribution de la valeur **Cachée2** à une caméra masque ses images ainsi que les informations OSD relatives à la caméra comme si elle avait été complètement désactivée.

### **Configuration avancée**

Configurez la sécurité et les autres paramètres avancés de la caméra.

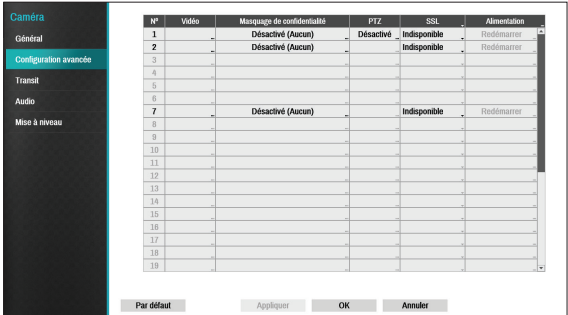

- **Vidéo** : règle les paramètres du capteur d'image de la caméra ainsi que l'équilibre des blancs et l'exposition.
- **Masquage de confidentialité** : active/désactive et configurer le masquage de confidentialité pour la caméra.
- **SSL** : définit le niveau de sécurité de la caméra selon **Non disponible**, **Standard**, **Élevée** ou **Très élevée**. **Les paramètres Normale**, **Élevée** et **Très élevée** appliquent la protection SSL (Secure Sockets Layer) à la caméra.
- **Alimentation** : commande l'alimentation de la caméra. Cette option est disponible lors de la connexion au port Video In/PoE port ou via un commutateur PoE DirectIP™ PoE (en option). Sélectionnez **Redémarrer** dans les paramètres d'alimentation de la caméra pour redémarrer la caméra. Cette fonction n'est pas prise en charge par les encodeurs vidéo.
- **Mode** : sélectionnez un mode de résolution. Cette option est prise en charge par les caméras analogues uniquement.

● **PTZ** : en cas d'utilisation d'une caméra compatible RS-485, configurez-la pour utiliser le mode PTZ.

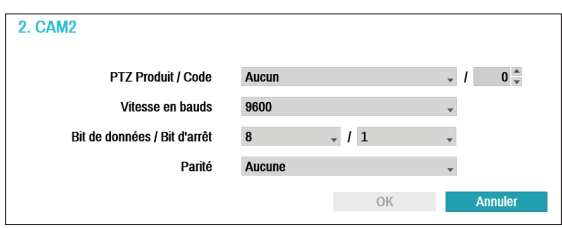

- **Produit PTZ** : cette option permet de choisir le modèle du périphérique PTZ installé.
- **ID** : sélectionnez cette option pour attribuer un identifiant à chaque périphérique PTZ.
- Définissez le **Vitesse en bauds**, le **Bit de données**, le **bit d'arrêt** et la **Parité** des services connectés.

Consultez les instructions du périphériques PTZ afin de réaliser la configuration adéquate.

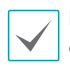

Les types d'options de configuration affichés varient en fonction des fonctions PTZ prises en charge par la caméra.

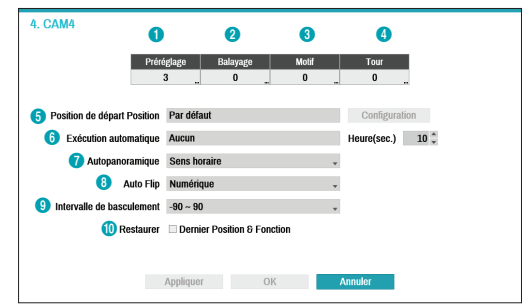

Les chiffres repris sous Préréglage, Balayage, Motif et Tour indiquent le nombre de fonctions configurées.

#### 1 **Préréglage**

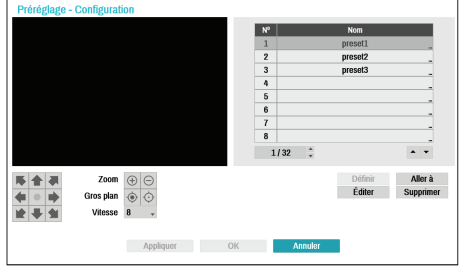

- Utilisez les touches en dessous pour sélectionner un préréglage.
	- Touches directionnelles ( ) : permettent le mouvement haut-bas, gauche-droite de la caméra.
	- $-$  **Zoom**  $(\bigoplus \bigoplus)$ : zoom avant et arrière.
	- **Gros plan** ( $\odot$   $\odot$ ) : permet de passer du plan large au gros plan.
	- **Vitesse** : définit la vitesse de déplacement vertical et latéral de la caméra
- **Réglage** : sélectionnez un numéro de préréglage, puis saisissez un nom. Le préréglage actuel sera enregistré sous le numéro et le nom de préréglage indiqués.
- **Aller à** : sélectionnez un préréglage dans la liste, puis cliquez sur Aller à afin d'amener la caméra dans la position préréglée.
- **Éditer** : permet de changer le nom du préréglage.
- **Supprimer** : permet de supprimer le nom du préréglage.

#### 2 **Balayage**

Permet de définir un profil de déplacement de la caméra entre deux points. La fonction de balayage requiert l'existence d'au moins deux préréglages.

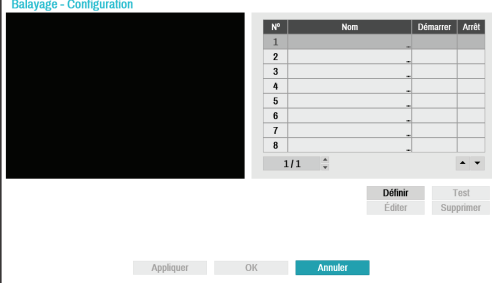

● **Régler** : permet de configurer un profil de balayage.

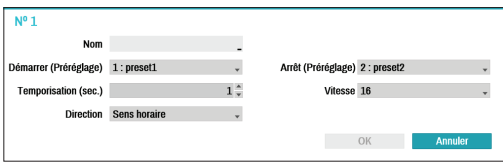

- **Nom** : saisissez un nom pour le profil de balayage.
- **Arrêter/Démarrer** : définit les préréglages à utiliser en tant que point de départ et d'arrivée.
- **Temporisation (sec.)** : définit la durée pendant laquelle la caméra restera sur le point de départ et le point d'arrivée.
- **Vitesse/Direction** : définit la vitesse et la direction du balayage.
- **Test** : sélectionnez un profil de balayage, puis cliquez sur Test pour le tester.
- **Editer** : permet de modifier le profil de balayage sélectionné.
- **Supprimer** : permet de supprimer le profil de balayage sélectionné.

#### 3 **Motif**

Permet de configurer un motif à suivre par la caméra.

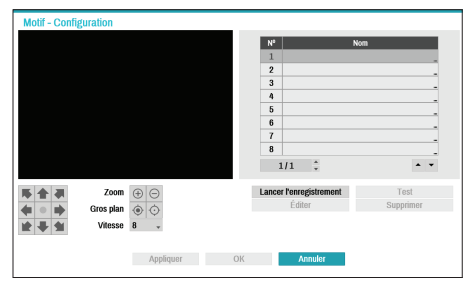

- **Démarrer l'enregistrement** : sélectionnez un numéro de motif, saisissez un nom pour le motif, puis cliquez sur **OK** pour l'enregistrer. Déplacez la caméra à l'aide des touches directionnelles, de zoom et de focus, puis cliquez sur **Arrêter l'enregistrement** afin d'enregistrer le profil de motif. Vous pouvez enregistrer deux minutes de mouvement maximum.
	- Touches directionnelles (
		- ) : permettent le mouvement haut-bas, gauche-droite de la caméra.
	- $-$  **Zoom**  $(\bigoplus \bigoplus)$ : zoom avant et arrière.
	- $-$  **Gros plan** ( $\odot$   $\odot$ ): permet de passer du plan large au gros plan.
	- **Vitesse** : définit la vitesse de déplacement vertical et latéral de la caméra
- **Test** : sélectionnez un profil de motif, puis cliquez sur Test pour le tester.
- **Editer** : permet de modifier le profil de motif sélectionné.
- **Supprimer** : permet de supprimer le profil de motif sélectionné.

#### 4 **Tour**

Permet de configurer un profil de tour de plusieurs fonctions dans une séquence définie.

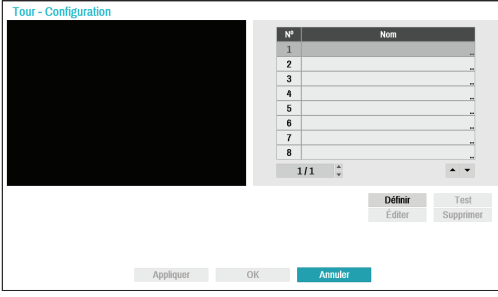

● **Régler** : permet de configurer un profil de tour.

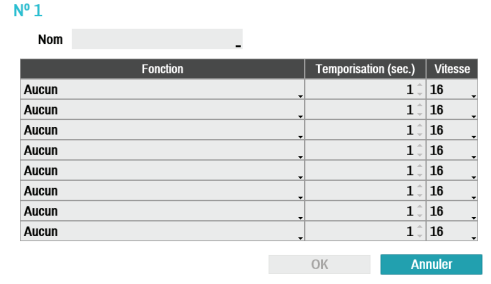

- **Nom** : saisissez un nom pour le profil de tour.
- **N°** : indique l'ordre de la fonction dans la séquence de tour.
- **Temporisation (sec.)** : définit la durée d'exécution de la fonction sélectionnée.
- **Vitesse** : définit la vitesse préréglée.
- **Test** : sélectionnez un profil de tour, puis cliquez sur Test pour le tester.
- **Editer** : permet de modifier le profil de tour sélectionné.
- **Supprimer** : permet de supprimer le profil de tour sélectionné.
	- Sélectionnez **Appliquer** après la configuration d'un profil de préréglage, de balayage, de motif ou de tour pour voir les images des caméras touchées sur le côté gauche de l'écran. La sélection de l'option **Appliquer** ou **OK** affiche un écran contextuel qui indique si le profil a été configuré correctement.
- 5 **Position initiale** : Définissez la position initiale de la caméra.
- **Par défaut** : la position initiale sera la position par défaut de la caméra.
- **Personnalisée** : utilise une position définie par l'utilisateur en tant que position initiale.
- Sélectionnez **Régler** pour changer la position initiale.
- 6 **Exécution automatique** : indiquez l'action à exécuter lorsque la caméra n'a pas été commandée pendant la durée indiquée.
- 7 **Autopanoramique** : définit le sens de balayage de la caméra. Quand Autopanoramique est sélectionné via une application distante, la caméra balaie dans le sens indiqué ici.
- 8 **Basculement automatique** : bascule automatiquement l'image lorsque l'inclinaison de la caméra est supérieure à 90° afin que les objets n'apparaissent pas à l'envers.
	- **Numérique** : bascule l'image de gauche à droite et de bas en haut.
	- **Mécanique** : balayage ou inclinaison automatique de la caméra.
	- **Off** : désactive le basculement automatique.
- 9 **Plage de basculement** : définit la plage de basculement de la caméra.
- 0 **Restaurer** : définit s'il faut rétablir la dernière position ou fonction de la caméra. L'activation de cette option restaure la caméra à sa dernière position ou fonction après le redémarrage.

#### Options de masquage de confidentialité

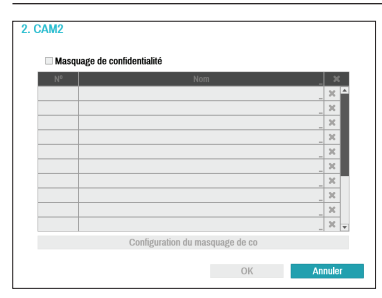

Sélectionnez **Nom** pour renommer la zone de masquage de confidentialité. Sélectionnez l'icône  $\overline{\mathsf{x}}$ pour supprimer la zone de masquage de confidentialité existante. Sélectionnez **Configuration du masquage de confidentialité** pour afficher les options complémentaires du masquage de confidentialité. Vous pouvez faire glisser la souris sur la zone pour la redimensionner ou ajouter jusqu'à 16 zones différentes.

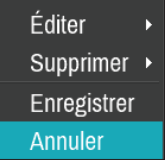

- **Editer** : renomme la zone de masquage de confidentialité sélectionnée.
- **Supprimer** : supprime la zone de masquage de confidentialité sélectionnée.
- **Enregistrer** : enregistre les modifications et quitte l'écran des options de la zone de masquage de confidentialité.
- **Annuler** : quitte l'écran des options de zone de masquage de confidentialité sans enregistrer les modifications.

#### Option du capteur d'image

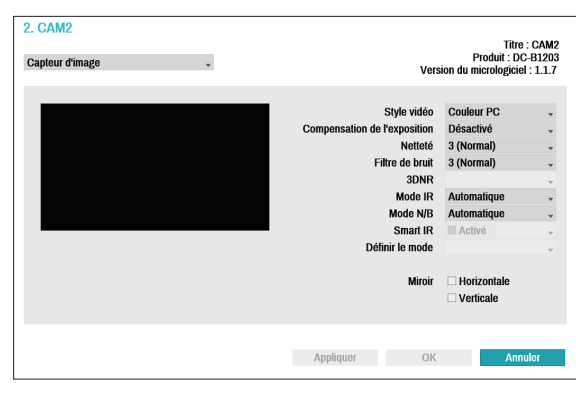

- **Titre, Produit, Version du micrologiciel** : affiche le titre de la caméra, le nom du modèle et la version du micrologiciel.
- **Style vidéo** : sélectionnez **Couleur TV** ou **Couleur PC**.
- **Compensation de l'exposition** : active/désactive la compensation du rétroéclairage. Quand l'option est activée, l'exposition des objets en situation de rétroéclairage est plus lumineuse.
- **Netteté** : définit le niveau de netteté. Ajuste les contours de l'image pour que celle-ci soit plus nette. L'augmentation de la valeur donne une image plus nette, mais si la valeur est trop élevée, cela pourrait générer du bruit sur l'image.
- **Filtre de bruit** : sélectionne le niveau du filtre de bruit Le filtre de bruit peut réduire le niveau de bruit dans les images prises en luminosité réduite. L'augmentation de la valeur réduit le bruit, mais si la valeur est trop élevée, cela pourrait générer des images floues.
- **3DNR** : active ou désactive 3DNR (3D Noise Removal). 3DNR réduit le niveau de bruit de fond dans les images prises en luminosité réduite. 3DNR ne donne pas des images floues comme le filtre de bruit, mais peut provoquer un effet fantôme.
- **Mode IR** : **Mode IR** bloque le spectre infrarouge. Vous pouvez garantir des images nettes en permanence en bloquant le spectre infrarouge dans les conditions lumineuses et en l'autorisant dans les conditions où la luminosité est réduite.
	- **Mode jour/Mode nuit** : active ou désactive le **Mode IR**.
	- **Automatique** : permet au système d'activer ou de désactiver le **Mode IR** automatiquement.
- **Mode N/B** : affiche les images en échelle de gris pour une meilleure clarté en condition de luminosité réduite.
	- **On/Off** : active ou désactive le Mode N/B.
	- **Automatique** : permet au système d'activer ou de désactiver le **Mode N/B automatiquement.**
- **Smart IR** : règle le niveau de luminosité de la DEL IR. Sélectionnez On pour permettre au système de régler automatiquement la luminosité. Décochez l'option On pour régler le niveau de luminosité manuellement entre 0 (le plus sombre) et 100 % (le plus lumineux).
- **Mode de configuration** : sélectionnez le mode de configuration souhaité entre **Normal** et **Identification des chiffres**. En mode **Identification des chiffres**, quand une certaine zone des images est trop lumineuse en raison d'un rétroéclairage en condition de luminosité réduite qui assombrit l'autre zone, cette fonction présente l'autre zone des images dans un contexte plus lumineux et plus net en bloquant le rétroéclairage dans certaines zones. Les entrées de parking sombres ou les entrées de station service la nuit, par exemple (l'exposition locale compense la luminosité intense des phares des véhicules entrant et permet de lire la plaque d'immatriculation). En cas de sélection du mode **Identification des chiffres**, certaines options seront réglées automatiquement et vous ne pourrez pas les modifier tant que le mode de configuration n'aura pas été changé.
- **Miroir** : sélectionnez **Horizontal** ou **Vertical**  pour basculer l'image horizontalement et/ou verticalement.

Sélectionnez **Appliquer** après la configuration d'une caméra pour voir les images des caméras touchées sur le côté gauche de l'écran. La sélection de l'option **Appliquer** ou **OK** affiche un écran contextuel qui indique si la caméra été configurée correctement.

#### Options Équilibre des blancs

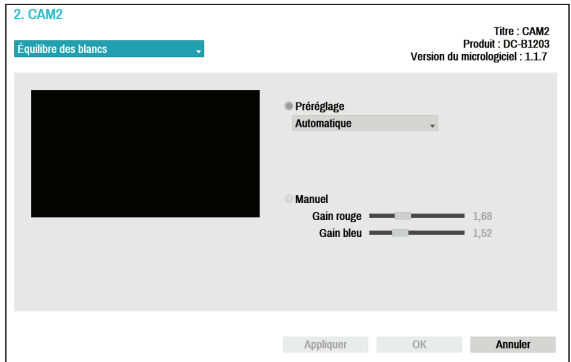

- **Préréglage** : utilisez les paramètres d'équilibre des blancs prédéfinis.
	- **Automatique** : permet au système de régler l'équilibre des blancs automatiquement. Le système évaluera les conditions lumineuses et règlera l'équilibre des blancs automatiquement.
	- **Incandescent Fluorescent froid** : sélectionnez le type d'éclairage à appliquer à l'équilibre des blancs appropriée.
- **Manuel** : réglage manuel de l'équilibre des blancs. Règle les valeurs de gain rouge et bleu. Plus la valeur est élevée, plus la couleur correspondante sera intense.

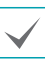

Sélectionnez **Appliquer** après la configuration d'une caméra pour voir les images des caméras touchées sur le côté gauche de l'écran. La sélection de l'option **Appliquer** ou **OK** affiche un écran contextuel qui indique si la caméra été configurée correctement.

#### Options d'exposition

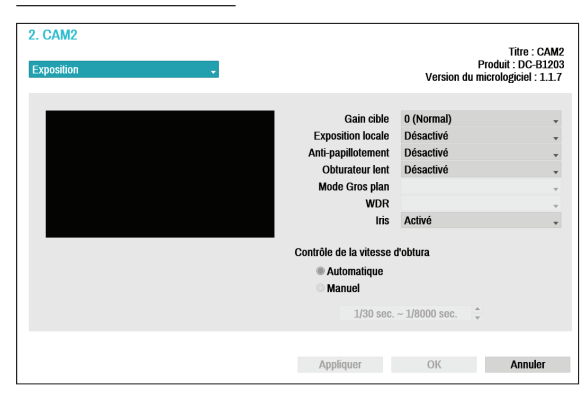

- **Gain cible** : définit le gain cible de la compensation de l'exposition. L'exposition est compensée automatiquement en fonction du gain cible défini. Plus le gain est élevé, plus les images sont lumineuses.
- **Exposition locale** : active l'exposition locale Utilisez l'exposition locale sur des images qui semblent trop sombres à cause d'un rétroéclairage ou sur des images qui contiennent des sections surexposées. Plus la valeur est élevée, plus l'image est claire. Par exemple, les entrées de parking sombres ou les entrées de station service la nuit (l'exposition locale compense la luminosité intense des phares des véhicules entrant et permet de lire la plaque d'immatriculation).
- **Anti-papillotement** : si les lumières de la zone où la caméra est située utilisent du courant alternatif, précisez la fréquence de ces lumières pour limiter le papillotement. Si les fréquences exactes sont saisies, le papillotement peut disparaître totalement. (NTSC : 60Hz, PAL : 50Hz).
- **Obturateur lent** : active l'obturateur lent. La fonction Obturateur lent est uniquement opérationnelle lorsque la luminosité est réduite. Quand ce mode est activé, les images affichées sont lumineuses, même lorsque la luminosité est réduite. Il peut y avoir des différences de fonctionnement en fonction du modèle de la caméra. Consultez le manuel d'utilisation de la caméra pour obtenir les détails.
- **Mode Gros plan** : permet de sélectionner le format du focus parmi Automatique/Manuel/Semiautomatique. Il se peut que cette option ne soit pas prise en charge en fonction du périphérique connecté.
- **WDR** : active ou désactive la fonction WDR (Wide Dynamic Range). Lorsque des zones très sombres et très claires existent simultanément à l'écran, la fonction WDR permet de reconnaître les deux zones.
- **IRIS** : sélectionne le type d'IRIS de l'objectif. Si un objectif à IRIS manuel est monté sur la caméra, sélectionnez **Manuel**. Si un objectif à iris automatique de type DC est monté, sélectionnez **DC IRIS**.
- **Commande de la vitesse d'obturateur** : règle la vitesse de l'obturateur. Cette option est uniquement disponible lorsque les paramètres **Antipapillotement** et **Obturateur lent** ont la valeur **Off**.
	- **Automatique** : le système évalue la luminosité et règle la vitesse de l'obturateur automatiquement.
	- **Manuel** : sélectionnez la vitesse souhaitée pour l'obturateur à l'aide du curseur. Sélectionnez les vitesses min. et max. les mieux adaptées aux conditions de luminosité de la zone où se trouve la caméra. (1/30 à 1/8000)

Sélectionnez **Appliquer** après la configuration d'une caméra pour voir les images des caméras touchées sur le côté gauche de l'écran. La sélection de l'option **Appliquer** ou **OK** affiche un écran contextuel qui indique si la caméra été configurée correctement.

Divers

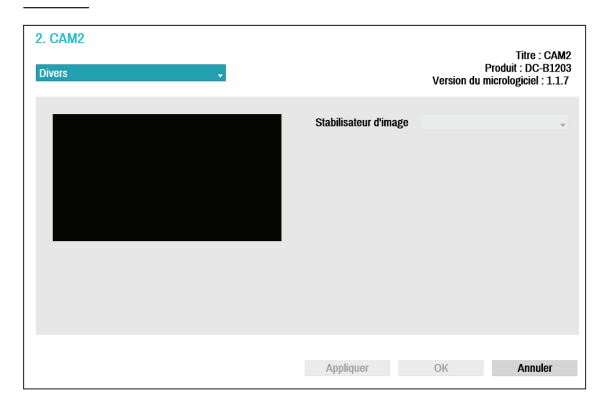

● **Stabilisateur d'image** : active le stabilisateur d'image. Le stabilisateur d'image réduit l'effet de flou provoqué par les tremblements de la caméra causés par des facteurs externes tels que le vent.

### **Transit**

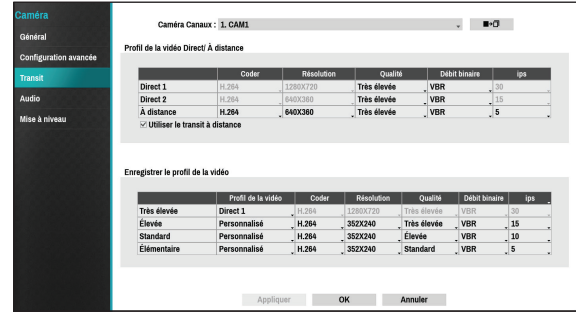

Configurez les résolutions d'images en direct et d'enregistrement de la caméra ainsi que les paramètres d'encodage, de qualité d'image, de vitesse de transfert et de vitesse ips.

- **Canaux de caméra** : il est possible de configurer un profil vidéo unique pour chaque caméra.
- **Copier sur la caméra** : applique les paramètres du profil vidéo de la caméra sélectionnée sous Canal de caméra à une autre caméra.
- **Profil vidéo en direct/distante** : vérifie la qualité d'image de la vidéo en direct et modifie les paramètres du profil vidéo à distance.
	- **Utiliser un transit distant dynamique** : transmet automatiquement le transit **Direct 1** (écran unique), **Direct 2** (2x2) ou **Distant** (supérieur à 2x2) en fonction du format d'écran direct de l'application distante.
- **Profil d'enregistrement vidéo** : configurez 4 profils de qualité d'enregistrement.
- **Profil de la vidéo** : choisissez **Direct 1**, **Direct 2**, **Distant** ou **Personnalisé** (disponible uniquement au départ du profil d'enregistrement vidéo). **Les profils Direct 1** et **Direct 2** permettent à l'utilisateur de modifier uniquement les paramètres **Débit binaire** et **Qualité** et configurent les autres paramètres automatiquement.
	- **Coder** : prend en charge H.264.
	- **Résolution** : sélectionnez une résolution prise en charge par la caméra. La résolution maximale disponible est sélectionnée automatiquement en fonction du profil vidéo sélectionné.
	- **Qualité** : sélectionnez **Très élevée**, **Élevée**, **Standard** ou **Faible**. Vous pouvez définir des niveaux de qualité différents à des caméras différentes.
	- **Débit binaire** : sélectionnez **CBR** ou **VBR**. La taille des données transmises est fixe avec **CBR**, mais varie selon la quantité de mouvement dans les images avec **VBR**.
	- **ips** : sélectionnez une valeur comprise entre 1 et 30 La vitesse **ips** maximale est sélectionnée automatiquement en fonction du profil vidéo sélectionné.

### **Audio**

Configurez les paramètres d'enregistrement audio simultanément pour toutes les caméras.

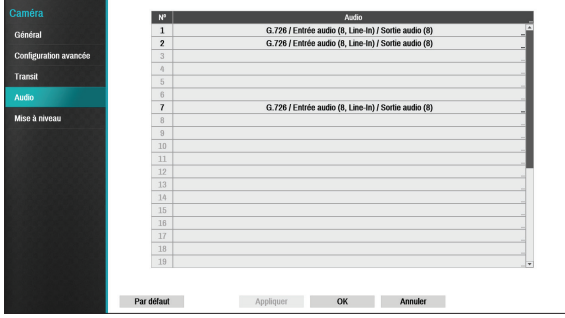

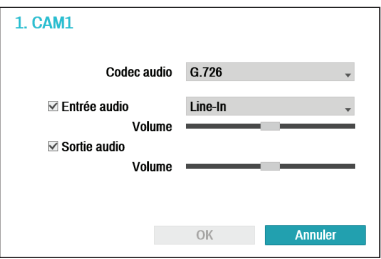

- **Codec audio** : sélectionnez un codec audio. (G.711 u-Law, G.711 a-Law ou G.726)
- **Entrée audio** : sélectionnez la source d'entrée audio (microphone ou entrée en ligne), puis réglez le volume.
- **Sortie audio** : réglez le volume.
- **Entrée audio associée** : associe le canal audio sélectionné à la caméra. Cette option est prise en charge par les caméras analogues uniquement.

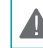

Les caméras ne possèdent pas un amplificateur audio  $\blacksquare$  intégré et, par conséquent, l'utilisateur devra acheter des haut-parleurs avec un amplificateur intégré.

## **Mise à niveau**

Sélectionnez **Mise à niveau du micrologiciel** pour ouvrir la fenêtre de recherche USB.

Sélectionnez le paquet de mise à niveau correspondant dans le périphérique de stockage connecté au port USB du NVR.

Après avoir sélectionné un paquet de mise à jour, sélectionnez Appliquer pour mettre à jour la caméra.

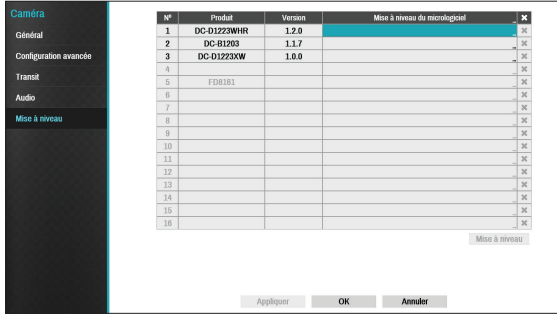

• En cas d'échec de la tentative de mise à niveau, un message s'affichera. Consultez les **Types de code d'erreur dans le manuel d'installation** pour obtenir les détails.

- La caméra redémarrera après la mise à niveau et se reconnectera automatiquement.
- La version actuelle du logiciel n'est pas vérifiée lors de la mise à niveau d'une caméra réseau.

## **Configuration de l'enregistrement**

Consultez le point **[Utilisation du menu à la page 28](#page-27-0)** pour obtenir des informations de base sur l'utilisation des menus de configuration.

# **Général**

Configure les paramètres généraux de l'enregistrement

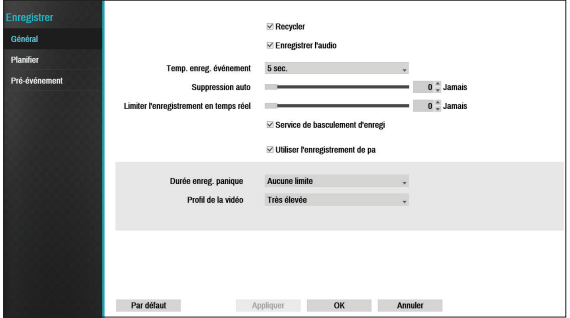

- **Recycler** : lorsque les disques d'enregistrement sont pleins, le système écrase les données existantes par les nouvelles, en commençant par les plus anciennes. Si l'option **Recycler** est désactivée, l'enregistrement s'arrêtera tout simplement lorsque les disques atteindront leur capacité maximale.
- **Enregistrer audio** : la caméra enregistrera l'image et le son.
- **Temp. enreg. événement** : si l'enregistrement associé est désigné comme une action déclenchée par un événement, l'enregistrement aura lieu pendant la durée définie par ce paramètre.
- **Suppression auto** : configurez cette option afin de pouvoir supprimer automatiquement les données d'enregistrement à l'issue du nombre de jours écoulés. Choisissez une valeur comprise entre 1 et 999 jours.
- 
- Pour désactiver la suppression automatique, choisissez **Jamais**. Si l'option est activée, les données d'enregistrement seront stockées sur le NVR pendant le nombre de jours indiqués avant d'être séparés automatiquement. Les données d'enregistrement expirées sont supprimées automatiquement à minuit et elle seront supprimées même si le système redémarre ou si l'option **Suppression auto** a été modifiée.
- **Limiter l'enregistrement en temps réel** : vous pouvez stocker les données d'enregistrement d'événement pendant plus longtemps. Si vous ne souhaitez pas utiliser l'option **Limiter l'enregistrement en temps réel**, sélectionnez **Jamais**. Cette fonction est activée lorsque des données ont été stockées pendant une période supérieure à la configuration car le disque dispose d'un stockage suffisant et qu'il écrase les données **Enregistrement en temps réel** plus anciennes que la valeur définie par le mode Recycler.
- 

• Si l'enregistrement stocké sur le disque est plus court que la durée définie par **Limiter l'enregistrement en temps réel**, les données les plus anciennes entre **Enregistrement d'événement** ou **Enregistrement de temps** sont supprimées en premier.

• La durée d'enregistrement du système peut varier en fonction de la qualité de l'enregistrement, de la résolution, du mouvement et d'autres configurations réalisées par l'utilisateur. La durée définie par **Limiter l'enregistrement en temps réel** peut ne pas être garantie dans certaines situations.

- **Service de basculement d'enregistrement** : en cas de défaillance du réseau, cette fonction transfèrera les données temporaires stockées dans le tampon de la caméra vers le NVR lorsque le réseau sera à nouveau en ligne.
- **Utiliser l'enregistrement de panique** : active ou désactive l'enregistrement de panique.
- **Durée enreg. panique** : désactive l'enregistrement de panique automatiquement. Choisissez entre 5 minutes et 1 heure. Si vous ne souhaitez pas désactiver la fonction automatiquement, sélectionnez **Aucune limite**.
- **Profil de la vidéo** : sélectionnez une valeur de profil d'enregistrement pour l'enregistrement de panique.

### **Planification**

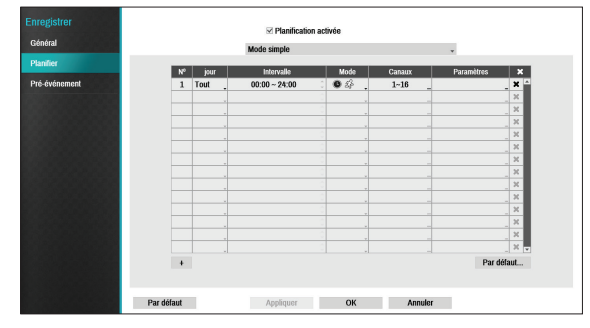

 $\mathbb{R}$  |  $\mathbb{R}$ Par défaut

**<Mode simple>**

#### **<Mode avancé>**

La désactivation de l'option **Planification activée** suspend les enregistrements planifiés quelle que soit la planification et affiche l'icône (e) dans le coin supérieur gauche de chaque écran de caméra. L'activation de la touche **Enregistrement de panique** affiche l'icône et lance l'enregistrement de panique.

Définissez le mode de planification d'enregistrement sur **Mode simple** ou **Mode avancé**. Le **Mode avancé** permet de configurer une planification d'enregistrement unique pour chaque événement.

Cliquez sur l'icône  $\times$  pour supprimer une planification.

- La modification de la planification d'enregistrement suspend toutes les actions liées à l'événement actives.
- Cliquez sur le bouton + dans le coin inférieur gauche de l'écran pour ajouter une planification. Sélectionnez **Jour** pour définir le **Jour** ou sélectionnez **Tout**. Sélectionnez **Portée** pour définir la plage horaire.

#### Options de mode simple

● **Mode** : sélectionnez **Aucun enregistrement**, **Heure**, **Événement** ou **Heure et événement**.

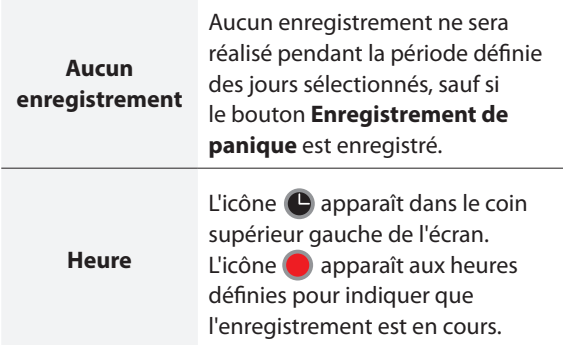

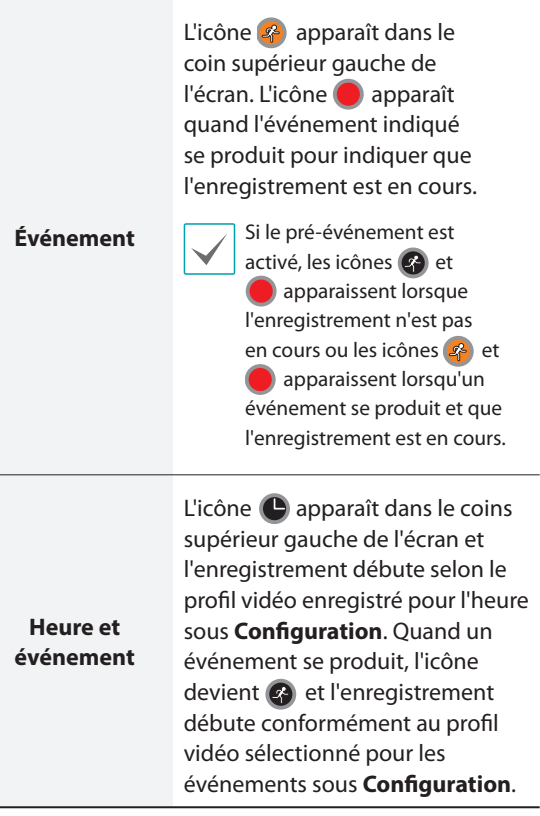

- **Canal** : sélectionnez les caméras auxquelles il faut appliquer la planification.
- **Paramètres** : permet de définir les valeurs du profil d'enregistrement par défaut pour les modes Temps réel et Enregistrement d'événement.

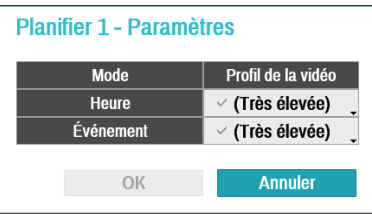

#### Options de mode avancé

Opérez les sélections pour configurer les types d'événement et les profils vidéo.

● **Type** : les icônes d'enregistrement d'événement en fonction du temps sont les suivantes :

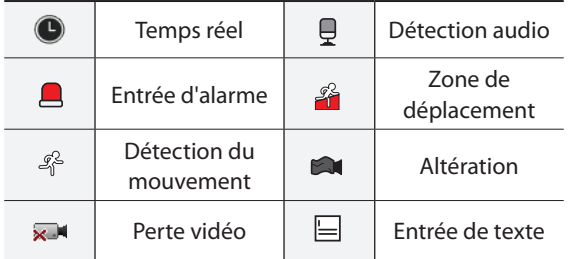

- **Profil de la vidéo** : configurez le profil à utiliser pour l'enregistrement.
- **Temporisation** : indiquez la durée de l'enregistrement après que l'événement correspondant s'est produit.

• Les paramètres supérieurs de la planification s'appliquent aux canaux non configurés.

• Si plusieurs événements se produisent sur un canal spécifique et que différents paramètres **Profil de la vidéo** et **Temporisation** sont appliqués, le paramètre le plus élevé s'applique à tous les enregistrements liés à des événements.

### **Pré-événement**

Quand un événement se produit, l'activation de cette option inclut une durée définie avant l'événement dans l'enregistrement déclenché par l'événement.

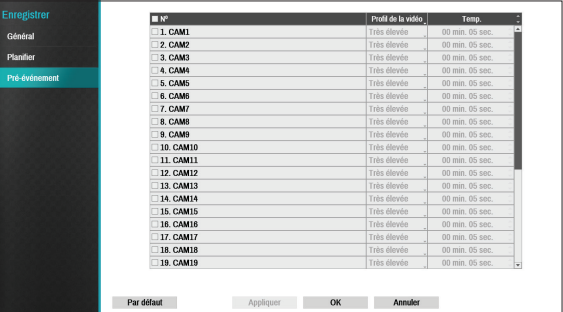

- **N°** : sélectionnez la caméra à laquelle appliquer le pré-événement.
- **Profil de la vidéo** : sélectionnez un profil vidéo pour l'enregistrement.
- **Temporisation** : indiquez la durée de l'enregistrement pré-événement.

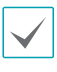

• Si aucune planification de mode événement n'existe, un message d'avertissement qui vous invite à ajouter une telle planification s'affiche.

• Ce message d'avertissement apparaîtra même en mode **Heure et événement**.

# **Configurer l'événement**

Consultez le point **[Utilisation du menu à la page 28](#page-27-0)** pour obtenir des informations de base sur l'utilisation des menus de configuration.

## **Analytique vidéo**

Les méthodes analytiques vidéo sont Mouvements, Zone de déplacement et Altération.

#### Mouvements

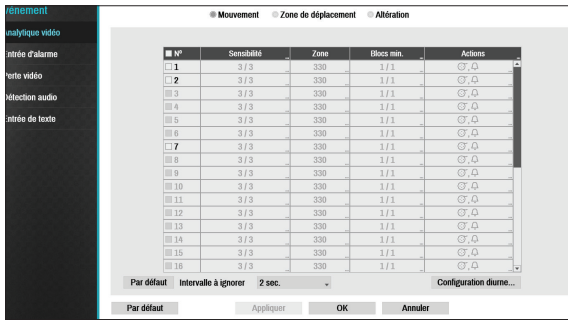

- **N°** : sélectionnez les caméras auxquelles il faut appliquer la détection de mouvement.
- **Sensibilité** : définissez les paramètres de sensibilité diurne et nocturne entre 1 (faible) et 5 (élevée).

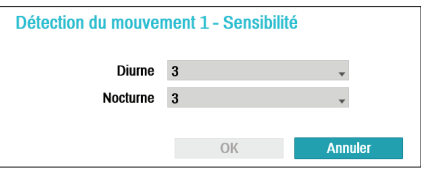

● **Zone** : définissez le bloc de détection de mouvement.

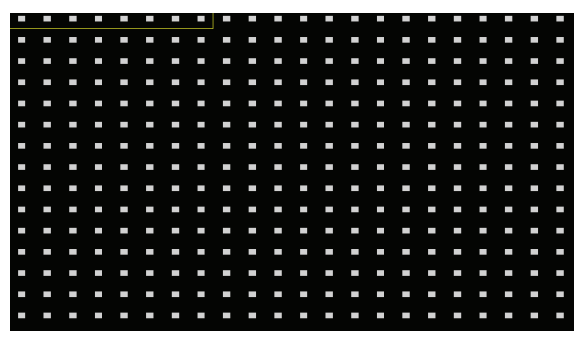

Utilisez les touches fléchées de la commande à distance pour déplacer la fenêtre de sélection du bloc vers le haut, vers le bas, vers la gauche ou vers la droite. La fenêtre de sélection compte 8 blocs par ligne. Sélectionnez ou désélectionnez des blocs individuels à l'aide des touches **Caméras**. Vous pouvez faire glisser une zone à l'aide de la souris, puis sélectionner, supprimer ou inverser la sélection.

Dans l'écran de sélection de zone, appuyez sur la touche  $\leftarrow$  de la commande à distance ou cliquez avec le bouton droit de la souris pour ouvrir le menu de configuration de zone.

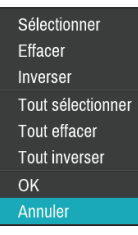

- **Sélectionner** : confirme la sélection du bloc dans la fenêtre de sélection.
- **Effacer**  : efface la sélection du bloc dans la fenêtre de sélection.
- **Inverser** : efface les blocs sélectionnés dans la fenêtre de sélection et sélectionne tous les blocs non sélectionnés au sein de la fenêtre de sélection.
- **Tout sélectionner** : sélectionne tous les blocs.
- **Tout effacer** : efface toutes les sélections de blocs.
- **Tout inverser** : efface tous les blocs sélectionnés à l'écran et sélectionne tous les blocs non sélectionnés à l'écran.
- **OK** : enregistre les modifications et quitte le menu.
- **Annuler** : quitte le menu sans enregistrer les modifications.

● **Blocs min.** : un mouvement doit être détecté dans un nombre de blocs supérieur au nombre indiqué pour pouvoir déclencher un événement de détection de mouvement. Vous pouvez sélectionner une valeur comprise entre 1 et le nombre de blocs sélectionnés sous **Zone** pour le jour et la nuit, chacun.

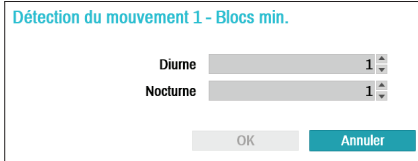

- **Actions** : Désignez les actions à réaliser quand un mouvement est détecté.
	- **Enregistrer** : désignez les caméras sur lesquelles il faut lancer l'enregistrement associé lorsqu'un événement se produit. Si la planification a la valeur Événement ou Heure et événement, les caméras sélectionnées lanceront l'enregistrement associé lorsqu'un événement se produira.
	- **Sortie d'alarme** : désignez les canaux de sortie d'alarme déclenchée par un événement (pour le NVR et la caméra) et les bips.
	- **Notifier** : configurez les notifications des événements par courriel, LAN1 à 5, SNS, Push et/ou fenêtre d'alerte.
	- **PTZ** : déplace la caméra PTZ vers sa position de préréglage lorsqu'un événement se produit.

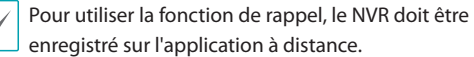

● **Mouvement ignoré pendant** : le système n'écrit rien dans le journal ou n'émet aucune notification à distance sur les mouvements détectés pendant la période définie après la détection de mouvement initiale. Définissez une valeur comprise entre 1 et 5 secondes ou choisissez Jamais.

> Le paramètre Mouvement ignoré pendant n'a aucun effet sur l'enregistrement de détection de mouvement.

● **Configuration diurne** : détermine quand débute et se termine le jour. L'heure est réglable par intervalle de 15 minutes. Les heures en dehors de la plage définie seront considérées comme nocturnes par le système.

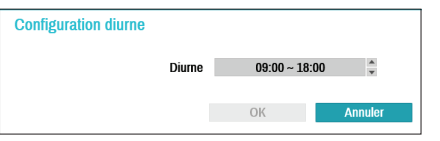

#### Zone de déplacement

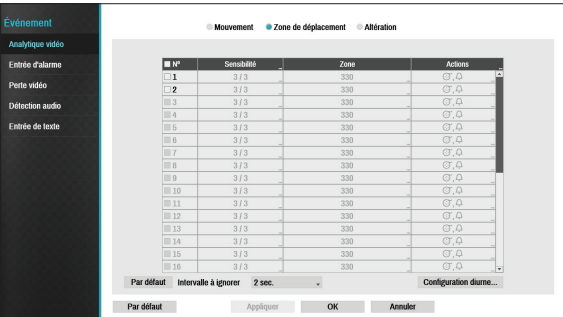

- **N°** : sélectionnez les caméras auxquelles il faut appliquer la zone de déplacement.
- **Sensibilité** : définissez les paramètres de sensibilité diurne et nocturne entre 1 (faible) et 5 (élevée).

● **Zone** : définissez le bloc de détection de mouvement.

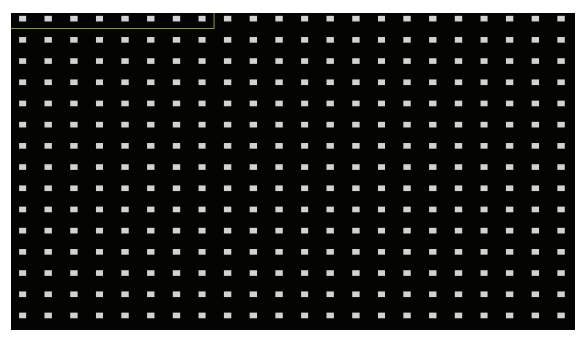

Utilisez les touches fléchées de la commande à distance pour déplacer la fenêtre de sélection du bloc vers le haut, vers le bas, vers la gauche ou vers la droite. La fenêtre de sélection compte 8 blocs par ligne. Sélectionnez ou désélectionnez des blocs individuels à l'aide des touches **Caméras**. Vous pouvez faire glisser une zone à l'aide de la souris, puis sélectionner, supprimer ou inverser la sélection.

Dans l'écran de sélection de zone, appuyez sur la touche  $\left| \right|$  de la commande à distance ou cliquez avec le bouton droit de la souris pour ouvrir le menu de configuration de zone.

#### Sélectionner Effacer Inverser Tout sélectionner Tout effacer **Tout inverser** Direction du mouvement ▶ OK Annuler

- **Sélectionner** : confirme la sélection du bloc dans la fenêtre de sélection.
- **Effacer**  : efface la sélection du bloc dans la fenêtre de sélection.
- **Inverser** : efface les blocs sélectionnés dans la fenêtre de sélection et sélectionne tous les blocs non sélectionnés au sein de la fenêtre de sélection.
- **Tout sélectionner** : sélectionne tous les blocs.
- **Tout effacer** : efface toutes les sélections de blocs.
- **Tout inverser** : efface tous les blocs sélectionnés à l'écran et sélectionne tous les blocs non sélectionnés à l'écran.
- **Direction du mouvement** : définit le sens dans lequel le mouvement doit se produire pour être considéré comme un événement. Sélectionnez Intérieur pour les mouvements de l'extérieur vers l'intérieur de la zone de sélection ou Extérieur pour les mouvements de l'intérieur vers l'extérieur de la zone de mouvement.
- **OK** : enregistre les modifications et quitte le menu.
- **Annuler** : quitte le menu sans enregistrer les modifications.
- **Actions** : Désignez les actions à réaliser quand une zone de déplacement est détectée.
	- **Enregistrer** : désignez les caméras sur lesquelles il faut lancer l'enregistrement associé lorsqu'un événement se produit. Si la planification a la valeur Événement ou Heure et événement, les caméras sélectionnées lanceront l'enregistrement associé lorsqu'un événement se produira.
	- **Sortie d'alarme** : désignez les canaux de sortie d'alarme déclenchée par un événement (pour le NVR et la caméra) et les bips.
	- **Notifier** : configurez les notifications des événements par courriel, LAN1 à 5, SNS, Push et/ou fenêtre d'alerte.
	- **PTZ** : déplace la caméra PTZ vers sa position de préréglage lorsqu'un événement se produit.

Pour utiliser la fonction de rappel, le NVR doit être enregistré sur l'application à distance.

● **Zone de déplacement ignorée pendant** : le système n'écrit rien dans le journal ou n'émet aucune notification à distance sur les événements de zone de déplacement détectés pendant la période définie après l'événement de zone de déplacement initial. Définissez une valeur comprise entre 1 et 5 secondes ou choisissez Jamais.

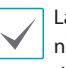

a valeur Zone de déplacement ignorée pendant 'a aucun impact sur l'enregistrement de la zone de déplacement.

● **Configuration diurne** : détermine quand débute et se termine le jour. L'heure est réglable par intervalle de 15 minutes. Les heures en dehors de la plage définie seront considérées comme nocturnes par le système.

#### Altération

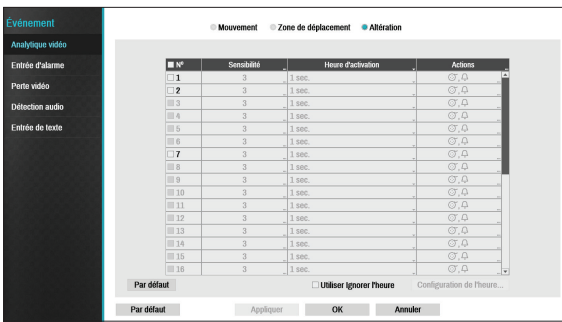

- **N°** : sélectionnez la caméra à laquelle appliquer l'altération.
- **Sensibilité** : sélectionnez une valeur comprise entre 1 (faible) et 5 (élevée).
- **Heure d'activation** : indiquez la durée de la détection de l'altération requise en vue d'être considérée comme un événement. Les détections d'altération qui ne sont pas maintenues pendant la durée indiquée ne sont pas considérées comme une modification.
- **Actions** : désignez les actions à réaliser quand une altération est détectée.
	- **Enregistrer** : désignez les caméras sur lesquelles il faut lancer l'enregistrement associé lorsqu'un événement se produit. Si la planification a la valeur **Événement** ou **Heure et événement**, les caméras sélectionnées lanceront l'enregistrement associé lorsqu'un événement se produira.
	- **Sortie d'alarme** : désignez les canaux de sortie d'alarme déclenchée par un événement (pour le NVR et la caméra) et les bips.
	- **Notifier** : configurez les notifications des événements par courriel, LAN1 à 5, SNS, Push et/ou fenêtre d'alerte.
	- **PTZ** : déplace la caméra PTZ vers sa position de préréglage lorsqu'un événement se produit.
- 

Pour utiliser la fonction de rappel, le NVR doit être enregistré sur l'application à distance.

● **Utiliser ignorer l'heure** : sélectionnez **Configuration de l'heure** pour définir la période pendant laquelle les altérations sont ignorées. La détection des altérations sera désactivée pendant la période indiquée.

### **Entrée d'alarme**

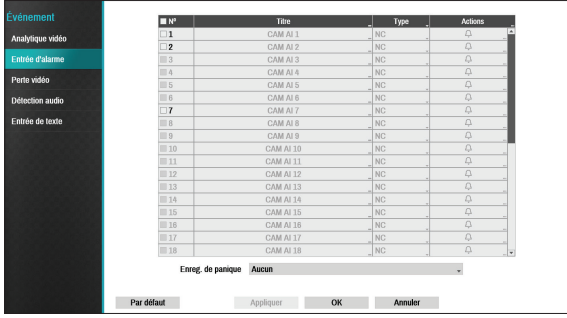

- **N°** : active ou désactive les entrées d'alarme.
	- Cette option inclut les entrées d'alarme de caméras locales et réseau. 1 à 16 désignent les entrées d'alarme de caméra réseau, tandis que les alarmes 17 à 20 sont des entrées d'alarme locales.
- **Titre** : utilisez le clavier virtuel pour saisir les titres.
- **Type** : changez le type d'entrée d'alarme.
- **Actions** : désignez les actions à réaliser quand une entrée d'alarme est détectée.
	- **Enregistrer** : désignez les caméras sur lesquelles il faut lancer l'enregistrement associé lorsqu'un événement se produit. Si la planification a la valeur Événement ou Heure et événement, les caméras sélectionnées lanceront l'enregistrement associé lorsqu'un événement se produira.
	- **Sortie d'alarme** : désignez les canaux de sortie d'alarme déclenchée par un événement (pour le NVR et la caméra) et les bips.
	- **Notifier** : configurez les notifications des événements par courriel, LAN1 à 5, SNS, Push et/ou fenêtre d'alerte.
	- **PTZ** : déplace la caméra PTZ vers sa position de préréglage lorsqu'un événement se produit.
		- Pour utiliser la fonction de rappel, le NVR doit être enregistré sur l'application à distance.
		- Sélectionnez **Enreg. de panique** pour désigner les canaux d'entrée d'alarme à utiliser. L'enregistrement de panique débute lorsque l'entrée d'alarme correspondante se produit et s'arrête lorsque l'entrée d'alarme est désactivée.

### **Perte vidéo**

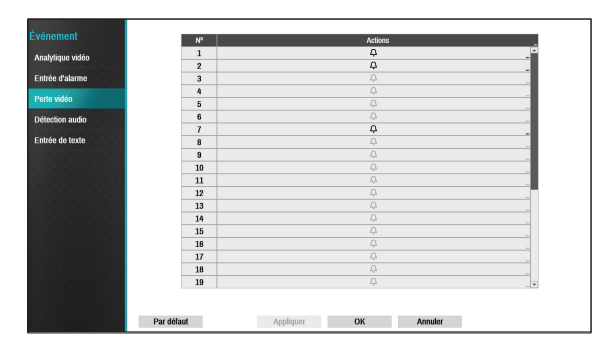

- **Actions** : définissez les actions à réaliser lorsqu'un événement de perte vidéo se produit.
	- **Enregistrer** : désignez les caméras sur lesquelles il faut lancer l'enregistrement associé lorsqu'un événement se produit. Si la planification a la valeur **Événement** ou **Heure et événement**, les caméras sélectionnées lanceront l'enregistrement associé lorsqu'un événement se produira.
	- **Sortie d'alarme** : désignez les canaux de sortie d'alarme déclenchée par un événement (pour le NVR et la caméra) et les bips.
	- **Notifier** : configurez les notifications des événements par courriel, LAN1 à 5, SNS, Push et/ou fenêtre d'alerte.
	- **PTZ** : déplace la caméra PTZ vers sa position de préréglage lorsqu'un événement se produit.

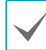

Pour utiliser la fonction de rappel, le NVR doit être enregistré sur l'application à distance.

# **Détection audio**

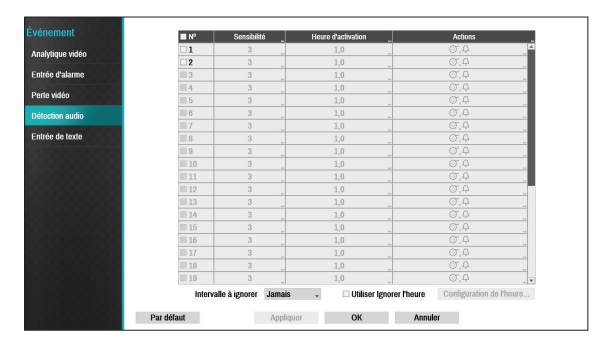

- **N°** : sélectionnez les caméras auxquelles il faut appliquer la détection audio.
- **Sensibilité** : sélectionnez une valeur comprise entre 1 (faible) et 5 (élevée).
- **Heure d'activation** : indiquez la durée de la détection audio requise en vue d'être considérée comme un événement. Les détections audio qui ne sont pas maintenues pendant la durée indiquée ne sont pas considérées comme un événement.
- **Actions** : définissez les actions à réaliser lorsqu'un événement de détection audio se produit.
	- **Enregistrer** : désignez les caméras sur lesquelles il faut lancer l'enregistrement associé lorsqu'un événement se produit. Si la planification a la valeur Événement ou Heure et événement, les caméras sélectionnées lanceront l'enregistrement associé lorsqu'un événement se produira.
	- **Sortie d'alarme** : désignez les canaux de sortie d'alarme déclenchée par un événement (pour le NVR et la caméra) et les bips.
	- **Notifier** : configurez les notifications des événements par courriel, LAN1 à 5, SNS, Push et/ou fenêtre d'alerte.
	- **PTZ** : déplace la caméra PTZ vers sa position de préréglage lorsqu'un événement se produit.
		- Pour utiliser la fonction de rappel, le NVR doit être enregistré sur l'application à distance.
- **Intervalle à ignorer** : le système n'écrit rien dans le journal ou n'émet aucune notification à distance sur l'audio détecté pendant la période définie après la détection audio initiale. Définissez une valeur comprise entre 1 et 5 secondes ou choisissez **Jamais**.
- **Utiliser ignorer l'heure** : sélectionnez **Configuration de l'heure** pour définir la période pendant laquelle les détections audio sont ignorées. La détection audio sera désactivée pendant la période indiquée.

### **Entrée de texte**

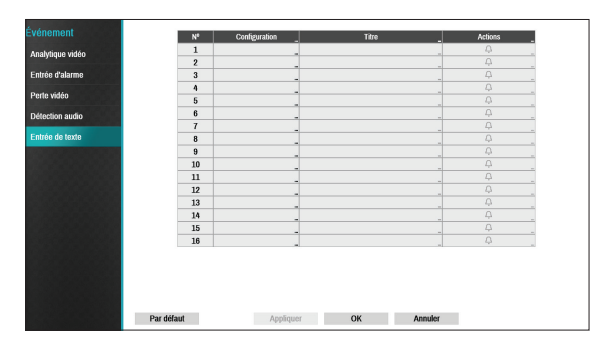

● **Configuration** : configurez les paramètres d'entrée de texte.

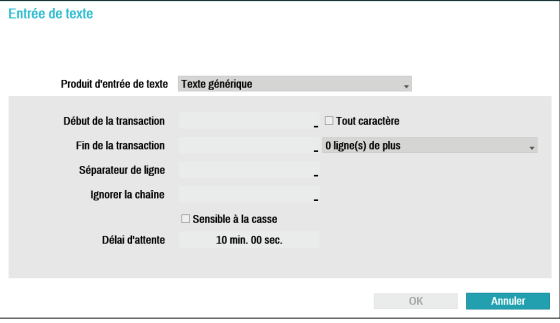

- 
- Il est possible de configurer l'ensemble des périphériques d'entrée de texte en lot, à l'exception des paramètres de port.
- Une arrivée d'un volume important de données d'entrée de texte depuis plusieurs canaux peut nuire aux performances du système.
- **Produit d'entrée de texte** : la fenêtre de configuration est mise à jour de telle sorte que la partie située sous la configuration du port soit équivalente au périphérique d'entrée de texte correspondant. La capture d'écran illustre les paramètres Texte générique.
- **Début de la transaction** : une fois que le paramètre **Début de la transaction** a été désigné, le système reconnaîtra la chaîne indiquée comme début de la transaction. Vous pouvez choisir le paramètre Tout caractère. Dans ce cas, n'importe quel caractère amènera le système à reconnaître le début d'une nouvelle transaction.
- **Fin de la transaction** : une fois que le paramètre **Fin de la transaction** a été désigné, le système reconnaîtra la chaîne indiquée comme fin de la transaction. Sélectionnez **0 ligne(s) en plus** en regard de Fin de la transaction et définissez une valeur comprise entre 1 et 10. Le système reconnaîtra la chaîne de Fin de la transaction ainsi que le nombre de lignes indiqués comme étant la fin d'une transaction.
- **Séparateur de ligne** : désignez une chaîne comme fin d'une ligne. Vous pouvez saisir des chaînes de contrôle en choisissant  $\left\langle \right\rangle$ , puis en saisissant  $\wedge$ , suivi d'une lettre. Par exemple, un retour de chariot est désigné par ^M, tandis qu'une nouvelle ligne est définie par ^J.
- **Ignorer la chaîne** : désignez une chaîne à ignorer dans les enregistrements de transaction.
- **Sensible à la casse** : ignore la casse dans les chaînes définies sous **Début de la transaction**, **Fin de la transaction**, **Séparateur de ligne** et **Ignorer la chaîne**.

**L'option Sensible à la casse** ne concerne pas les chaînes de contrôle.

● **Délai d'attente** : une fois que le paramètre **Délai d'attente** a été activé, le système considèrera qu'une transaction est terminée si aucune nouvelle chaîne n'est saisie au cours de la période définie. Choisissez entre 5 secondes et 15 minutes.

La sélection de RS-232, RS-485, USB-Serial 1 à 8 ou LAN 1 à 16 en tant que port active le bouton Configuration de port. Sélectionnez **Configuration**, puis configurez les paramètres **Vitesse en bauds**, **Bit de données**, **Bit d'arrêt** et **Parité**.

- 
- Si aucun des ports LAN1 à LAN16 n'a été sélectionné en tant que port, sélectionnez le bouton Configuration de port et le paramètre de port réseau.
- Si vous utilisez un port USB série, la fonction Entrée de texte peut ne pas bien fonctionner si le câble USB est débranché tandis que le système fonctionne.
- **Titre** : attribuez un nom au périphérique d'entrée de texte.
- **Actions** : définissez les actions à réaliser lors de la détection d'une entrée de texte.
	- **Enregistrer** : désignez les caméras sur lesquelles il faut lancer l'enregistrement associé lorsqu'un événement se produit. Si la planification a la valeur Événement ou Heure et événement, les caméras sélectionnées lanceront l'enregistrement associé lorsqu'un événement se produira.
	- **Sortie d'alarme** : désignez les canaux de sortie d'alarme déclenchée par un événement (pour le NVR et la caméra) et les bips.
	- **Notifier** : configurez les notifications des événements par courriel, LAN1 à 5, SNS, Push et/ou fenêtre d'alerte.
	- **PTZ** : déplace la caméra PTZ vers sa position de préréglage lorsqu'un événement se produit.

Pour utiliser la fonction de rappel, le NVR doit être enregistré sur l'application à distance.

## **Configuration du périphérique**

Consultez le point **[Utilisation du menu à la page 28](#page-27-0)** pour obtenir des informations de base sur l'utilisation des menus de configuration.

## **Sortie d'alarme**

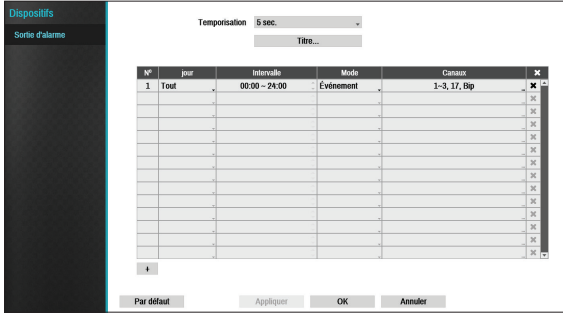

Cliquez sur l'icône + dans le coin inférieur gauche de l'écran pour ajouter une planification.

Vous pouvez appliquer différentes planifications à différents **jours** de la semaine.

Sélectionnez l'icône  $\times$  pour supprimer la planification.

- **Temporisation** : sélectionnez une valeur entre 5 secondes et 15 minutes en guise de durée de sortie d'alarme.
- **Titre** : attribuez un nom à la sortie d'alarme.
- **Intervalle** : modifiez la plage horaire de la planification.
- **Mode** : sélectionnez **Événement**, **Activé** ou **Désactivé**.

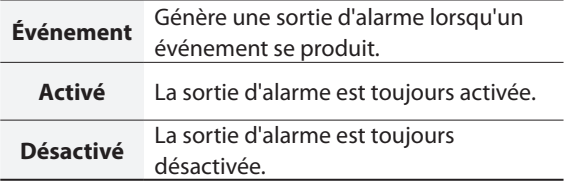

● **Canaux** : configurez les paramètres de port et de bip de la sortie d'alarme.

## **Configuration réseau**

Consultez le point **[Utilisation du menu à la page 28](#page-27-0)** pour obtenir des informations de base sur l'utilisation des menus de configuration.

## **Général**

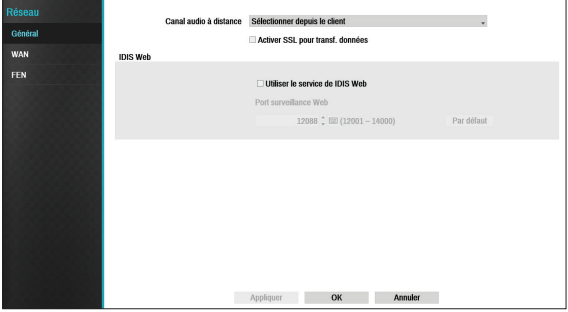

● **Canal audio distant** : transmet l'audio du canal sélectionné à l'application distant. Sélectionnez **Sélectionner depuis le client** pour diffuser l'audio du canal sélectionné sur l'application distante.

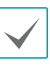

Si les conditions du réseau sont mauvaises, il peut y avoir des problèmes de synchronisation et de saut de l'audio.

● **Activer SSL pour transf. données** : applique la protection SSL (Secure Sockets Layer) aux transmissions de données d'enregistrement et de visionnage à distance.

> • Si la fonction SSL est activée, il ne sera pas possible d'établir une connexion au NVR depuis une application distante ou un clavier de réseau qui n'est pas compatible avec SSL.

- La modification du paramètre SSL interrompt temporairement toutes les connexions distantes avec le NVR afin d'appliquer la modification.
- Ce produit possède du contenu développé par OpenSSL Project en vue d'une utilisation dans l'OpenSSL Toolkit (http://www.openssl.org/).

● **IDIS Web** : si vous souhaitez utiliser IDIS Web, sélectionnez **IDIS Web - Utiliser le service IDIS Web**. Sélectionnez IDIS Web - Port IDIS Web et choisissez un chiffre compris entre 120001 et 14000. Pour obtenir de plus amples informations sur IDIS Web, reportezvous au point **[4e partie - IDIS Web à la page 85](#page-84-0)**.

### **WAN**

Le type d'adresse IP peut être **Manuel** ou **DHCP**.

#### Manuel

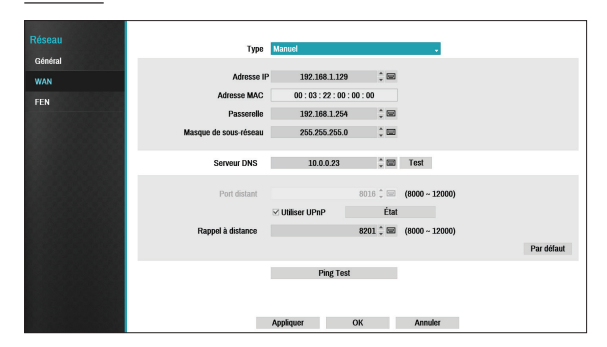

● Définissez le **Type** sur manuel.

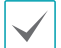

**Manuel** permet de configurer les paramètres connexes manuellement. Configurez les paramètres **Adresse IP**, **Passerelle** et **Masque de sous-réseau** manuellement à l'aide des touches de la commande à distance.

- **Serveur DNS** : saisissez l'adresse IP du serveur DNS.
- **Port distant** : le port utilisé par l'application distante pour se connecter au NVR. Choisissez une valeur comprise entre 8000 et 12000.
- **Rappel distant** : définissez le numéro de port utilisé pour le rappel distant.

● **Test ping** : sélectionnez cette option pour tester votre configuration WAN actuelle.

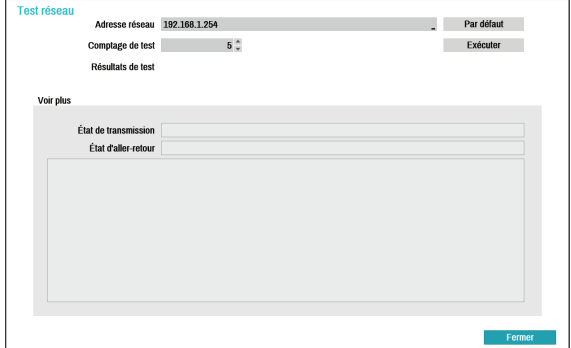

- *1* Saisissez l'adresse IP du NVR.
- *2* Réglez la fréquence du teste de commande ping.
- *3* Sélectionnez **Exécuter** pour exécuter le test. Les résultats du test sont affichés.
- *4* Sélectionnez **Fermer** pour quitter.

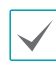

- Si vous utilisez un pare-feu, sélectionnez Modifier le port pour remplacer le numéro de port par un numéro autorisé par le pare-feu.
- La modification du port interrompt temporairement la connexion à distance du NVR.

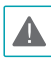

Les paramètres IP et port du point distant doivent également être modifiés pour pouvoir établir la connexion au NVR.

● Pour utiliser la fonction **UPnP** (Universal Plug and Play), sélectionnez **Utiliser UPnP**. En cas d'utilisation d'un routeur IP (ou NAT), le service UPnP permet au périphérique de transférer automatiquement le port au NVR.

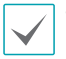

• Ce port sert d'accès à un port qui possède une adresse IP privée.

- Pour pouvoir utiliser le service UPnP, le routeur IP (ou NAT) doit être compatible avec le transfert de port UPnP et ses options pertinentes doivent avoir été activées.
- Il est impossible de changer le numéro de port lorsque l'option **Utiliser UPnP** a été sélectionnée.
- **État** : indique le numéro du port transféré par le routeur IP (ou NAT) au NVR via le service UPnP.

#### DHCP

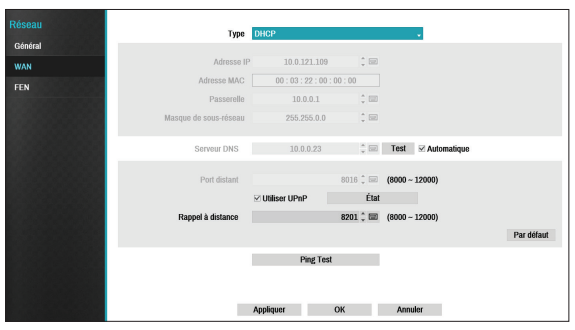

Sélectionnez **DHCP**, puis **Enregistrer** afin de récupérer automatiquement l'adresse IP et d'autres paramètres réseau du serveur DHCP. Une fois que les paramètres réseau ont été récupérés, l'adresse IP actuelle du NVR est affichée dans le champ Adresse IP.

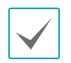

• Il peut être impossible de récupérer l'adresse IP en l'absence d'un serveur DHCP. Dans ce cas, contactez l'administrateur système.

• Avec l'option DHCP, il se peut que l'adresse IP du NVR change à chaque démarrage.

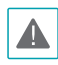

Le nombre d'utilisateurs qui peuvent se connecter simultanément à distance est limité. Contactez le service d'entretien pour obtenir de plus amples informations.

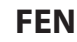

En cas d'utilisation d'une adresse IP dynamique, le service FEN simplifie la connexion au NVR depuis une application distante sans avoir à configurer les paramètres d'IP dynamique ou de routeur.

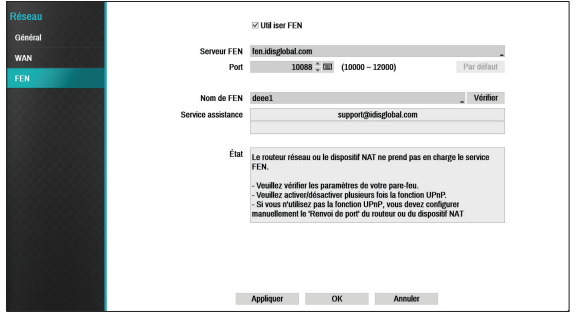

- **Utiliser FEN** : cochez cette case si vous souhaitez utiliser le service FEN.
- **Serveur FEN** : saisissez l'adresse IP ou le nom de domaine du serveur FEN.

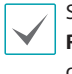

Si vous avez configuré le paramètre Serveur DNS sous **Réseau - Adresse IP**, vous pouvez saisir le nom de domaine du serveur FN au lieu de son adresse IP dans le champ **Serveur FEN**.

● **Port** : définissez le numéro de port du serveur FEN.

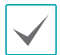

En cas d'utilisation d'un routeur IP (ou NAT), la configuration du port et d'autres fonctions réseau dépendra de la méthode d'utilisation du routeur IP (ou NAT).

● **Nom de FEN** : une fois que vous avez saisi le nom du NVR que vous souhaitez enregistrer sur le serveur FEN, vérifiez et enregistrez le nom saisi. Il s'agit d'un nom de NVR unique qui sera enregistré sur le serveur FEN.

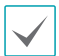

• Vous ne serez pas en mesure d'utiliser les paramètres FEN tant que vous n'aurez pas cliqué sur le bouton Vérifier à côté du nom du NVR afin de confirmer la disponibilité du nom saisi.

- Un message d'erreur s'affichera si vous ne saisissez pas de nom pour le NVR ou si le nom saisi est déjà enregistré sur le serveur FEN.
- Si le nom du périphérique contient les symboles #, \, et/ou %, il ne parviendra peut-être pas à se connecter au NVR depuis l'application IDIS Web.
- **État** : permet de vérifier l'état du périphérique qui est enregistré sur le serveur FEN.

Sélectionnez **Enregistrer** après avoir introduit les modifications afin d'enregistrer le nom du NVR sur le serveur FEN.

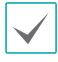

Si FEN a été correctement configuré, les informations du service d'aide du serveur FEN seront affichées dans le champ **Aide** lors de votre prochaine connexion à l'écran Configuration de FEN.

## **Configuration des notifications**

## **Planification**

Cliquez sur l'icône + dans le coin inférieur gauche de l'écran pour ajouter une planification de notification.

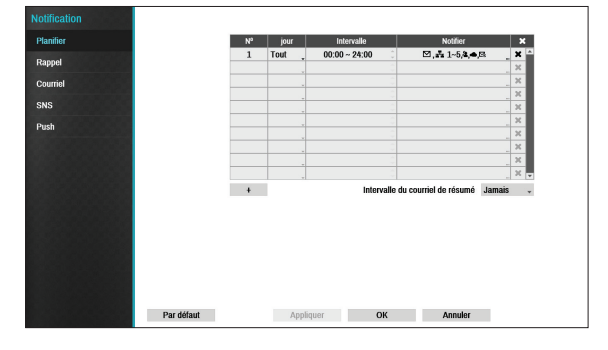

- **Jour :** ajoutez différentes planifications pour différents jours de la semaine.
- **Intervalle** : modifiez la plage horaire de notification des événements.
- **Notifier** : sélectionnez les notifications à générer lorsqu'un événement se produit. Sélectionnez **Courriel**, **LAN 1 à 5**, **SNS**, **Push**, and/or **Fenêtre d'alerte**.

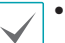

- Pour utiliser la fonction de **notification** (rappel), le NVR doit être enregistré sur l'application à distance.
- Sélectionnez l'icône  $\times$  pour supprimer la planification existante.
- **Intervalle du courrier de résumé** : transmission des courriels de synthèse d'événement vers une destination distante selon les intervalles définis.

# **Rappel**

Configurez les paramètres de rappel.

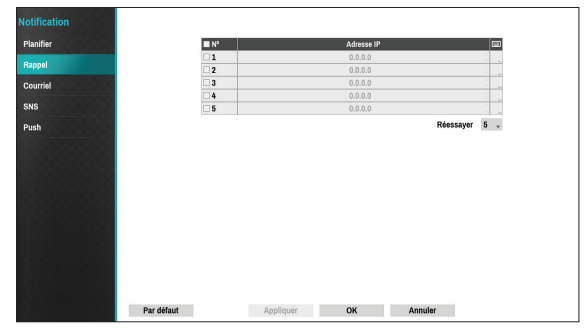

Saisissez l'adresse IP du serveur de réception et attribuez une valeur comprise entre 1 et 10 au paramètre **Réessayer** en cas d'échec de la connexion.

### **Courriel**

Configurez les paramètres du courriel.

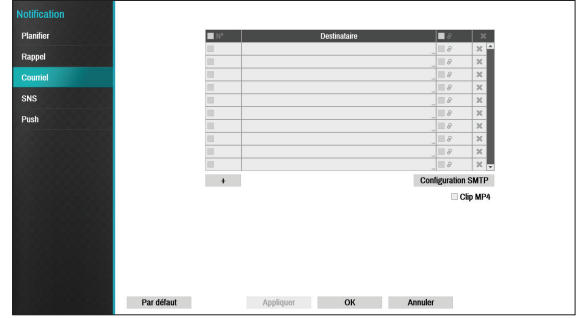

Cliquez sur l'icône **+** dans le coin inférieur gauche de l'écran pour ajouter un nouveau compte de messagerie.

Sélectionnez **Destinataire**, puis saisissez l'adresse email et les informations du serveur.

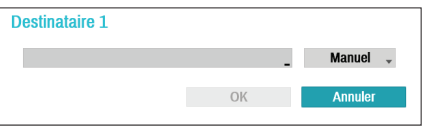

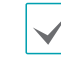

Le format de l'adresse du destinataire doit être correct et contenir le caractère @.

Cliquez sur l'icône 2 pour joindre des enregistrements d'événement aux messages sortants.

Sélectionnez l'icône  $\times$  pour supprimer le compte.

Sélectionnez **Clip MP4** pour joindre des enregistrements d'événement aux messages sortants.

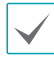

Seuls les enregistrements d'événement créés par une caméra peuvent être joints. Sélectionnez l'option **Clip MP4** en bas pour joindre des clips vidéo .mp4.

#### Configuration SMTP

Sélectionnez **Configuration SMTP** dans le coin inférieur droit de l'écran pour configurer un serveur SMTP.

- *1* Sélectionnez le **Type** du serveur SMTP.
- *2* Saisissez l'adresse IP ou le nom de domaine du **Serveur SMTP**, puis configurez les paramètres **Port** et **Expéditeur**.

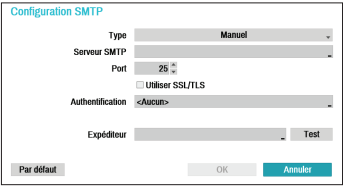

Le port par défaut du serveur SMTP est **25**. Sélectionnez **Test** afin d'envoyer un courriel d'essai à l'aide des paramètres actuels. Sélectionnez **Utiliser SSL/TLS** pour utiliser un serveur SMTP qui requiert des connexions SSL.

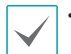

• Si vous avez configuré le paramètre Serveur DNS sous **Réseau - Adresse IP**, vous pouvez saisir le nom de domaine du serveur SMTP au lieu de son adresse IP dans le champ **Serveur SMTP**.

• Le format de l'adresse saisie dans le champ **Expéditeur** doit être correct et contenir le caractère @.

Si l'authentification de l'utilisateur est requise par le serveur SMTP, sélectionnez **Utiliser**, puis saisissez les données **Utilisateur** et **Mot de passe**.

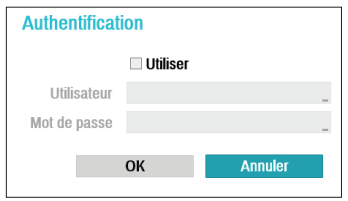

*3* Sélectionnez **OK** pour appliquer la valeur et quitter.

Ce produit possède du contenu développé par OpenSSL Project en vue d'une utilisation dans l'OpenSSL Toolkit (http://www.openssl.org/).

### **SNS**

Cette option permet au NVR d'envoyer des messages SNS.

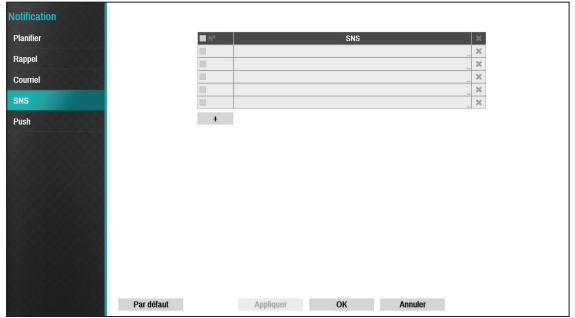

La fonction (Social Network Service) envoie des messages en rapport avec les événements aux comptes Twitter indiqués. Cliquez sur l'icône **+** dans le coin inférieur gauche de l'écran pour ajouter un compte SNS. Sélectionnez l'icône  $\times$  à droite de la liste pour supprimer le compte SNS.

#### Saisissez le **Nom de l'utilisateur** et le **Mot de passe**.

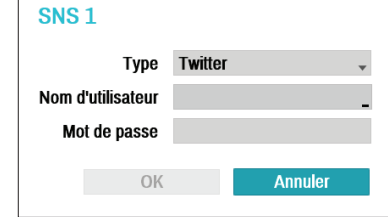

La réussite de la transmission des messages peut dépendre des limites des services de Twitter.

# **Push**

Configurez les paramètres de notification push.

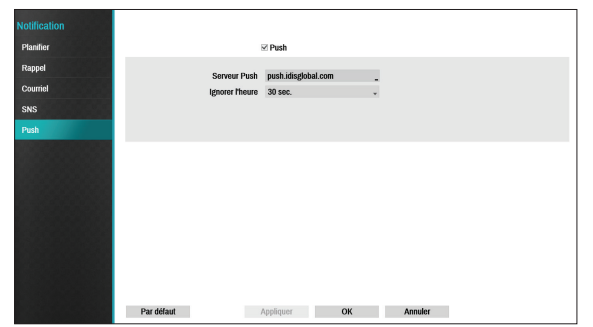

Sélectionnez **Push** pour utiliser la fonction Push. La fonction Push envoie des messages en rapport avec des événements à des téléphones portables.

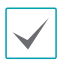

Activez la réception de l'événement qui s'est produit sur le NVR sur le téléphone portable (Android, iOS). Le NVR doit être enregistré et défini dans le téléphone portable.

# **Configuration de l'affichage**

Consultez le point **[Utilisation du menu à la page 28](#page-27-0)** pour obtenir des informations de base sur l'utilisation des menus de configuration.

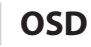

Affiche les informations OSD (On Screen Display) en bas de l'écran.

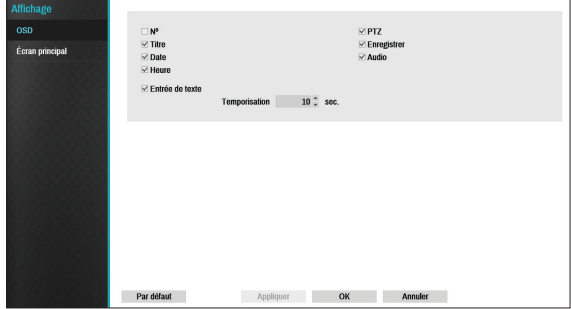

État

● **Date** et **Heure** : affiche la date et l'heure.

#### Caméra

- **N°** : affiche le numéro de caméra dans le coin supérieur gauche de l'écran de caméra.
- **Titre** : affiche le nom de la caméra dans le coin supérieur gauche de l'écran de caméra.
- **Enregistrer** : affiche les icônes d'enregistrement et de planification.
- **Audio** : affiche l'icône  $\text{C}$ ) sur les canaux qui génèrent de l'audio.
- **PTZ** : affiche l'icône **D** sur les caméras PTZ.
- **Zoom PTZ**  : affiche le facteur d'agrandissement (par exemple, x2, x3)
- **Entrée de texte** : affiche les chaînes reçues des périphériques d'entrée de texte. Sélectionnez **Temporisation d'affichage** et indiquez la durée d'affichage de la chaîne d'entrée de texte. Les chaînes d'entrée de texte sont uniquement affichées sur l'écran unique.

## **Écran principal**

Configurez les paramètres en rapport avec l'écran.

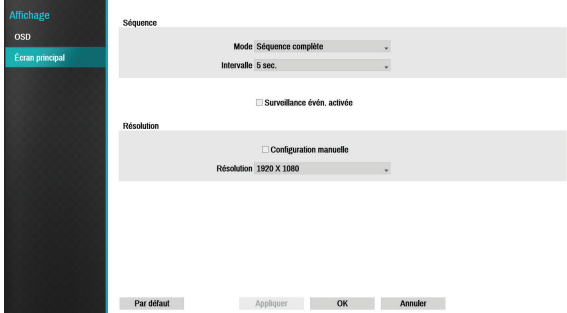

- **Mode** : sélectionnez **Séquence complète** ou **Séquence de caméo**.
- **Intervalle** : sélectionnez entre 3 secondes et 2 minutes. Pour obtenir de plus amples informations sur la séquence, reportez-vous au point **[8 Séquence à la](#page-20-0)  [page 21](#page-20-0)**.
- **Surveillance évén. activée** : lorsque la surveillance des événements est activée, la vidéo de la caméra configurée pour lancer l'enregistrement quand un événement se produit s'affiche à l'écran. Pour obtenir de plus amples informations sur la surveillance des événements, reportez-vous au point**[Surveillance des](#page-23-0)  [événements à la page 24](#page-23-0)**.
- **Configuration manuelle** : définissez la résolution manuellement quelle que soit la résolution prise en charge par l'écran.
- **Résolution** : sélectionnez 1920 x 1200, 1920 x 1080, 1680 x 1050, 1600 x 1200.

# **Configuration de l'état**

Consultez le point **[Utilisation du menu à la page 28](#page-27-0)** pour obtenir des informations de base sur l'utilisation des menus de configuration.

# **Événement**

Cet écran affiche un aperçu de tous les états.

Quand un événement se produit, le canal correspondant clignote pendant 5 secondes.

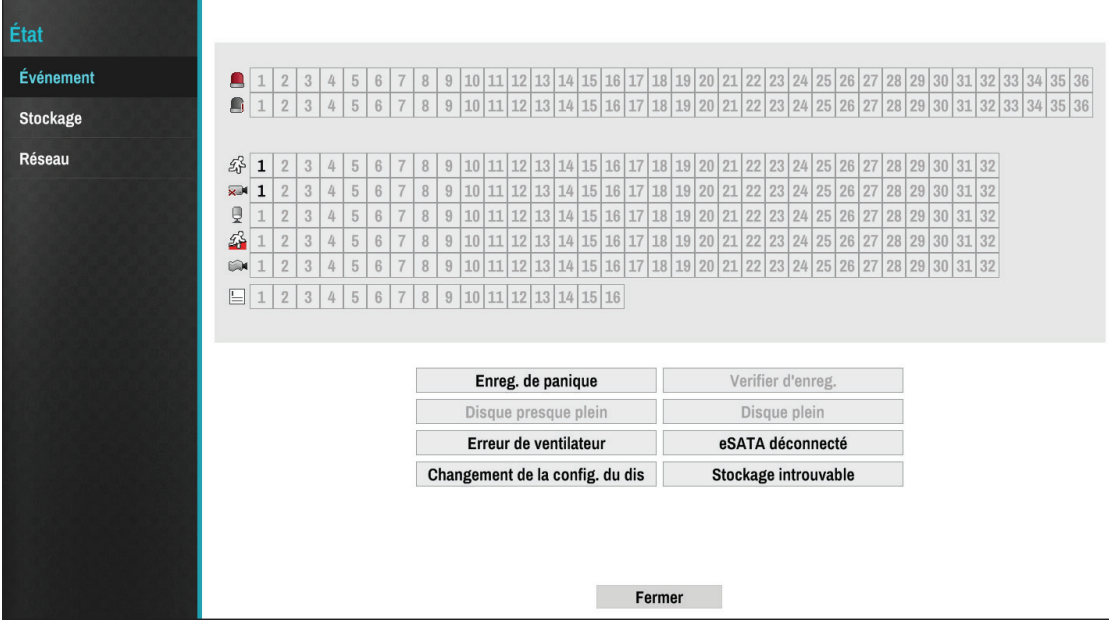

Types d'événement

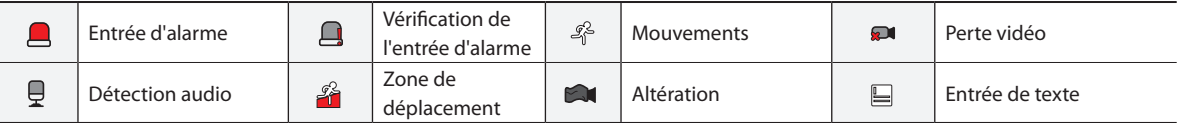

- **Enreg. de panique** : affiche l'état de l'événement sur la base de l'état d'enregistrement de panique actuel.
- **Vérifier d'enreg.** : affiche l'état de l'événement sur la base des paramètres **Surveillance du système**. Pour obtenir de plus amples informations, reportez-vous au point **[Surveillance à la page 35](#page-34-0)**.
- **Disque presque plein**/**Disque plein** : si le périphérique de stockage n'est pas dans l'état **Recycler**, l'état de l'événement est affiché quand le volume d'espace disque défini sous **Surveillance du système** est atteint, et quand le disque est complètement plein. Pour obtenir de plus amples informations, reportez-vous au point **[Surveillance à](#page-34-0)  [la page 35](#page-34-0)**.
- **Erreur de ventilateur** : l'événement est signalé lorsque le ventilateur de refroidissement n'atteint pas une certaine vitesse de rotation ou lorsqu'il est en défaillance pendant plus de 50 secondes.
- **eSATA déconnecté** : cet état d'événement est affiché lorsqu'un périphérique eSATA est déconnecté soudainement.
- **Changement de la config. du disque** : est mis en évidence lorsque le NVR redémarre après que le disque dur a été remplacé.

# **Stockage**

I

Indique l'état de chaque disque.

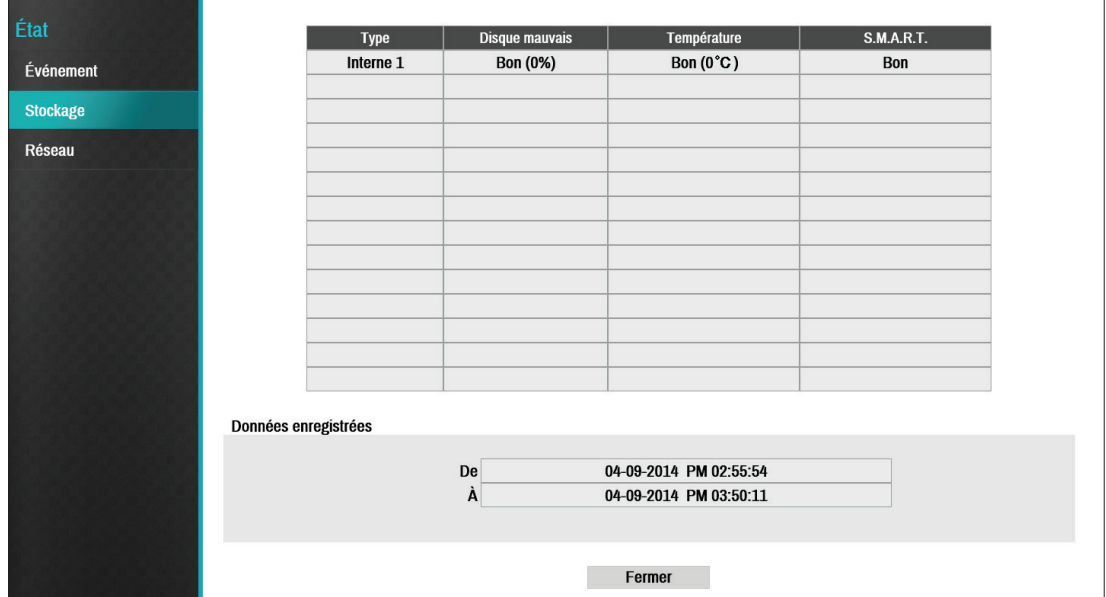

Configurez les paramètres Disque mauvais et Tempér. disque sous **Configuration**> **Système** > **Surveillance**.

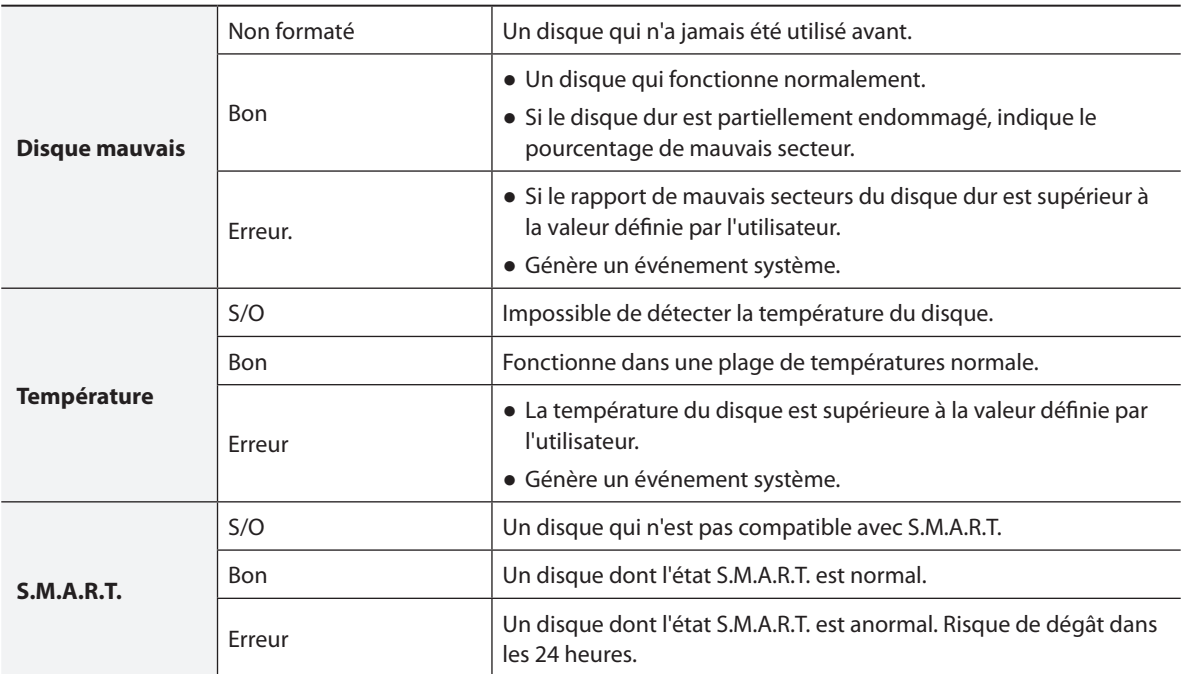

Vérifiez les informations sur la durée de stockage de données de chaque disque sous **Données d'enregistrement**.

## **Réseau**

I

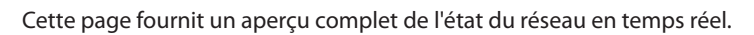

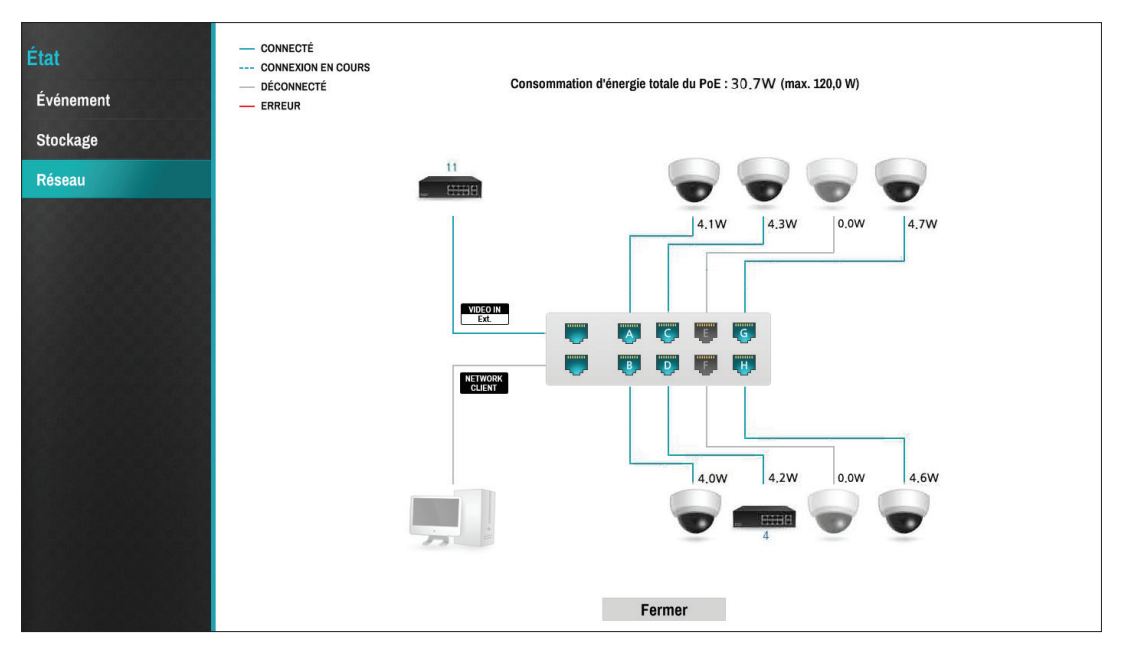
Parmi les informations présentées, citons l'état de connexion, l'état de connexion au port LAN, la consommation électrique, le nombre de clients connectés et les infos sur la connexion réseau.

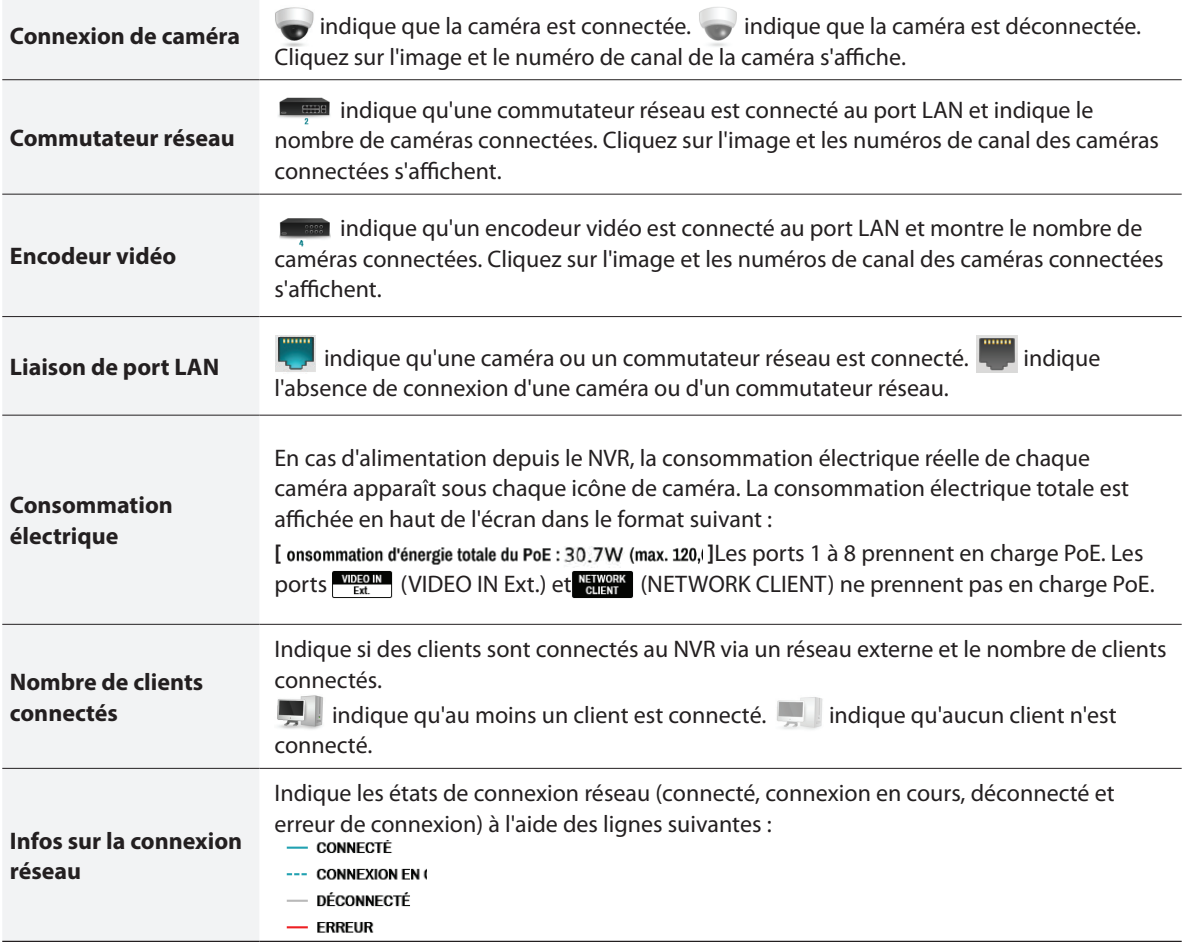

## <span id="page-73-0"></span>**Recherche en temps réel**

En mode Direct, sélectionnez l'icône **Mode de recherche**, puis sélectionnez **Recherche en temps réel** ou **Recherche dans le journal des événements**.

- *1* Sélectionnez la touche **MENU** de la télécommande en mode recherche pour ouvrir un menu qui permet de sélectionner une **Zone de commande**.
- *2* Appuyez une fois de plus sur la touche **MENU** pour déplacer la **Zone de commande**.
- *3* Dans les 2 secondes qui suivent le déplacement de la **Zone de commande**, la **Zone de commande** est sélectionnée et le menu correspondant disparaît.
- *4* Après avoir sélectionné la **Zone de commande**, utilisez les touches **fléchées** de la commande à distance pour sélectionner le menu et les options. Le menu de recherche peut également être affiché en plaçant le pointeur de la souris sur la partie supérieure de l'écran.

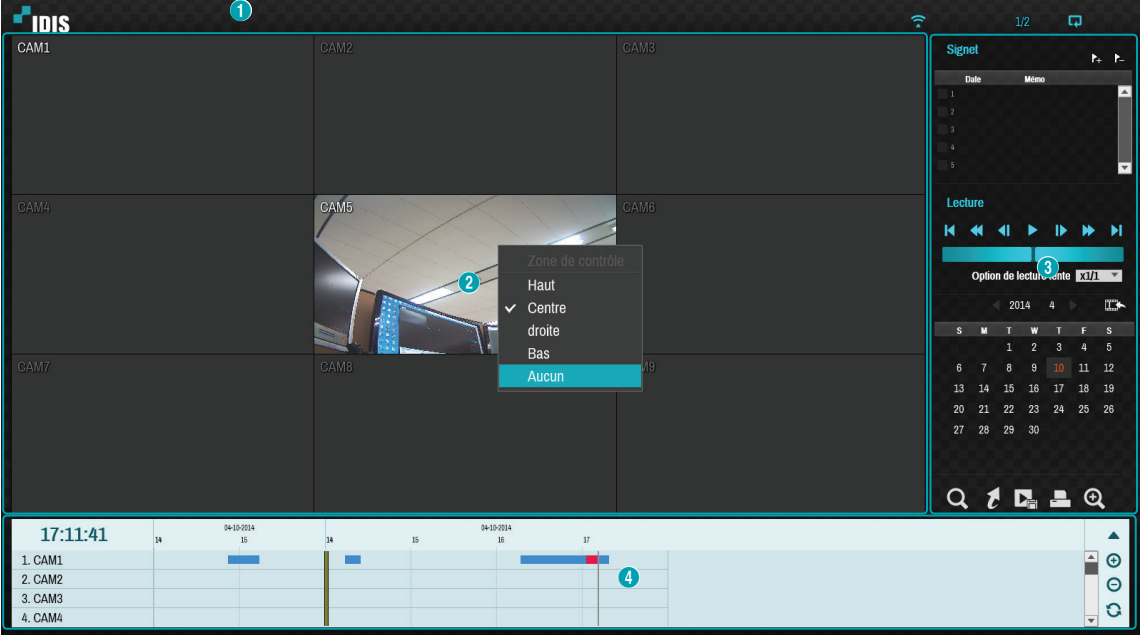

La **Zone de commande** peut avoir la valeur **Haut**, **Centre**, **Droite**, **Bas** et **Aucun**.

 **Haut** : active le menu de recherche du haut. Utilisez les touches fléchées pour sélectionner une option.

 **Centre** : active la partie centrale de l'écran. Utilisez les touches fléchées pour sélectionner une caméra.

**Droite** : active les touches de commande à droite. Utilisez les touches fléchées pour sélectionner Signet, Lecture, Recherche dans le calendrier et d'autres touches de commande.

 **Bas** : active la table d'enregistrements du bas. Utilisez les touches fléchées pour sélectionner une table d'enregistrements.

## **Menu Recherche**

- $\blacksquare$
- 口田田田  $\leftarrow$ ⇒ll⊏ A Q  $\bullet$  $\widehat{\tau}$   $\oplus$ 0 2 3 4 5 6 2 6 9

#### 1 **Format**

Permet d'organiser l'écran en un seul écran, 2x2, 3x3 ou 4x4.

#### 2 **Groupe précédent/suivant**

Charge le groupe d'écrans précédent/suivant.

#### 3 **Affichage**

- **OSD On/Off** : active ou désactive la fonction OSD
- **Ratio d'origine On/Off** : si l'option choisie est On, la vidéo est diffusée sur l'écran de caméra dans son ratio d'origine.

#### 4 **Alarme**

Si vous appuyez sur cette touche lorsque l'alarme a été activée, toutes les sorties d'alarme NVR sont réinitialisées, y compris l'avertisseur sonore intégré.

#### 5 **Base de données**

- **Enregistrer** : recherche les données d'enregistrement contenu dans le périphérique d'enregistrement principal.
- **Autre** : recherche les données enregistrées pendant que les disques utilisés dans d'autres systèmes étaient connectés.

#### 6 **Enregistrement de panique**

Utilisez la fonction d'enregistrement de panique.

#### 7 **Caméra**

Sélectionnez un canal de caméra et affichez-le sur un écran unique.

#### 8 **Mode direct**

Active le mode direct

#### 9 **Mode recherche**

Recherche en changeant la recherche en temps réel et la recherche dans le journal des événements.

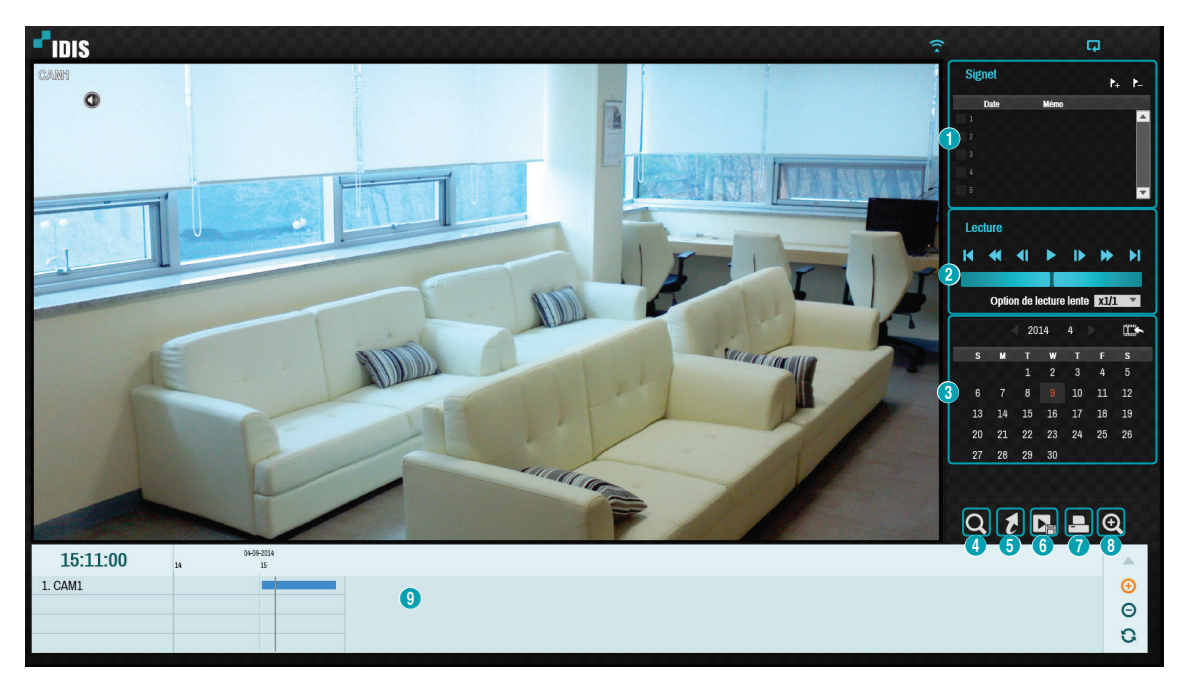

#### 1 **Signet**

- Sélectionnez l'icône A pour ajouter un signet à la position de lecture actuelle.
- Sélectionnez un signet dans la fenêtre de configuration de signet du côté droit de l'écran du mode de recherche en temps réel pour aller vers la position de lecture.
- Sélectionnez une liste de signets, puis l'icône ≥ pour supprimer le signet correspondant.

Le nombre maximal de signets qui peuvent être enregistrés est de 12.

#### 2 **Commandes de lecture**

Lit et balaie les enregistrements vidéo. Les commandes de lecture ont les mêmes fonctions que leurs équivalents sur la commande à distance.

#### ● **Molette**

Ajuste la méthode et la vitesse de lecture. L'indicateur vertical de la molette signale le sens et la vitesse de la lecture en cours. Si l'indicateur vertical se trouve à droite du centre, cela signifie que la lecture s'opère dans le sens normal. S'il se trouve à gauche, la lecture se déroule dans l'autre sens. Plus l'indicateur vertical est éloigné du centre, plus la vitesse de la lecture augmente. Cliquez sur l'indicateur vertical et faites-le glisser pour ajuster la vitesse de lecture. Quand vous relâchez le bouton de la souris, l'indicateur vertical retrouve sa position centrale et la lecture de la vidéo est interrompue.

#### ● **Lecture ralentie**

Recherche dans l'écran de lecture à vitesse réduite. Sélectionnez la vitesse de lecture souhaitée (x1/2, x1/3, x1/4, x1/6, x1/8), puis sélectionnez Lecture.

#### 3 **Recherche par calendrier**

Utilisez le calendrier pour rechercher des enregistrements vidéo spécifiques par dates.

Les dates pour lesquelles il existe des enregistrements vidéo sont mises en évidence en bleu clair. La sélection d'une date contenant des enregistrements vidéo charge l'enregistrement le plus ancien pour cette date (état en pause). La date sélectionnée est mise en évidence en orange.

#### 4 **Recherche d'événement**

La sélection de la recherche d'événement donne accès aux options Recherche de mouvement et recherche d'entrée de texte.

- **Recherche de mouvement** : réalise une recherche de mouvement. (Cette fonction prend uniquement en charge l'affichage sur un écran)
- **Recherche d'entrée de texte** : réalise une recherche d'entrée de texte.

#### 5 **Déplacer**

Recherche des enregistrements vidéos sur la base du jour et de l'heure. Définissez la date et l'heure, puis sélectionnez Aller à pour accéder à l'enregistrement vidéo correspondant.

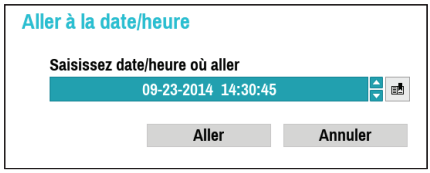

Sélectionnez une touche  $\frac{1}{2}$  (signet) du côté droit pour atteindre la position de signet enregistrée.

#### 6 **Copie de clip**

- **Copie de clip A-B** : désigne un point de départ et un point d'arrivée et copie les données contenues entre les deux.
- **Fin de sauvegarde** : ouvre la fenêtre configuration de sauvegarde afin de désigner les points A et B.

#### 7 **Imprimer**

Enregistre l'image actuelle en tant que fichier .pdf.

#### 8 **Zoom**

Zoom avant.

#### 9 **Tableau d'enregistrement**

Affiche les informations d'enregistrement du canal en cours.

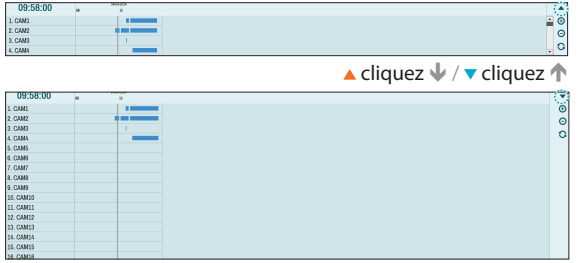

La date et l'heure de l'enregistrement apparaissent en haut de la fenêtre de recherche. La ligne grise dans la table d'enregistrements indique la position actuelle de lecture. Utilisez les touches fléchées de la commande à distance pour déplacer la position de lecture actuelle en unités de secteurs individuels. Vous pouvez également utiliser la souris pour accéder à la position de lecture souhaitée.

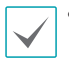

• Plus les données sont à l'arrière de la table d'enregistrement, plus elles sont récentes.

• Si l'horloge système est réglée sur une heure et une date qui appartiennent au passé, il est possible pour plusieurs enregistrements portant le même horodatage d'exister. Les segments qui se chevauchent sont mis en évidence en jaune.

La sélection de  $\triangle$  ou  $\nabla$  dans la partie supérieure droite de la fenêtre de recherche en temps réel change la taille de la fenêtre de recherche et affiche tous les canaux ou le nombre minimum de canaux.

Grâce à la fonction de défilement, il est possible de vérifier les informations des autres canaux qui ne sont pas affichés quand la fenêtre de recherche en temps réel est à son minimum.

Sélectionnez  $\bigoplus$  (zoom avant) pour composer les données d'enregistrement en segments d'une minute et sélectionnez  $\bigcap$  (zoom arrière) pour composer les données d'enregistrement en segments de 3 minutes. L'option zoom arrière affiche plus de temps dans un écran que la fonction zoom avant.

Si l'enregistrement de moments antérieurs ou postérieurs à la plage affichée à l'écran est disponible, des barres de défilement apparaissent aux deux extrémités de la ligne d'information de la date et de l'heure. Faites défiler l'écran à l'aide des touches fléchées de la commande à distance ou en faisant glisser la souris afin de vérifier les données d'enregistrement.

Affichez les informations d'enregistrement les plus récentes en sélectionnant  $\Omega$  (actualiser).

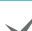

Couleurs de la barre de données d'enregistrement

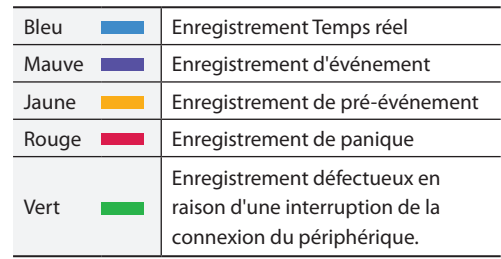

## <span id="page-79-0"></span>**Menu contextuel**

Sélectionnez le menu contextuel ou cliquez avec le bouton droit de la souris sur l'écran de caméra pour ouvrir le menu contextuel.

- **Zoom** : zoom avant.
- **Audio** : active ou désactive l'audio. La lecture audio de la caméra sélectionnée est uniquement disponible en mode plein écran.
- **Afficher**/**Masquer l'entrée de texte** : affiche ou masque les informations d'entrée de texte contenu dans l'enregistrement.
- **Éditer groupe** : réorganise le format de l'écran scindé.

### **Recherche de mouvement**

Sélectionnez **Recherche de mouvement** dans le menu de recherche pour ouvrir la fenêtre Configuration de la recherche de mouvement.

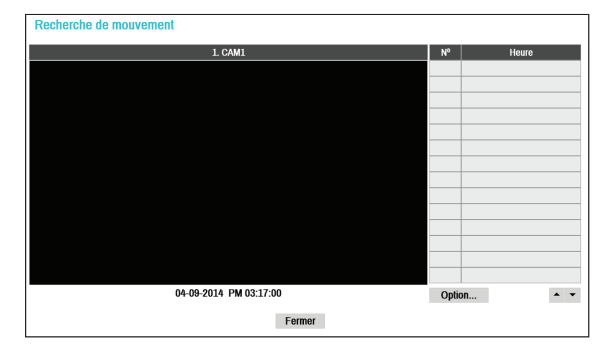

Il est impossible de réaliser une recherche de mouvement pendant l'utilisation du format d'écran scindé. Sélectionnez le mode d'écran unique.

Sélectionnez **Option...** pour configurer les options de recherche de mouvement.

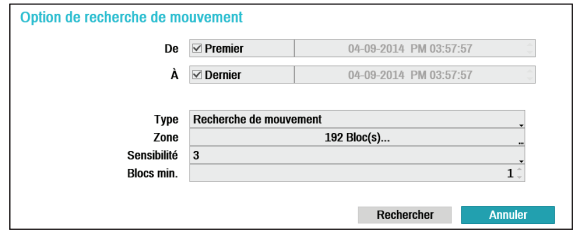

- Sélectionnez **Premier** sous **De** et **Dernier** sous **À** pour rechercher un enregistrement du début jusqu'à la fin. Vous pouvez également décocher les options **Premier** et **Dernier** et définir la plage de recherche manuellement.
- **Type** : la **Recherche de mouvement** recherche du mouvement dans la zone sélectionnée en comparant des images individuelles par rapport aux images précédentes. Cela signifie que les mouvements lents et progressifs, quelle que soit leur durée, ne seront pas reconnus. Par contre, la **Recherche de musée** recherche des modifications dans la zone indiquée à l'aide de l'image **Depuis** en guise de référence. Par conséquent, la recherche de musée est capable d'identifier les différences les plus subtiles par rapport à l'image d'origine **Depuis**.
- Le paramètre **Zone** peut être configuré de la même manière que le paramètre Zone sous Configuration du système - Détection du mouvement. Pour obtenir de plus amples informations, reportez-vous au point **[Mouvements à la page 52](#page-51-0)**.

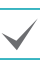

**La fonction Recherche de musée** peut ne pas fonctionner correctement si le bord d'un objet est inclus dans la **Zone**. Pour des résultats de recherche plus précis, définissez l'intérieur des bords de l'objet en tant que zone de détection.

- **Sensibilité** : sélectionnez une valeur comprise entre 1 (faible) et 5 (élevée).
- **Blocs min.** : l'option **Blocs min.** est disponible avec la recherche de mouvement uniquement.

Une fois que toutes les options ont été configurées, sélectionnez **Recherche**. Sélectionnez l'entrée des résultats de la recherche pour afficher l'enregistrement vidéo à gauche. Pour lire l'enregistrement, quittez la fenêtre de configuration en choisissant **Fermer**.

### <span id="page-80-0"></span>**Recherche de l'entrée de texte**

Sélectionnez **Recherche de l'entrée de texte** dans le menu Recherche pour ouvrir la fenêtre Recherche de l'entrée de texte.

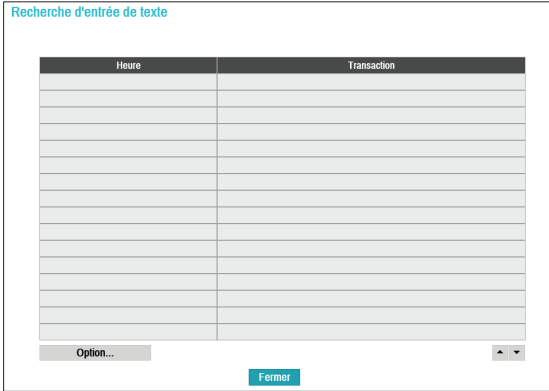

Sélectionnez une **Transaction** pour afficher l'enregistrement vidéo qui correspond à la date et à l'heure sélectionnées (état pause).

> Les informations d'entrée de texte sont superposées à l'écran à la vitesse de lecture normale. Ces informations n'apparaissent pas aux autres vitesses de lecture.

Sélectionnez **Option...** pour configurer les options de recherche de l'entrée de texte.

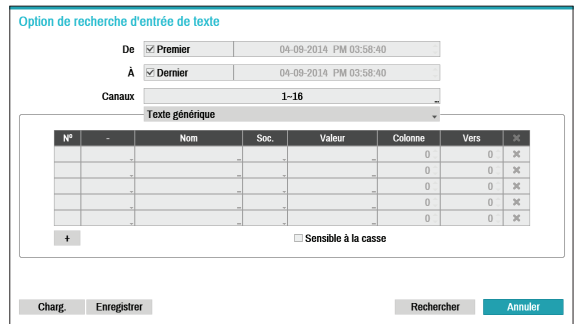

- Sélectionnez **Premier** sous **De** et **Dernier** sous **À** pour rechercher un enregistrement du début jusqu'à la fin. Vous pouvez également décocher les options **Premier** et **Dernier** et définir la plage de recherche manuellement.
- **Canaux** : sélectionnez un canal.
- Sélectionnez **Périphérique d'entrée de texte** pour sélectionner un type de périphérique.
- **Touche +** : ajoute une variable de recherche.
- **Sensible à la casse** : configure la sensibilité à la casse.
- **Charger** : récupère les paramètres d'option de recherche.
- **Enregistrer** : enregistre les paramètres d'option de recherche actuels.

Une fois que toutes les options ont été configurées, sélectionnez **Recherche** pour lancer la recherche et revenir à la fenêtre de configuration **Recherche de l'entrée de texte**.

## <span id="page-81-0"></span>**Copie de clip**

#### Copie de clip

Sélectionnez **Copie de clip** – **Copie de clip** dans le menu de recherche ou appuyez sur la touche **CLIP COPY** de la commande à distance en mode Direct ou Lecture pour ouvrir la fenêtre de configuration **Copie de clip**. Définissez les paramètres **Depuis** et **Jusqu'à**.

#### Copie de clip A-B

Désignez un point de départ et un point d'arrivée et copiez les données entre les deux. Sélectionnez **Copie de clip** – **Copie de clip A-B** dans le menu de recherche pour définir le point A. L'icône  $\triangleright$  apparaîtra dans la zone d'état du coin supérieur droit de l'écran. Sélectionnez **Copie de clip** – **Copie de clip A-B** une nouvelle fois pour définir le point B. La fenêtre de configuration de copie de clip s'ouvre. Les points A et B sélectionnés sont automatiquement appliqués en tant que valeur aux paramètres **Depuis** et **Jusqu'à**.

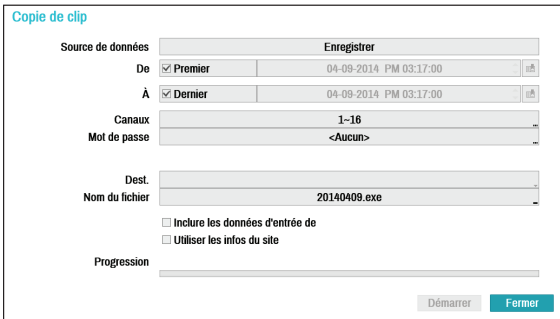

- **Canaux** : définissez le canal sur lequel sauvegarder l'enregistrement.
- **Mot de passe** : activez la protection par mot de passe pour le clip sauvegardé et définissez le mot de passe.
- **Dest.** : sélectionnez le support de stockage à utiliser.
- **Nom du fichier** : attribuez un nom au fichier. Ce nom peut contenir 63 caractères maximum.

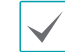

Les caractères spéciaux tels que \, /, :, ;, \*, ?, !, ", <, >, et | ne sont pas autorisés.

- **Inclure les données d'entrée de texte** : si vous activez cette option, le clip vidéo sera enregistré avec toute donnée d'entrée de texte disponible.
- **Utiliser les infos du site** : ajoute les infos du **Site** au nom de fichier de la copie de clip.

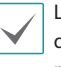

Les caractères spéciaux repris dans les infos d'emplacement (comme  $\langle$ ,  $\langle$ ,  $\cdot$ ,  $\cdot$ ,  $\frac{1}{2}$ ,  $\langle$ ,  $\cdot$ ,  $\rangle$ ,  $\langle$ ,  $\rangle$ , et |) seront remplacés par \_ lors de l'ajout au nom du fichier.

En choisissant **Démarrer**, vous affichez un calcul de la taille des données à copier. Vérifiez les résultats de ce calcul, puis sélectionnez **Continuer** pour poursuivre. Quand la copie de clip est en cours, vous pouvez cliquer sur **Annuler** pour annuler l'opération ou sur **Fermer** pour permettre l'autorisation en arrière plan. L'option **Fermer** n'annule pas la copie de clip. Une fois le processus terminé, une fenêtre de confirmation s'affiche.

- **Copie de clip One-Touche** configure la plage de stockage automatiquement en fonction de la capacité du disque de stockage**.** Si l'espace disponible sur le périphérique de stockage sélectionné ne suffit pas, la taille de la copie de clip que vous pourrez réaliser sera égale au volume disponible sur le périphérique de stockage.
- La limite maximale pour la taille des fichiers de copie de clip est de 30 Go. La copie de clip d'un segment supérieur à 2 Go donne plusieurs fichiers qui atteignent chacun 2 Go maximum. La limite maximale pour la taille des fichiers de copie de clip One-Touch est de 2 Go.
- Les fichiers de copie de clip peuvent être lus sur des systèmes Windows. Pour obtenir de plus amples informations, consultez le manuel d'utilisation d'IDIS Center.
- S'agissant des mémoires Flash USB, le NVR prend uniquement en charge le format de fichier FAT32.

<span id="page-82-0"></span>

Ne débranchez pas le câble USB du périphérique USB ou ne le mettez pas sous tension pendant que la copie de clip USB est en cours. Cela pourrait provoquer un dysfonctionnement du NVR ou endommager gravement le système de fichiers du périphérique USB externe. Un message d'erreur pourrait s'afficher lorsque vous tentez de réaliser une sauvegarde sur le périphérique. Dans ce cas, il faudra redémarrer le NVR. Si le système de fichiers du disque dur USB a été endommagé, le redémarrage du NVR ne résoudra pas le problème et le message cité ci-dessus sera affiché à chaque tentative de sauvegarde. Dans ce cas, il faudra formater le disque dur ou utiliser une application de récupération afin de réparer le système de fichiers du disque.

### **Imprimer**

Imprime l'image actuelle.

En **mode de Recherche**, sélectionnez **Pause** pour mettre la lecture en pause. Sélectionnez **Imprimer** dans le menu de recherche pour ouvrir la fenêtre Configuration de l'impression.

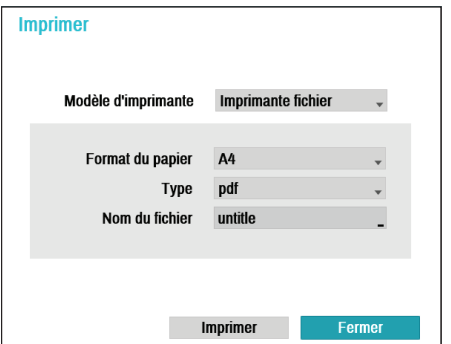

- **Modèle d'imprimante**
	- **Imprimante fichier** : enregistre l'image actuelle sur le périphérique de stockage USB en tant que fichier .pdf qui peut être imprimé à l'aide de l'imprimante connectée à un ordinateur.
- **Format de papier** : sélectionnez le format de papier souhaité.
- **Nom du fichier** : attribuez un nom au fichier.

## **Recherche dans le journal des événements**

Sélectionnez **Mode de recherche** > **Recherche dans le journal des événements** pour ouvrir la fenêtre Recherche dans le journal des événements.

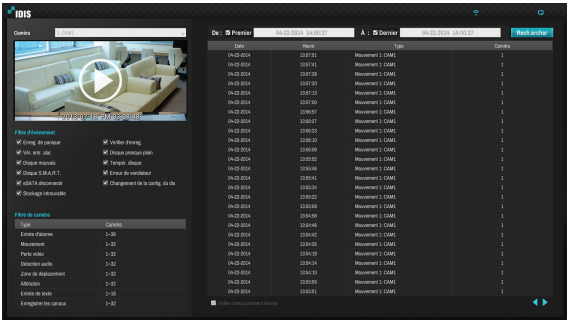

- Sélectionnez un événement pour afficher l'enregistrement réalise à la date et à l'heure sélectionnées (état en pause). Cliquez sur le bouton de lecture au milieu de l'écran pour lancer la lecture de l'enregistrement. Utilisez le menu déroulant situé au-dessus pour charger des enregistrements d'autres caméras.
- Vous pouvez désélectionner les options **Premier** et **Dernier** en haut de la fenêtre Recherche dans le journal et définir la plage temporelle de recherche manuellement.

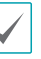

Sélectionnez Premier sous Depuis et Dernier sous Jusqu'à pour rechercher un enregistrement du début jusqu'à la fin.

- Si vous définissez manuellement les valeurs des paramètres **Depuis** ou **Jusqu'à**, vous pourrez activer/ désactiver l'option **Vérifier les chevauchements**.
	- Si l'heure système a été modifiée et que le point **Depuis** ou **Jusque** désigné existé dans plus d'un endroit, vous devrez en choisir un. La recherche portera uniquement sur les événements qui se sont produits entre les points **Depuis** et **Jusqu'à** sélectionnés. Si l'option **Vérifier les chevauchements** n'a pas été sélectionnée, les événements de l'ensemble de la plage **Depuis** et **Jusqu'à** seront soumis à la recherche.

● Les filtres d'événement permettent d'inclure/d'exclure des événements propres au système tels que **Enreg. de panique**, **Vérifier d'enreg.**, **Vér. entr. alar.**, **Disque presque plein**, **Disque mauvais**, **Tempér. disque**, **Disque S.M.A.R.T.**, **Erreur de ventilateur**, **eSATA déconnecté** et **Changement de la config. du disque** lors de la recherche.

#### Filtre de caméra

- **Entrée d'alarme** : sélectionnez les canaux sur lesquels rechercher les événements d'entrées d'alarme.
- **Mouvement** : sélectionnez les canaux sur lesquels rechercher les événements de détection de mouvement.
- **Perte vidéo** : sélectionnez les canaux sur lesquels rechercher les événements de perte de la vidéo.
- **Détection audio** : sélectionnez les canaux sur lesquels rechercher les événements de détection audio.
- **Zone de déplacement** : sélectionnez les canaux sur lesquels rechercher les événements de zone de déplacement.
- **Altération** : sélectionnez les canaux sur lesquels rechercher les événements d'altération.
- **Entrée de texte** : sélectionnez les canaux sur lesquels rechercher les événements d'entrée de texte.
- **Canal d'enregistrement** : sélectionnez les canaux d'enregistrement dans lesquels rechercher les événements.

Les canaux d'enregistrement sélectionnés sont soumis à la recherche d'événements avec au moins un enregistrement associé. Si aucune caméra n'est sélectionnée, seuls les événements sans caméra d'enregistrement associée seront recherchés.

## **Recherche d'enregistrements qui se chevauchent**

Si l'heure du système est reculée, cela peut entraîner la formation d'enregistrements qui se chevauchent. Les enregistrements qui se chevauchent doivent être recherchés en segments.

Ainsi, quand un enregistrement est réalisé de 1h00 à 5h00, que l'horloge du système est reculée de 5 à 3 et que l'enregistrement se poursuit jusque 6h00, on obtient deux enregistrements qui se chevauchent entre 3h00 et 5h00. Cela donne deux segments pour la période comprise entre 3h00 et 5h00.

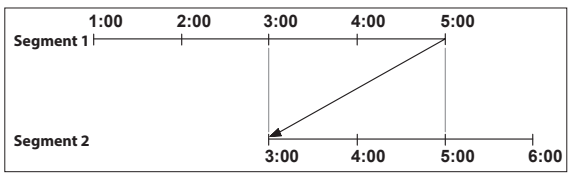

Dans le cadre de la recherche d'enregistrements qui se chevauchent, vous pouvez choisir un moment précis ou une plage. Si vous choisissez l'option **Aller à date/heure** et que vous sélectionnez un point au sein d'une plage de chevauchement (**4 h 00**, par exemple), vous devez indiquer **4 h 00** dans un des deux segments existant.

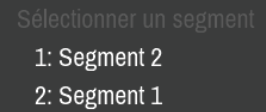

Si vous utilisez **Recherche dans le journal des événements** ou **Détection du mouvement** et que vous choisissez une plage au sein de la plage de chevauchement (par exemple, **4 à 5 h 00**), il faudra opérer un choix entre deux ensembles redondants de valeurs Depuis et Jusqu'à. Les plages de recherche qui peuvent être sélectionnées sont les suivantes :

- 4 h 00 dans le segment 1 à 5 h 00 dans le segment 1
- 4 h 00 dans le segment 1 à 5 h 00 dans le segment 2
- 4 h 00 dans le segment 2 à 5 h 00 dans le segment 2

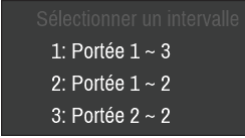

# <span id="page-84-0"></span>**4e partie - IDIS Web**

IDIS Web est une application qui permet de visualiser et de recherche des vidéos depuis des sites distants via Internet et qui est accessible via un navigateur traditionnel comme Internet Explorer. Configuration requise par IDIS Web :

- S.E. : Microsoft® Windows® XP (Service Pack 3), Microsoft® Windows® Vista (Service Pack 1), Microsoft® Windows® 7 (Home Premium, Professional, Ultimate) ou Microsoft® Windows® 8 (Pro, Enterprise)
- Processeur : Intel Pentium IV 2.4GHz ou supérieur (Core 2 Duo E4600 recommandé)
- Mémoire vive : 1 Go minimum
- VGA : 128 Mo minimum (1280x1024, 24bpp ou supérieur)
- Internet Explorer : version 7.0 ou suivantes (32 bits)

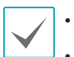

• IDIS Web fonctionne uniquement avec Microsoft Internet Explorer et ne fonctionnera pas avec les autres navigateurs.

• IDIS Web ne fonctionne pas dans l'interface utilisateur métro de Microsoft® Windows® 8.

- *1* Lancez Internet Explorer, puis saisissez les informations suivantes dans la barre d'adresse.
	- http://adresse IP:N° de port (adresse IP du système NVR et numéro de port d'IDIS Web configuré sous Réseau> Général (valeur par défaut : 12088))
	- http://fen.idisglobal.com/nom FEN (Nom FEN : nom NVR configuré sur le serveur FEN)
	- http:/web.idisglobal.com (il faudra saisir l'adresse IP du NVR ou le nom FEN enregistré sur le serveur FEN lors de l'ouverture de session)

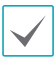

Contactez votre administrateur réseau pour obtenir l'adresse IP du NVR sur lequel vous souhaitez vous connectez et le numéro de port IDIS Web.

*2* Quand la fenêtre d'ouverture de session IDIS Web s'ouvre, sélectionnez l'option **DIRECT-PORT** ou **LECTURE-PORT** comme mode souhaité. Saisissez l'ID et le mot de passe, puis cliquez sur **LOGIN** pour ouvrir la session sous le mode sélectionné.

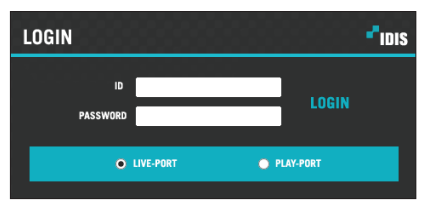

Si vous vous connectez via la saisie de http://web.idisglobal.com, saisissez l'adresse IP du NVR dans le champ Adresse du périphérique. L'option de service Utiliser FEN dans la fenêtre de connexion permet de saisir le nom du NVR enregistré sur le serveur FEN au lieu de son adresse IP. Vous devrez alors saisir l'adresse et le numéro de port du serveur FEN sous configuration.

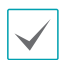

• Ne fermez pas la fenêtre d'ouverture de session tant que vous utilisez IDIS Web. Le passage au mode Direct Web ou Recherche Web peut provoquer une erreur de script qui vous obligera à redémarrer l'application IDIS Web.

- Pendant l'exécution d'IDIS Web, la partie inférieure de l'écran peut être masquée si la barre d'adresse ou la barre d'état est affichée. Dans ce cas, modifiez les paramètres d'Internet Explorer afin de masquer la barre d'adresse ou la barre d'état. (**Outils**→ **Options Internet** → **Sécurité** → **Personnaliser le niveau...** → **Autoriser les sites Web à ouvrir des fenêtres sans adresse des barres d'état** (**Activer**))
- Pour utiliser IDIS Web sur Microsoft Windows Vista ou suivant, lancez Internet Explorer d'un clic droit sur l'icône et en choisissant l'option **Exécuter comme administrateur**. Dans le cas contraire, certaines fonctions d'IDIS Web pourraient ne pas être disponibles.
- Le premier lancement d'une nouvelle version d'IDIS Web pour amener Internet Explorer à charger des informations de la version antérieure. Dans ce cas, ouvrez le menu **Outils**→ **Options Internet** → **Général**, supprimez les fichiers Internet temporaires, puis redémarrer IDIS Web.
- Sous Microsoft Windows Vista ou supérieur, un taux de transmission d'images réduit peut empêcher l'affichage ou l'actualisation de l'écran. Dans ce cas, il est conseillé de désactiver la fonction de réglage automatique de l'ordinateur. Ouvrez l'invite de commande en tant qu'administrateur. (**Démarrer**→ **Accessoires**→ **Invite de commande**  →**Cliquez sur le bouton droit de la souris** , puis sélectionnez **Exécuter comme administrateur**) Tapez "**netsh int tcp set global autotuninglevel=disable**", puis appuyez sur la touche Retour. Redémarrez l'ordinateur pour appliquer les modifications. Pour activer à nouveau le réglage automatique, lancez l'invite de commande en tant qu'administrateur, puis tapez "**netsh int tcp set global autotuninglevel=normal**". Redémarrez l'ordinateur pour appliquer les modifications.

## **Web Live Mode**

Une application Internet de surveillance à distance qui permet de surveiller en temps réel les images d'emplacements distants.

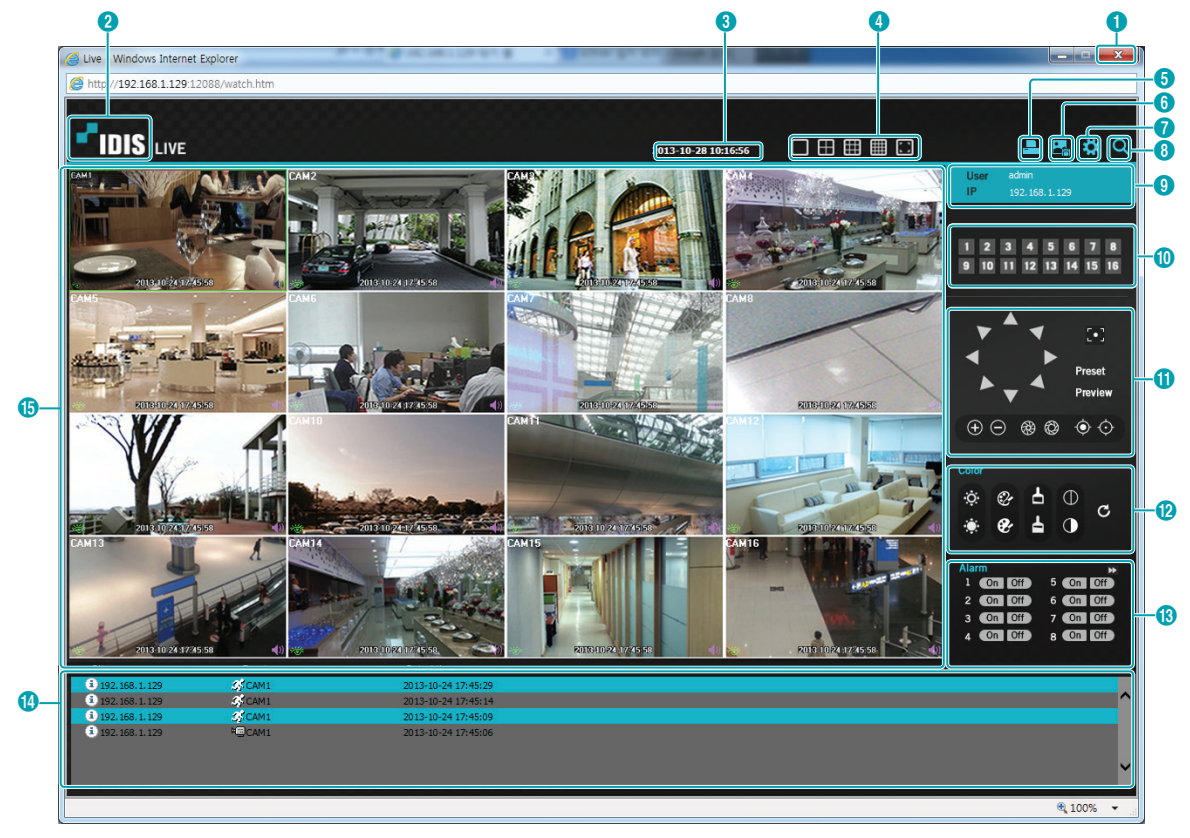

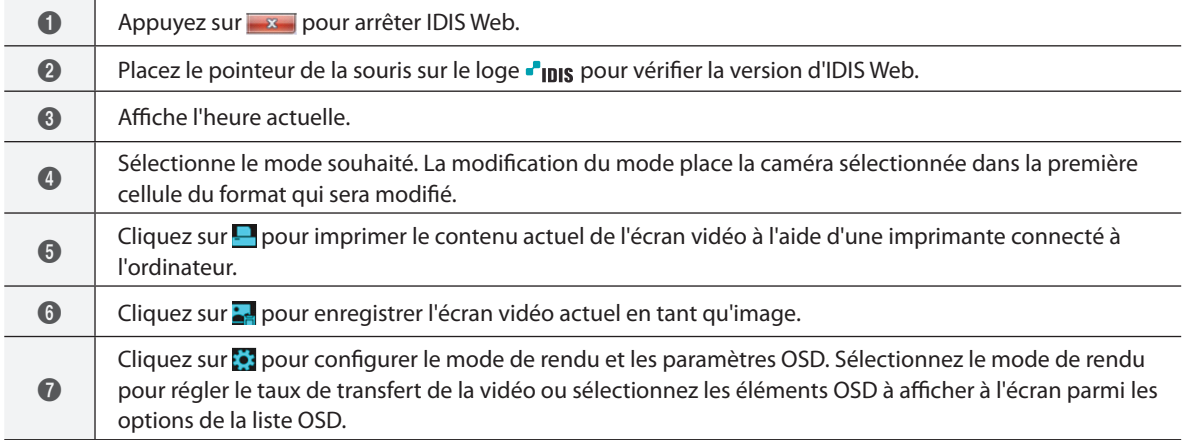

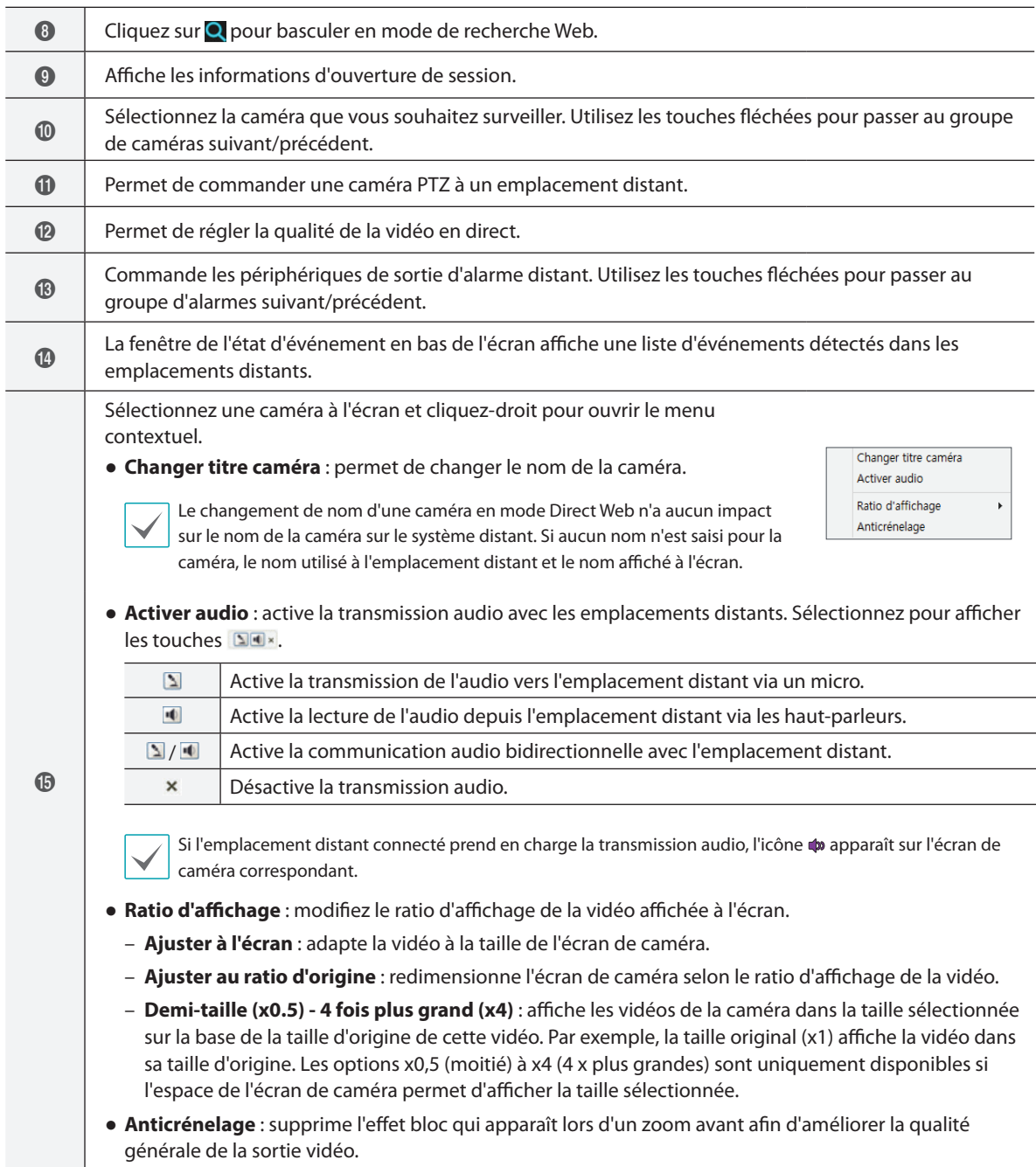

## **Web Search Mode**

Une application Internet de recherche à distance qui permet de rechercher des enregistrements en temps réel à des emplacements distants.

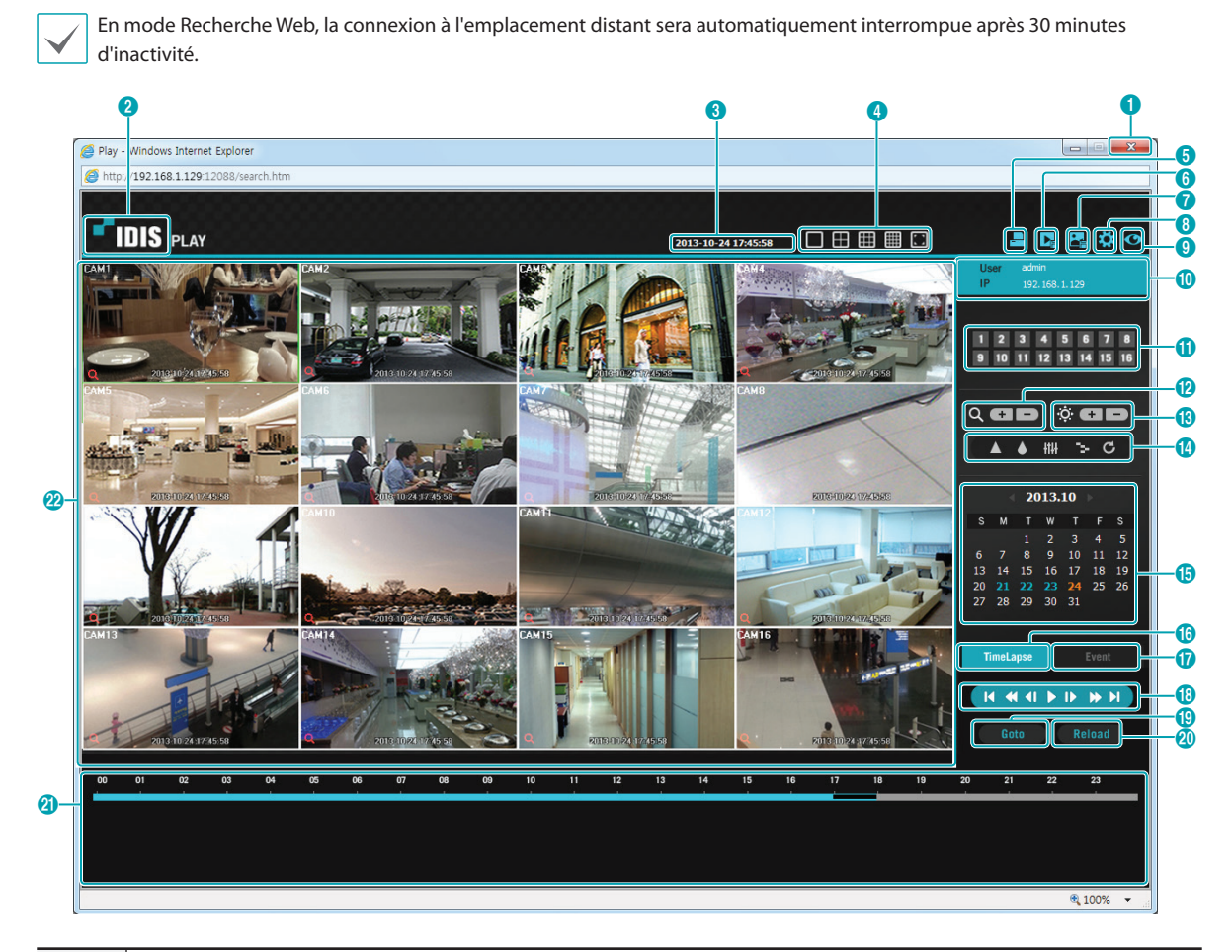

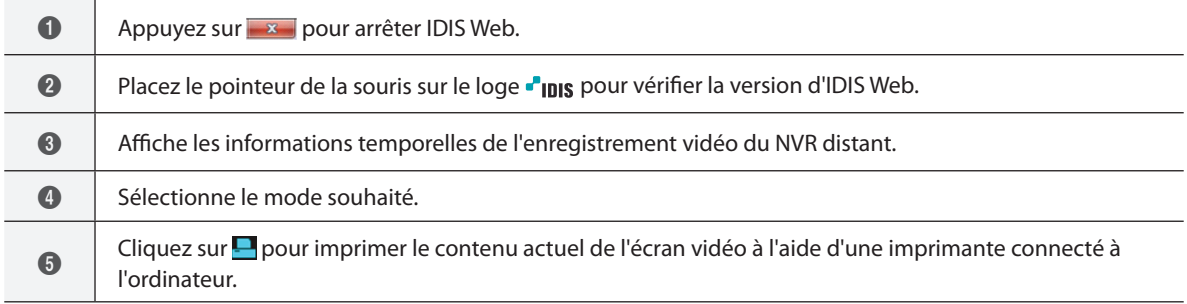

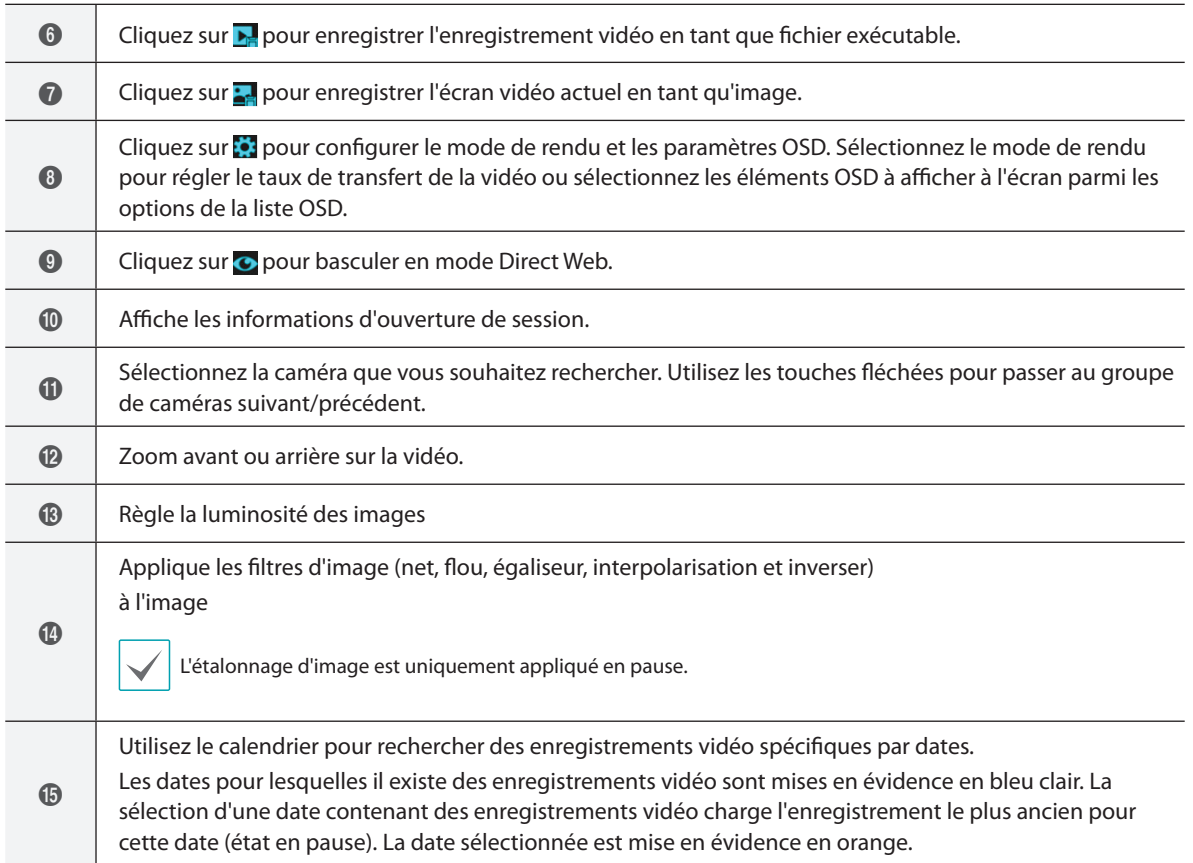

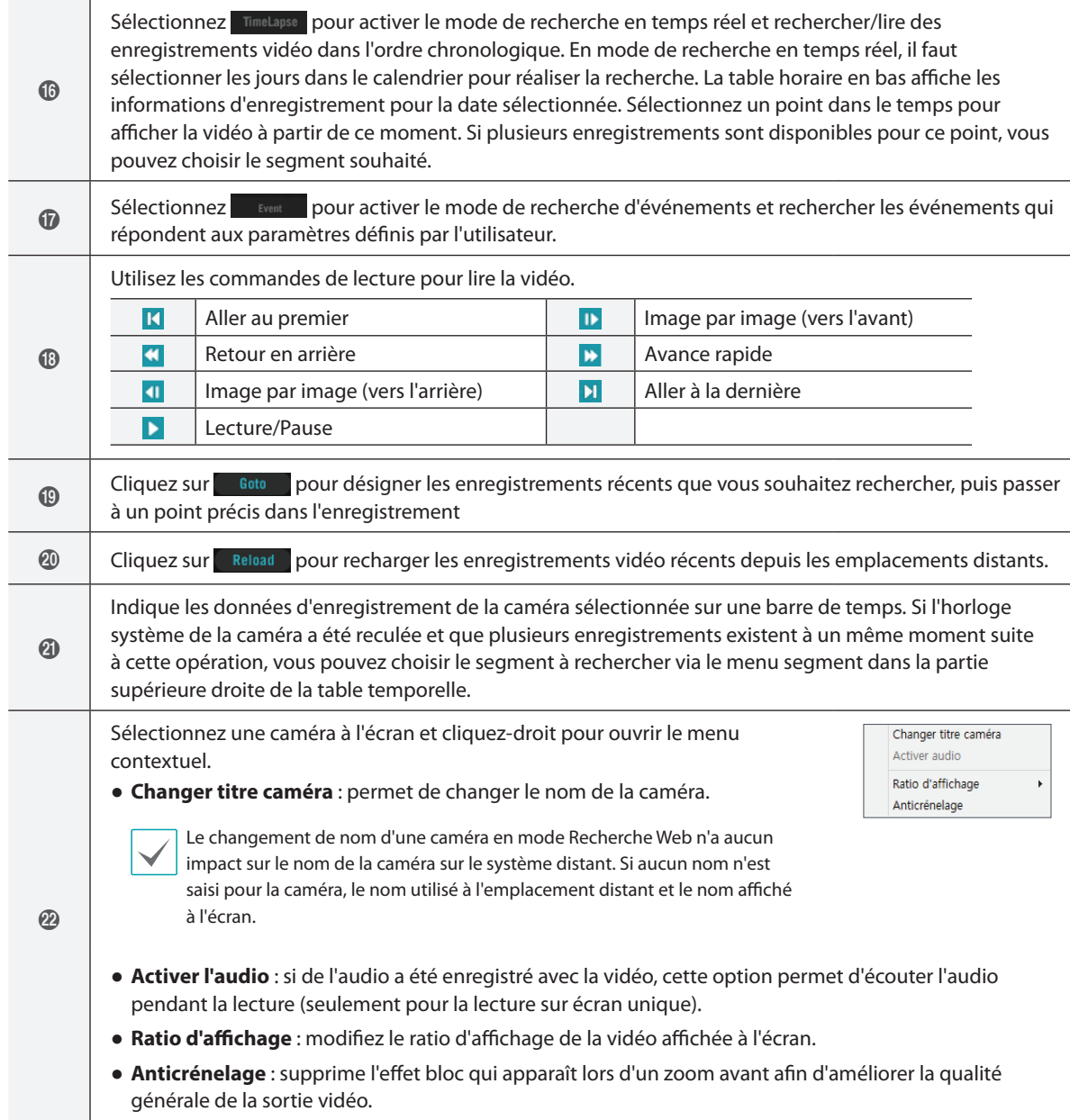

# **5e partie - annexe**

# **Index**

### **A**

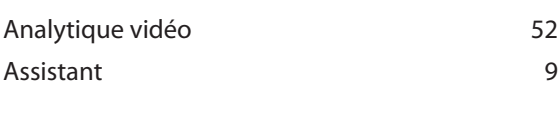

## **C**

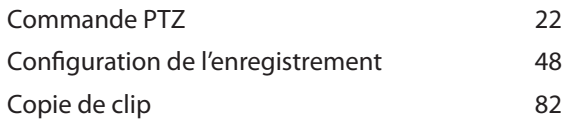

## **E**

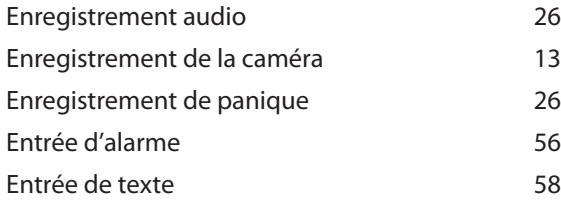

### **F**

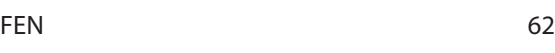

### **I**

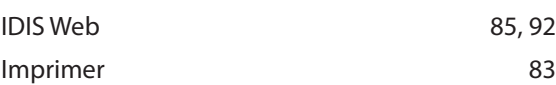

### **L**

Login [19](#page-18-0)

### **M**

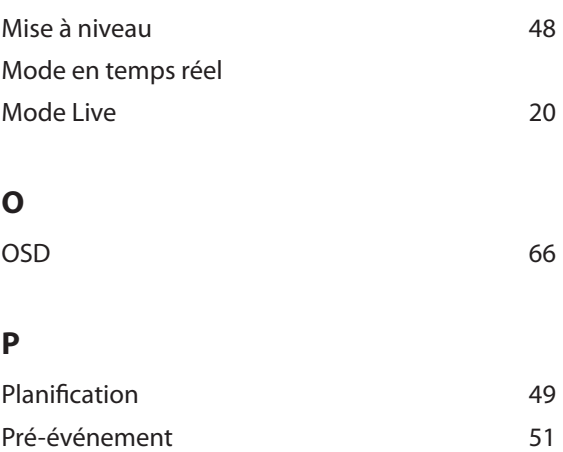

### **R**

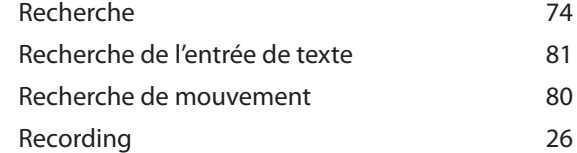

### **S**

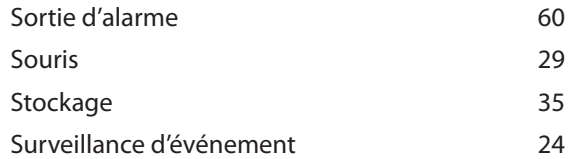

### **T**

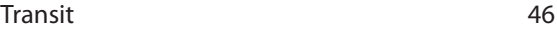

### **W**

 $WAN$  [61](#page-60-0)

92

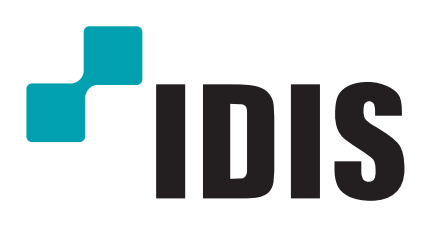

**IDIS Co., Ltd.**

Pour obtenir de plus amples informations, rendez-vous sur **www.idisglobal.com**